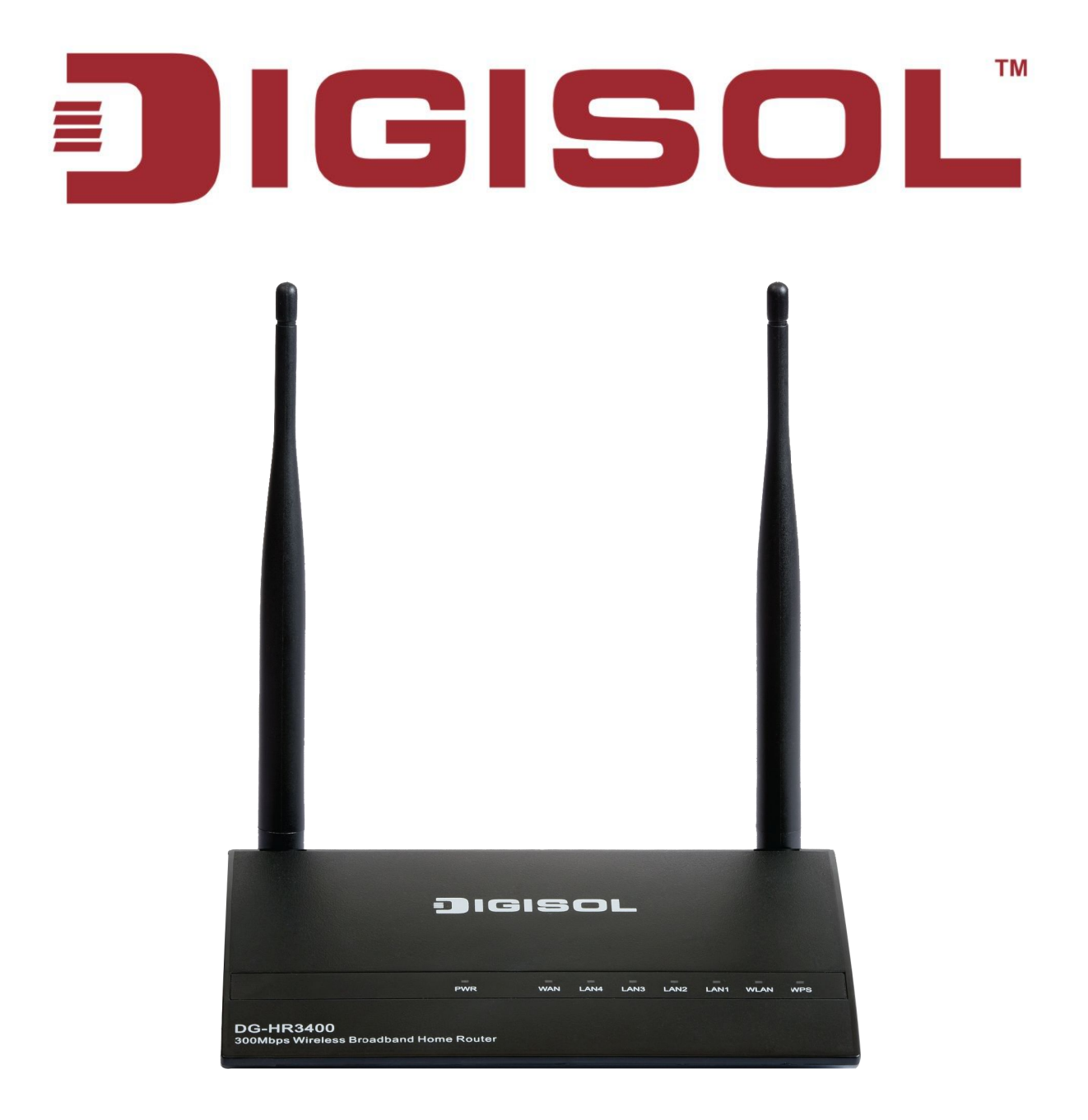

# **DG-HR3400**

### 300Mbps Wireless Broadband Home Router

# **User Manual**

**V2.0 2014-12-26**

As our products undergo continuous development the specifications are subject to change without prior notice

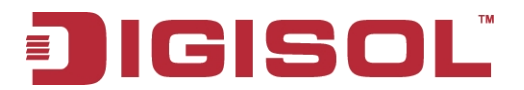

### **COPYRIGHT**

Copyright 2015 by Smartlink Network Systems Ltd. All rights reserved. No part of this publication may be reproduced, transmitted, transcribed, stored in a retrieval system, or translated into any language or computer language, in any form or by any means, electronic, mechanical, magnetic, optical, chemical, manual or otherwise, without the prior written permission of this company.

This company makes no representations or warranties, either expressed or implied, with respect to the contents hereof and specifically disclaims any warranties, merchantability or fitness for any particular purpose. Any software described in this manual is sold or licensed "as is". Should the programs prove defective following their purchase, the buyer (and not this company, its distributor, or its dealer) assumes the entire cost of all necessary servicing, repair, and any incidental or consequential damages resulting from any defect in the software. Further, this company reserves the right to revise this publication and to make changes from time to time in the contents thereof without obligation to notify any person of such revision or changes.

### **Trademarks:**

DIGISOL™ is a trademark of Smartlink Network Systems Ltd. All other trademarks are the property of the respective manufacturers.

### **Safety**

This equipment is designed with the utmost care for the safety of those who install and use it. However, special attention must be paid to the dangers of electric shock and static electricity when working with electrical equipment. All guidelines of this and of the computer manufacturer must therefore be allowed at all times to ensure the safe use of the equipment.

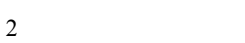

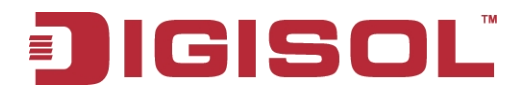

# **INDEX**

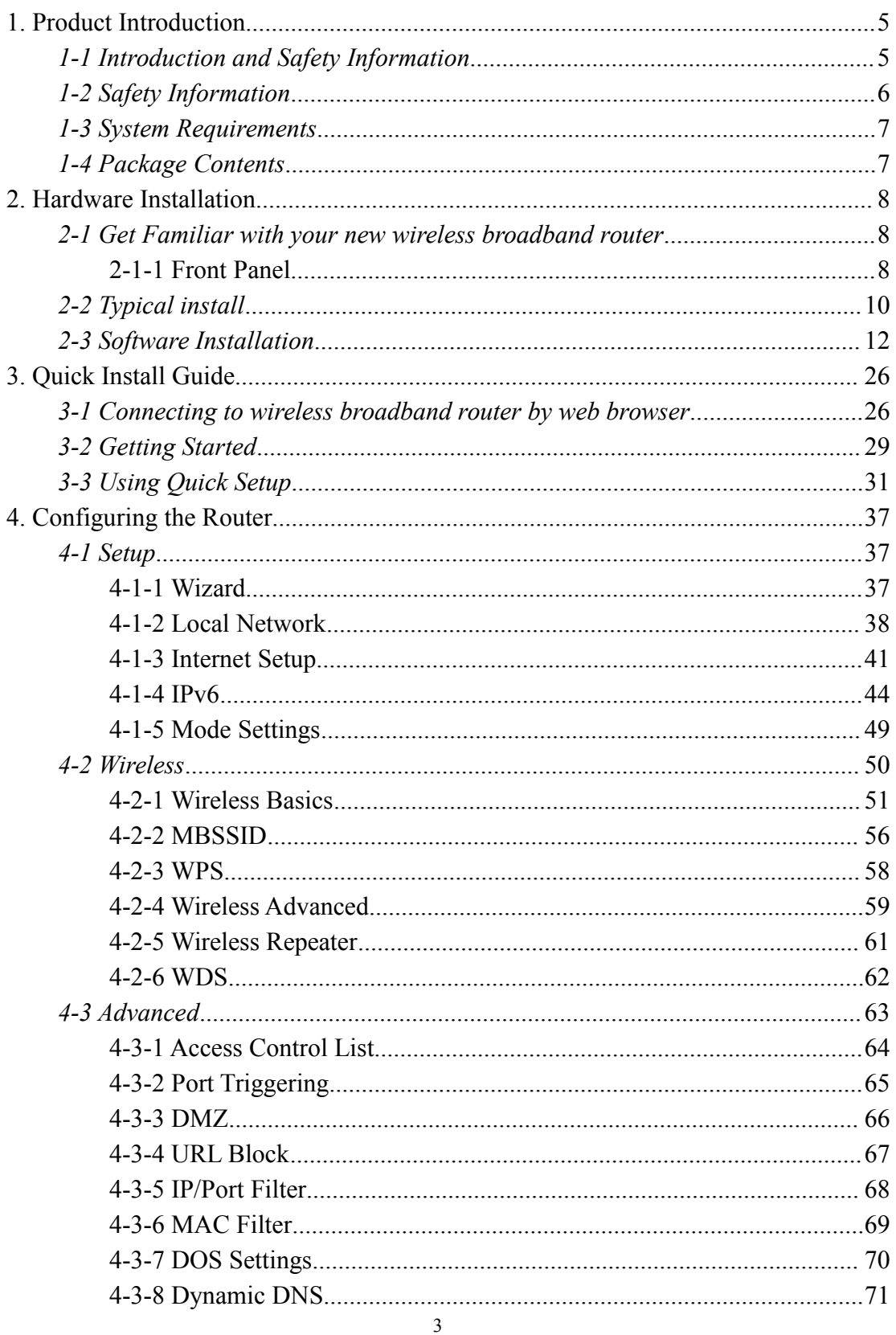

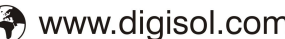

### **IGISOL** 릴

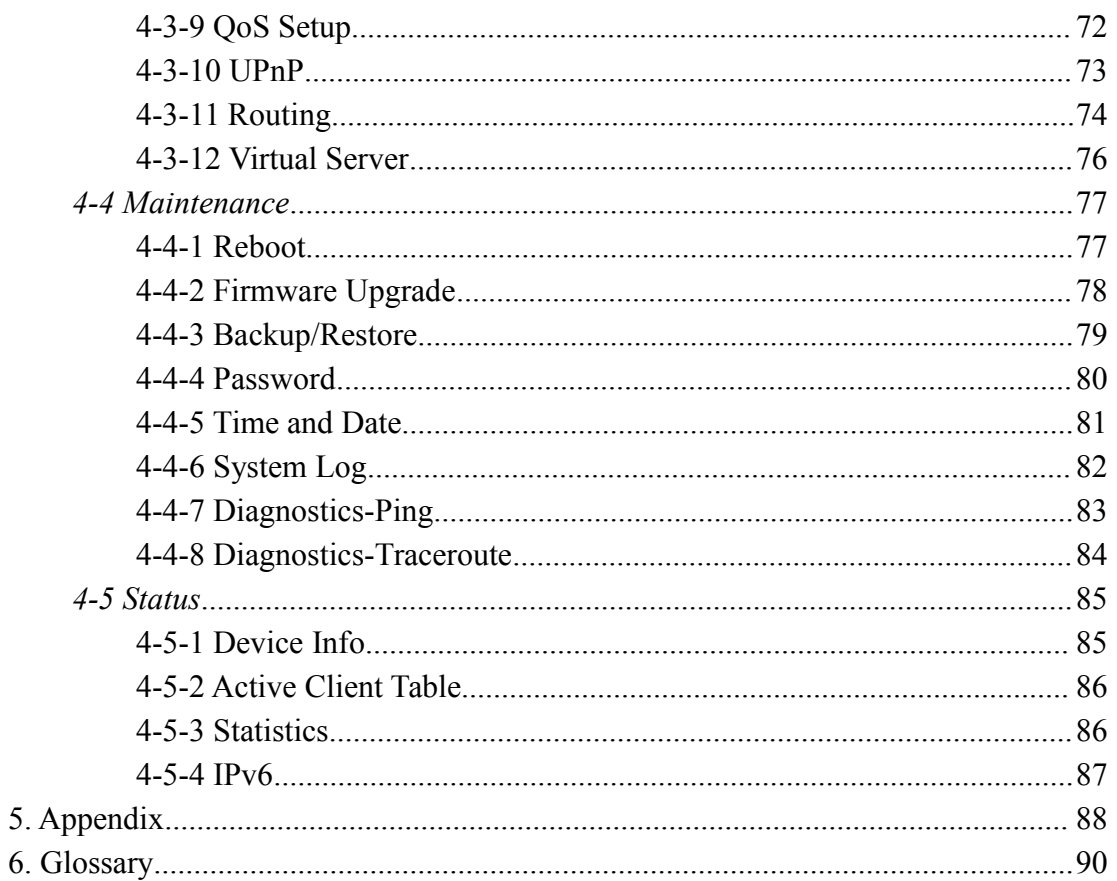

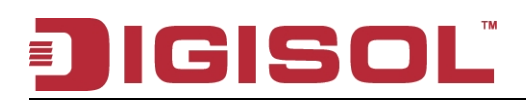

# <span id="page-4-0"></span>**1. Product Introduction**

### *1-1 Introduction and Safety Information*

Thank you for purchasing DG-HR3400 300Mbps 802.11n Wireless Broadband Home Router! DG-HR3400 is the best choice for Small office / Home office users, all computers and network devices can share a single xDSL / cable modem internet connection at high speed. Easy install procedures allow computer users to setup a network environment in very short time - within minutes, even inexperienced users. When the number of your computers and network-enabled devices grow, you can also expand the number of network slots by simply connecting a hub or switch, to extend the scope of your network.

All computers and IEEE 802.11b/g/n wireless-enabled network devices (including PDA, cellular phone, game console and more) can connect to this wireless router without additional cabling. With a compatible wireless card installed in your PC, you can transfer files up to 300Mbps (transfer data rate).

### *Other features of this router include:*

- High Internet Access throughput.
- Wireless speed up to 300Mbps.
- Allows multiple users to share a single Internet line.
- Shares a single Cable or xDSL internet connection.
- Access private LAN servers from the internet.
- Four wired LAN ports (10/100M) and one WAN port (10/100M).
- Works with IEEE 802.11b/g/n wireless LAN devices.
- Supports DHCP (Server/Client) for easy IP-address setup.
- Supports multiple wireless modes like: AP, Client, Wireless Bridge and Universal Repeater.
- Advanced network and security features like: Special Applications, QoS, DMZ, Virtual Servers, Access Control, Firewall.
- Allows you to monitor the router's status like: DHCP Client Log, System Log, Security Log and Device/Connection Status.
- Easy to use Web-based GUI for network configuration and management purposes.
- Remote management function allows configuration and upgrades from a remote computer (over the Internet).
- Provides Auto MDI / MDI-X function for all wired Ethernet ports.

# CIS

### <span id="page-5-0"></span>*1-2 Safety Information*

In order to keep the safety of users and your properties, please follow the safety instructions as mentioned below:

- 1. This router is designed for indoor use only; **DO NOT** place this router outdoor.
- 2. **DO NOT** place this router close to a hot or humid area, like kitchen or bathroom. Also, do not leave this router in the car during summer.
- 3. **DO NOT** pull any connected cable with force; disconnect it from the router first.
- 4. If you want to place this Router ata height or mount on the wall, please make sure it is firmly secured. Falling from a height would damage the router and its accessories and warranty will be void.
- 5. Accessories of this router, like antenna and power supply, are dangerous to small children. **KEEP THIS ROUTER OUT OF REACH OF CHILDREN**.
- 6. The Router will get heated up when used for long time (This is normal and is not a malfunction). **DO NOT** put this Access Point on paper, cloth, or other flammable materials.
- 7. There's no user-serviceable part inside the router. If you find that the router is not working properly, please contact your dealer of purchase and ask for help. **DO NOT** disassemble the router, warranty will be void.
- 8. If the router falls into water when it's powered, **DO NOT** use yourhands to pick it up. Switch the electrical power off before you do anything, or contact an experienced electrical technician for help.
- 9. If you smell something strange, or even see some smoke coming out from the router or power supply, remove the power supply or switch the electrical power off immediately, and call the dealer of purchase for help.

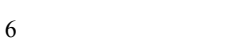

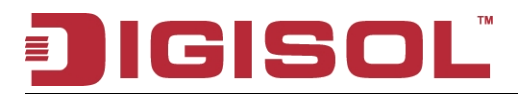

### <span id="page-6-0"></span>*1-3 System Requirements*

- Notebook or desktop computer with network adapter (wired/wireless)
- Internet connection, provided by xDSL or cable modem with a RJ-45 Ethernet port.
- Windows 98/ME/2000/XP/Vista
- Web browser (Microsoft Internet Explorer 4.0 or above, Netscape Navigator 4.7 or above, Opera web browser, or Safari web browser).
- An available AC power socket  $(100 240V, 50/60Hz)$

### *1-4 Package Contents*

Before you start using this router, please check if there's anything missing in the package, and contact your dealer of purchase to claim for missing items:

- DG-HR3400 Wireless Broadband Home Router
- Power adapter (5V DC, 1A)
- Rubber feet (4 Nos.)
- Quick Installation Guide
- Installation Guide CD (includes User Manual, QIG &Utility)
- Patch Cord (1 No.)

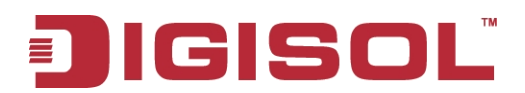

# <span id="page-7-0"></span>**2. Hardware Installation**

### *2-1 Get Familiar with your new wirelessbroadband router*

### **2-1-1 Front Panel**

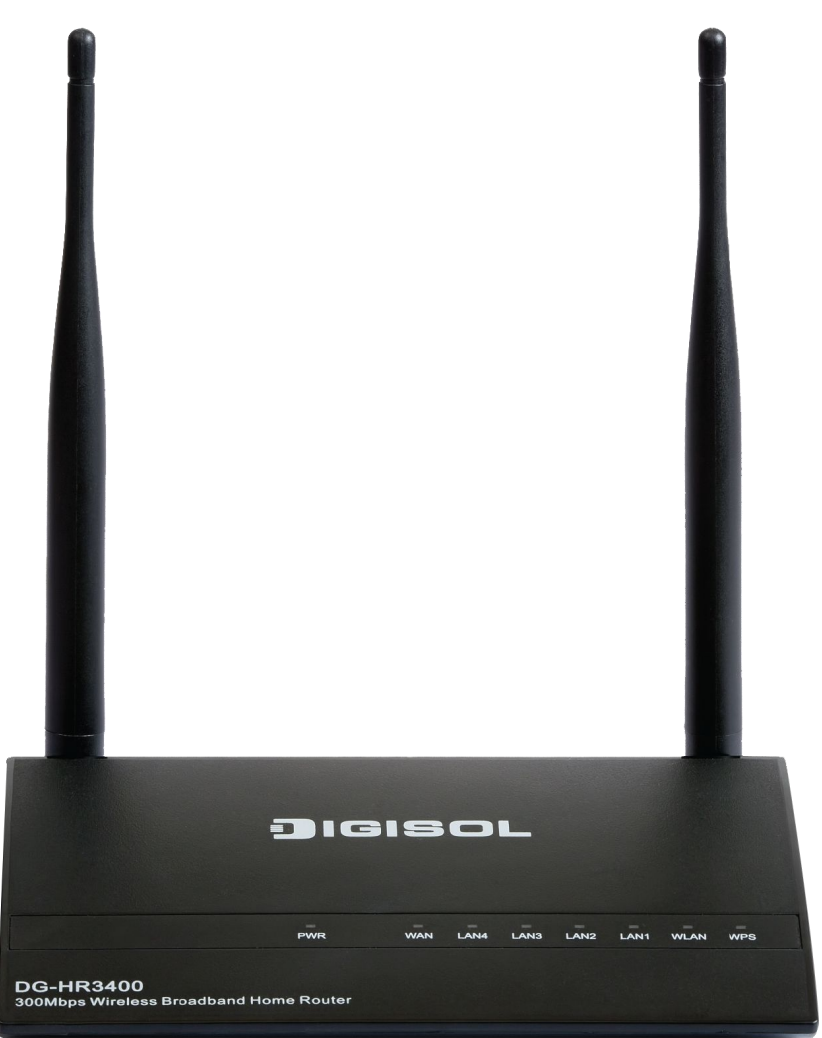

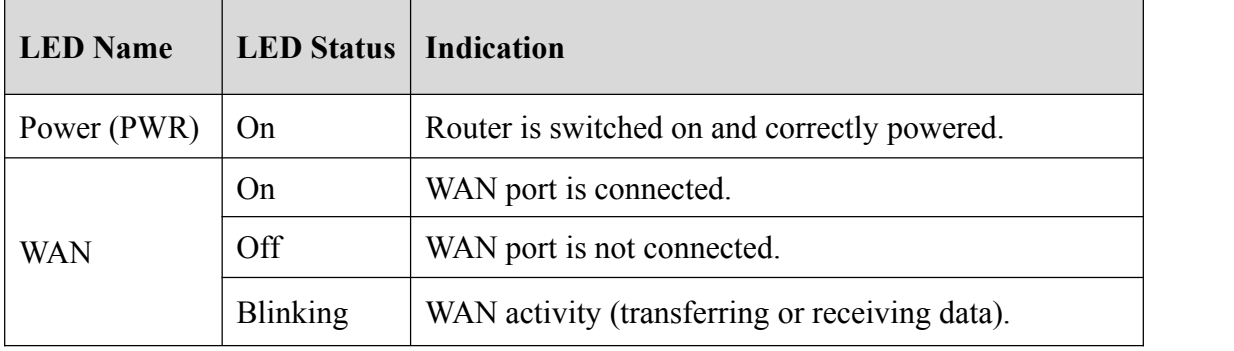

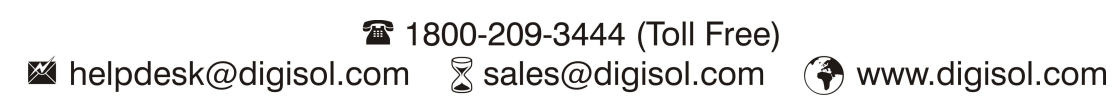

### **IGISOL®** 目

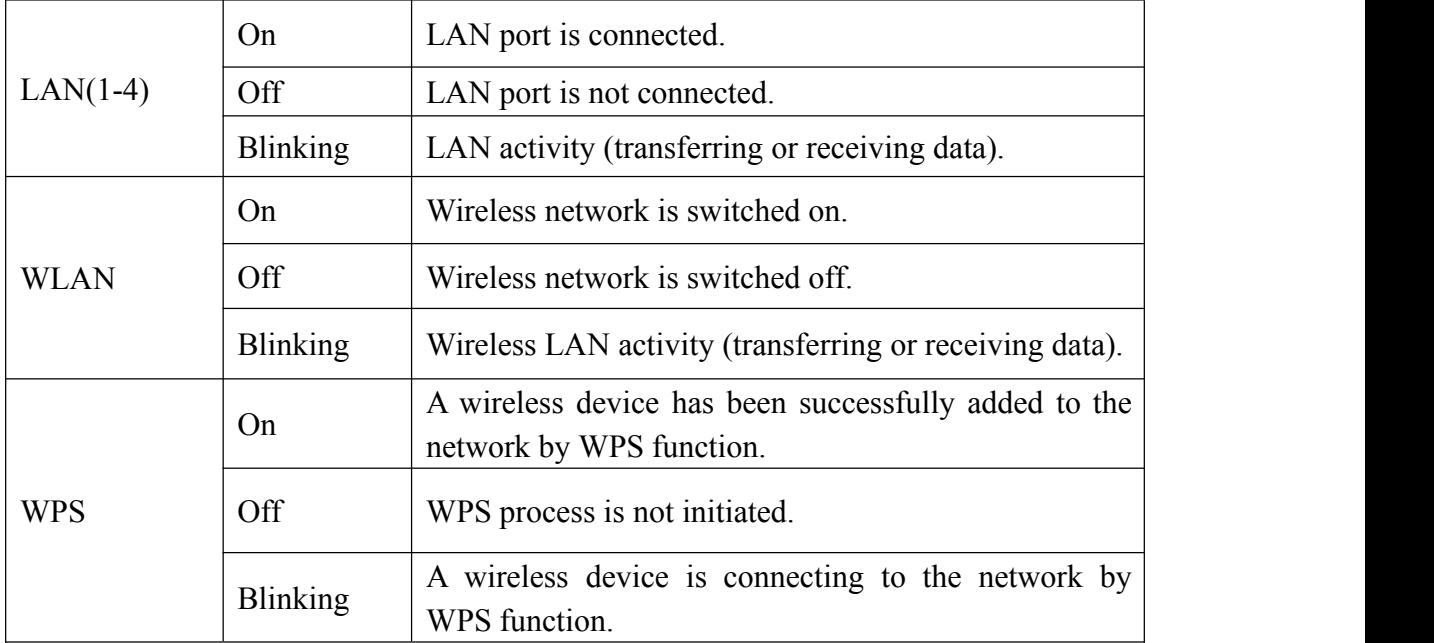

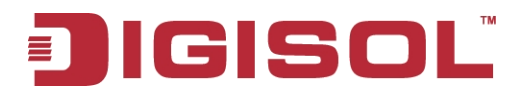

### **2-1-2 Back Panel**

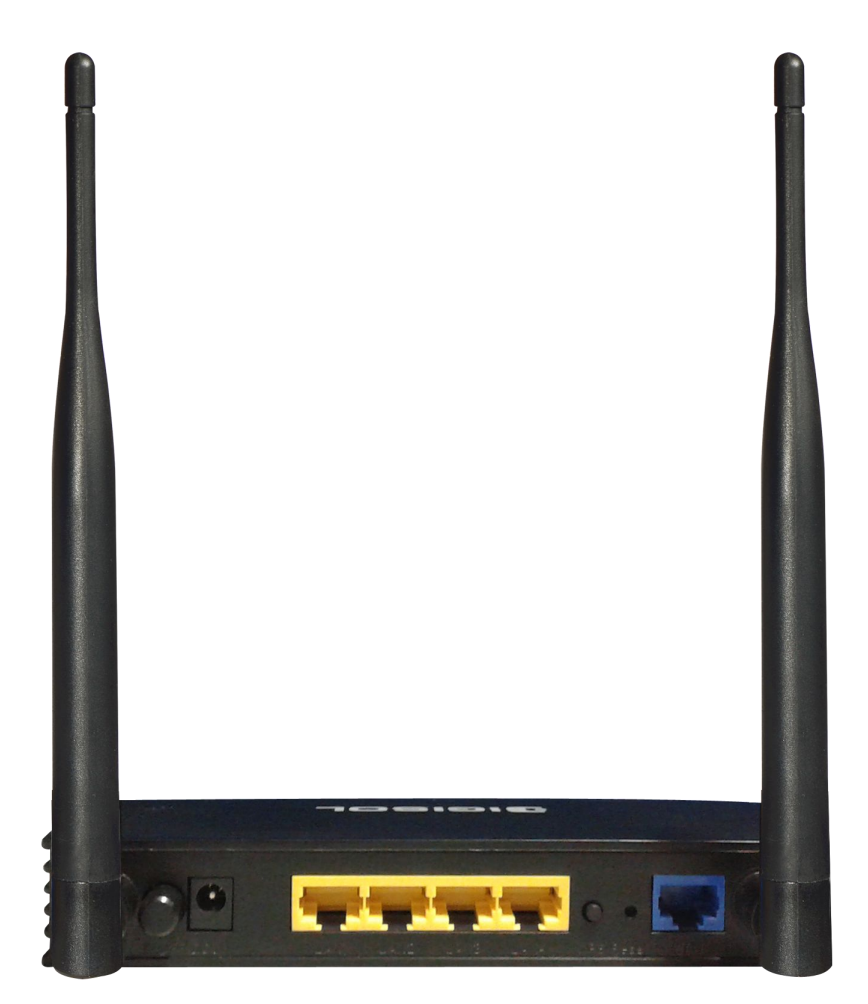

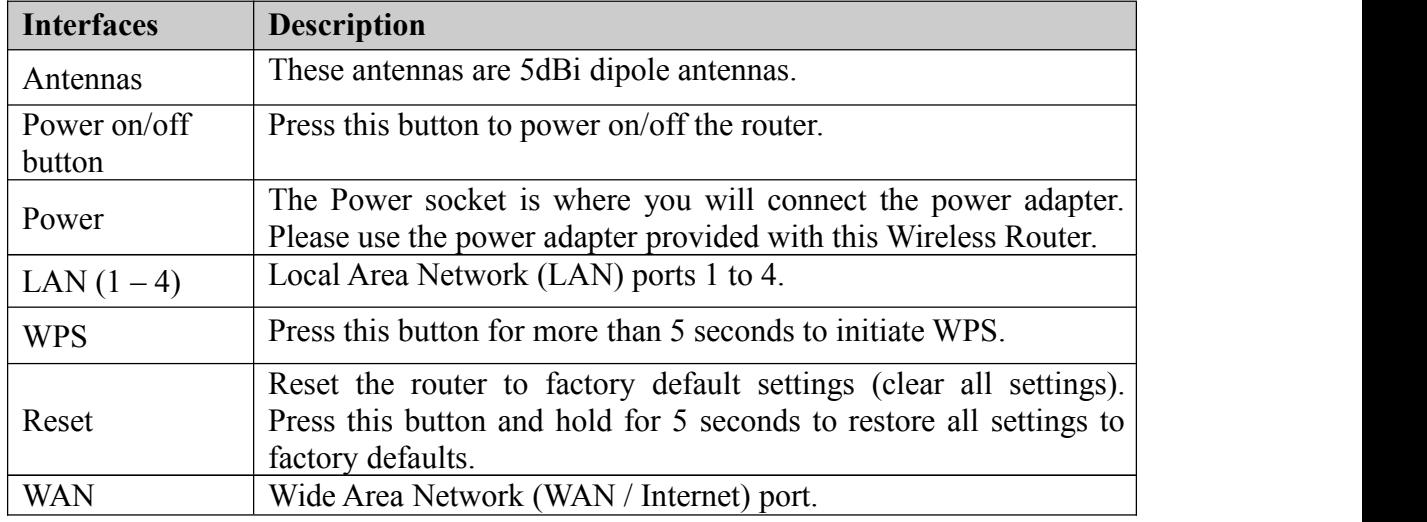

# GISOL

### <span id="page-10-0"></span>*2-2 Typical install*

### **Hardware Installation:**

Please follow the below mentioned instructions to build the network connection between your new WIRELESS router and your computers, network devices:

1. Connect your xDSL / cable modem to the WAN port of the router by an Ethernet cable.

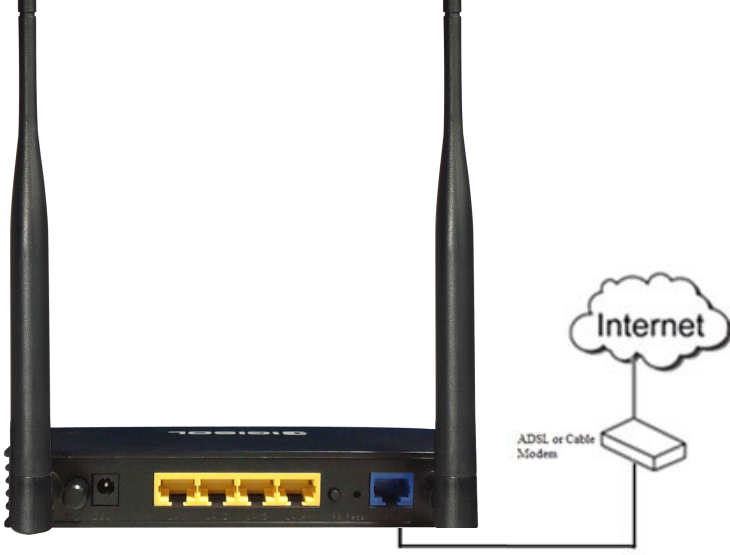

2. Connect all your computers, network devices (switch / hub) to the LAN port of the router.

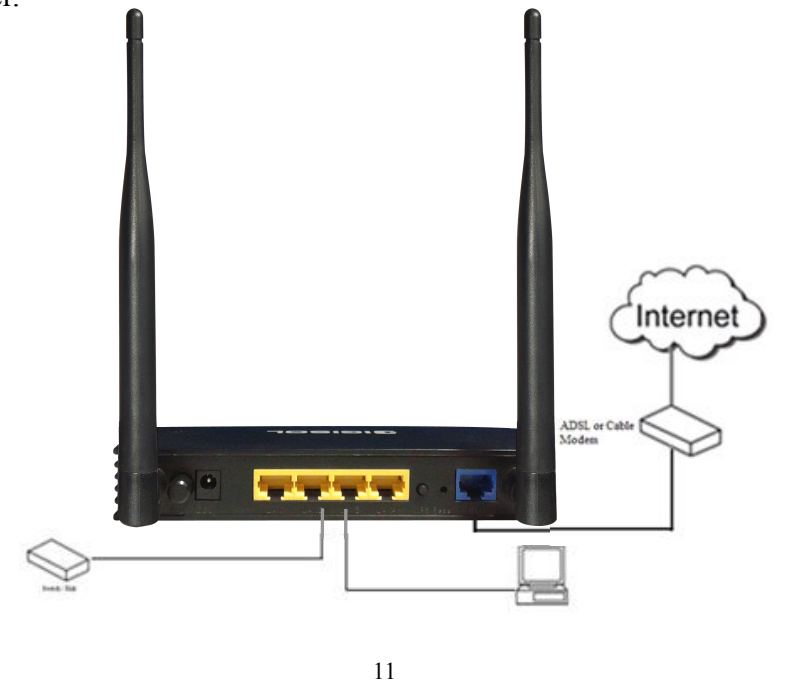

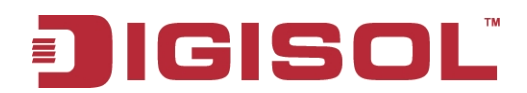

3. Connect the power adapter (5V DC / 1A) to the wall socket, and then connect it to the '**Power**'socket of the router.

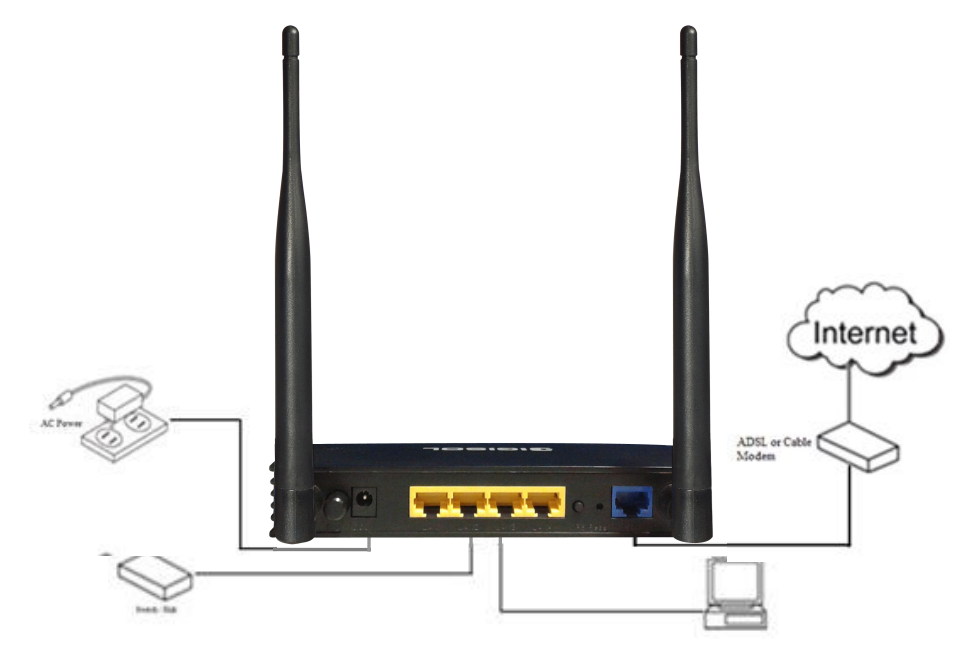

4. Please check all LEDs on the front panel. Power LED '**PWR**' should be steadily ON, WAN and LAN LEDs should be ON. Check if the computer/network device connected to the respective port of the router is powered ON and correctly connected. If power LED '**PWR**' is not ON, or any LED you expected is not ON, please recheck the cabling.

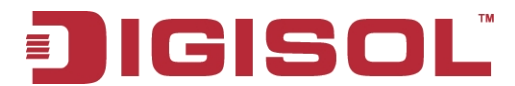

### <span id="page-12-0"></span>*2-3 Software Installation*

• Insert the Setup CD into your CD-ROM drive of notebook/desktop computer.

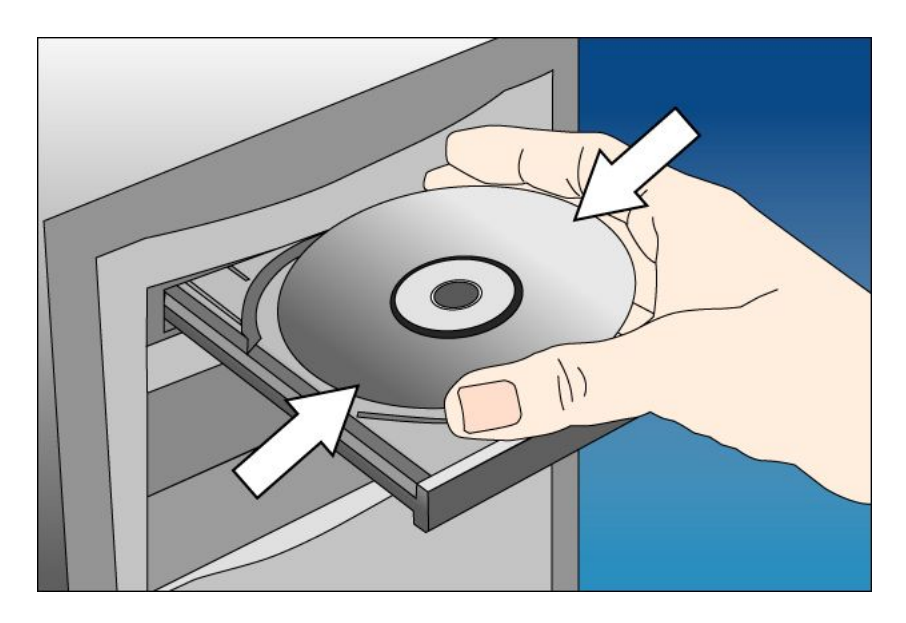

 Explore the CD and execute the "**AutoRun.exe**" file. Below given screen will appear. Click '**Start**' to Continue.

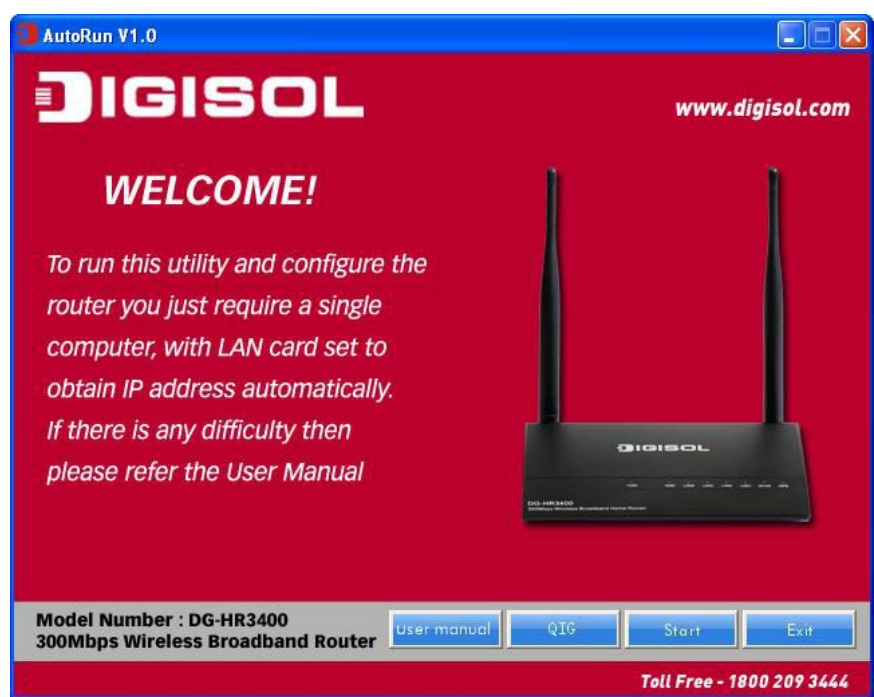

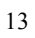

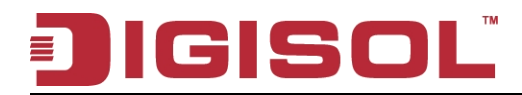

 Connect one end of a network cable to the WAN port of the router and the other end to the DSL/Cable modem. Click '**Next**' to continue.

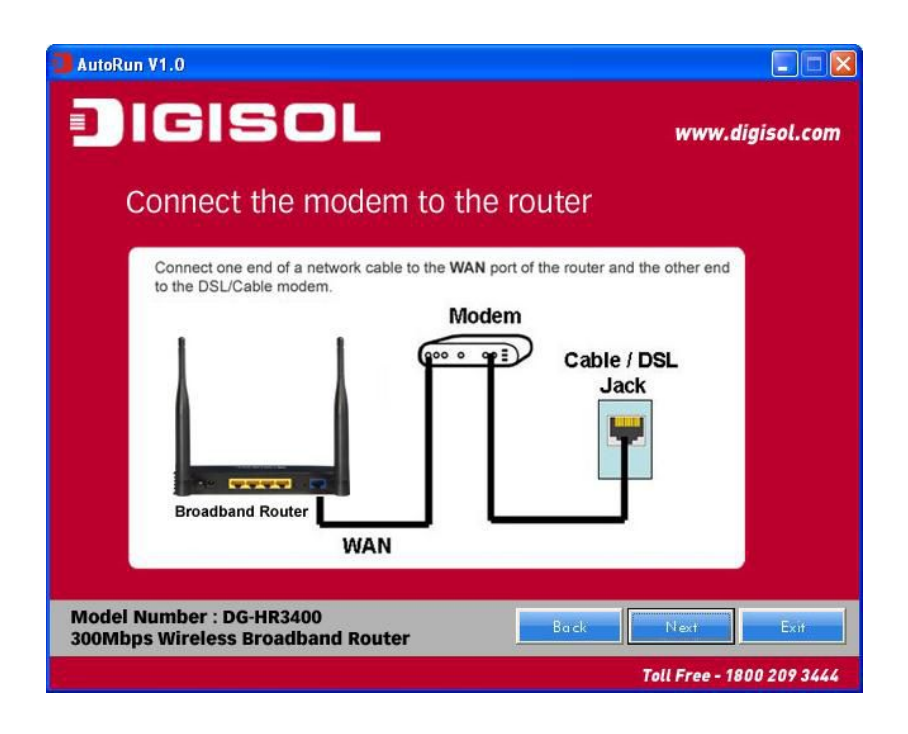

• Connect one end of the provided network cable to one of the LAN ports  $(1-4)$ of the router and the other end to your computer. Click '**Next**' to continue with the installation.

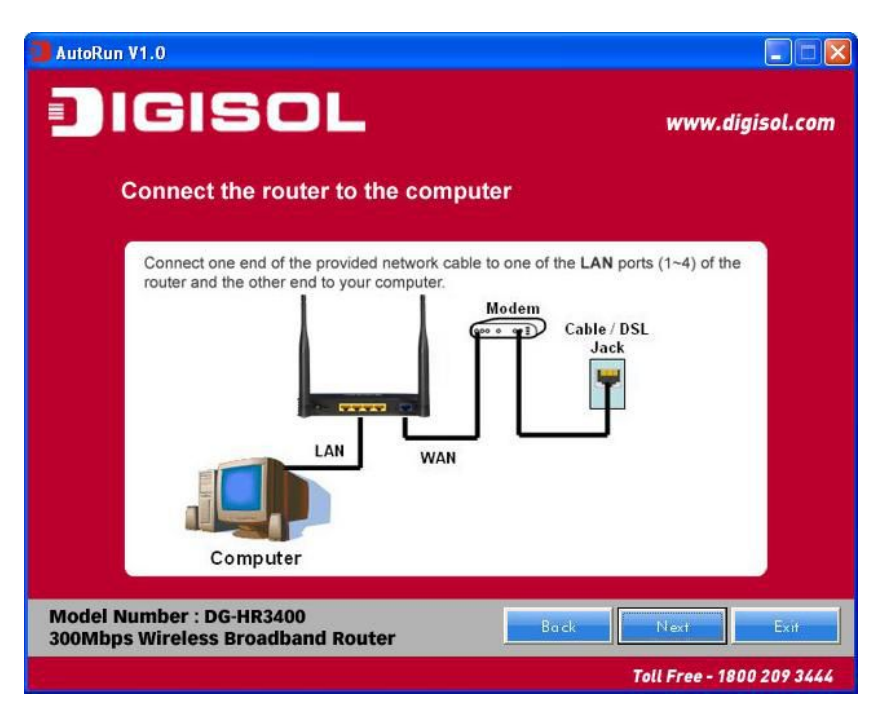

14

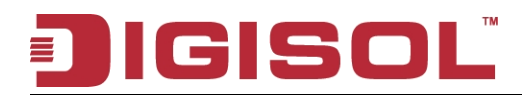

 Power on the Router. It will take approximately 30 seconds for the router to boot up completely. Click '**Next**' to continue with the installation.

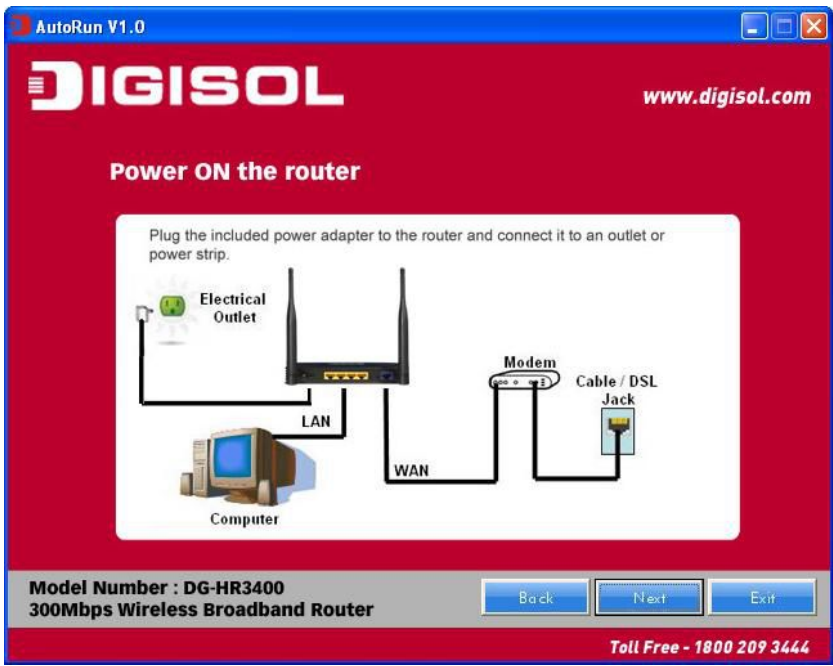

 Ensure the normalindication of all LED's on the router. If not, try the above steps again else click '**Next**' to continue.

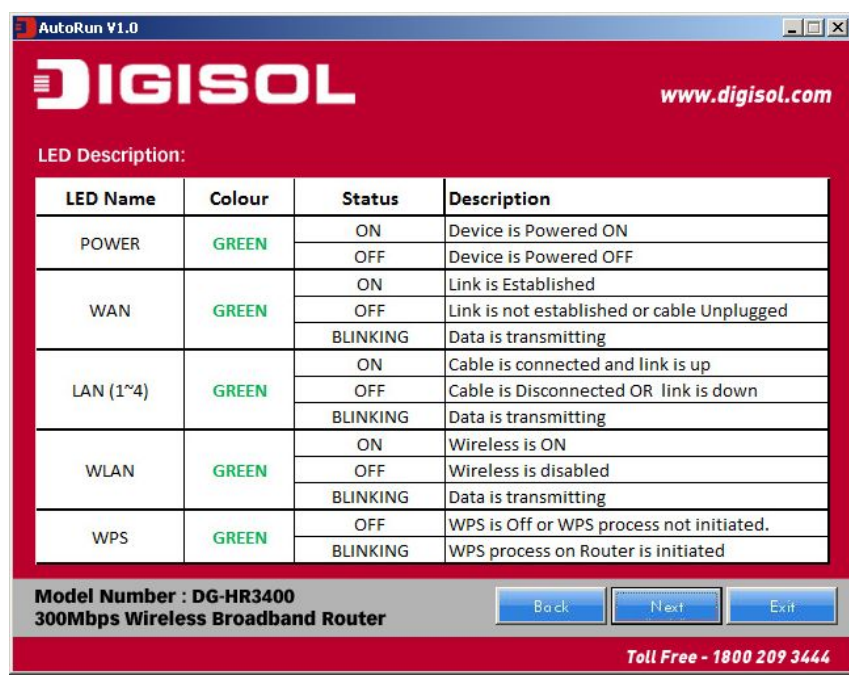

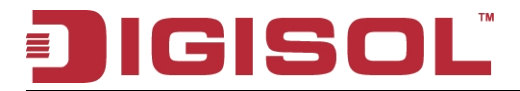

 Enter the Router's password to log in to the Router. The default password is "**1234**". It is recommended to change the router's password to protect it from being accessed by other users. If you do not wish to change the current password, you can leave "**New Password**" and "**Confirm New Password**" fields blank. Click '**Log in**' to continue.

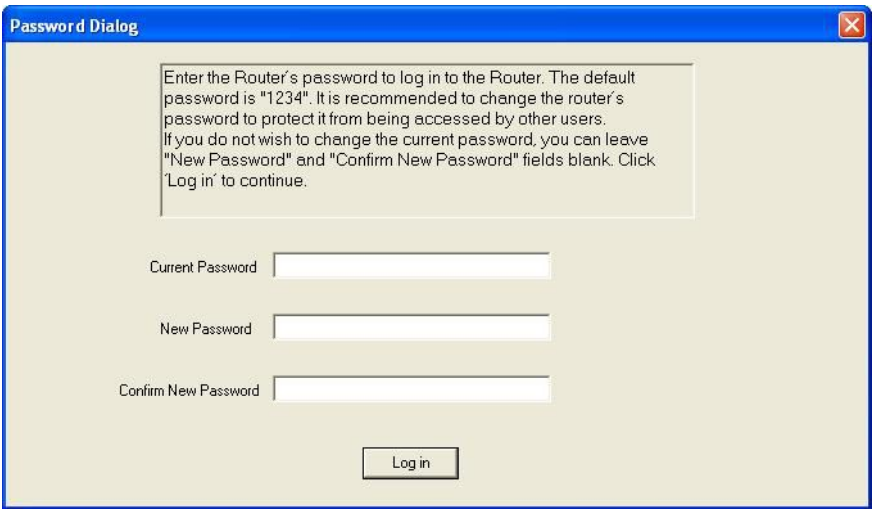

Please select the internet connection type. Click '**Next**' to continue.

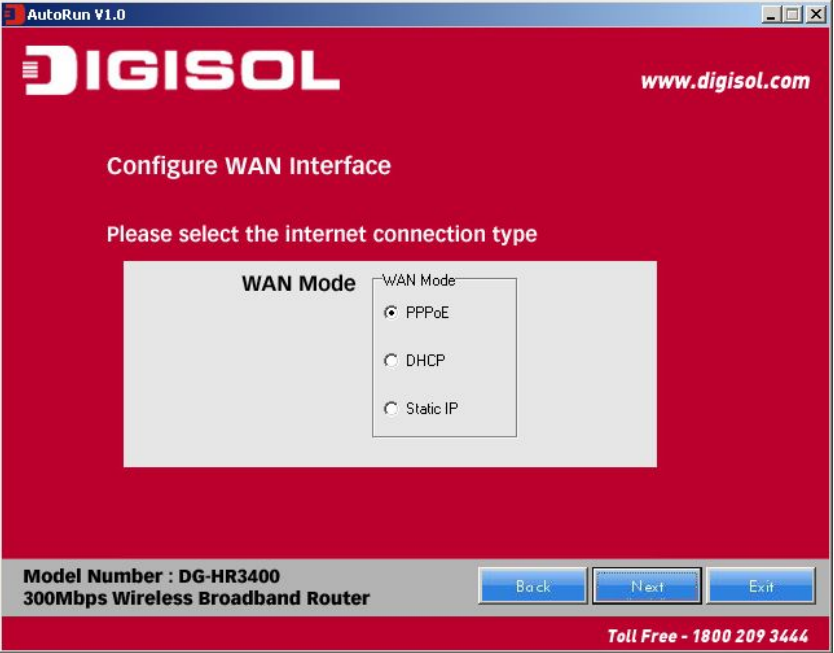

**NOTE: The steps mentioned till here are the common steps to be followed for all the three modes. Following steps below describe how to configure the respective modes.**

16

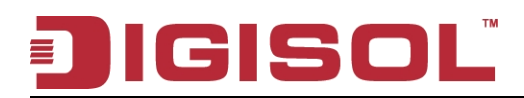

### *PPPoE (DSL users)*

 Choose PPPoE. (Point to Point Protocol over Ethernet) If your ISP uses a PPPoE connection you will be provided with a username and password. This option is typically used for DSL services.

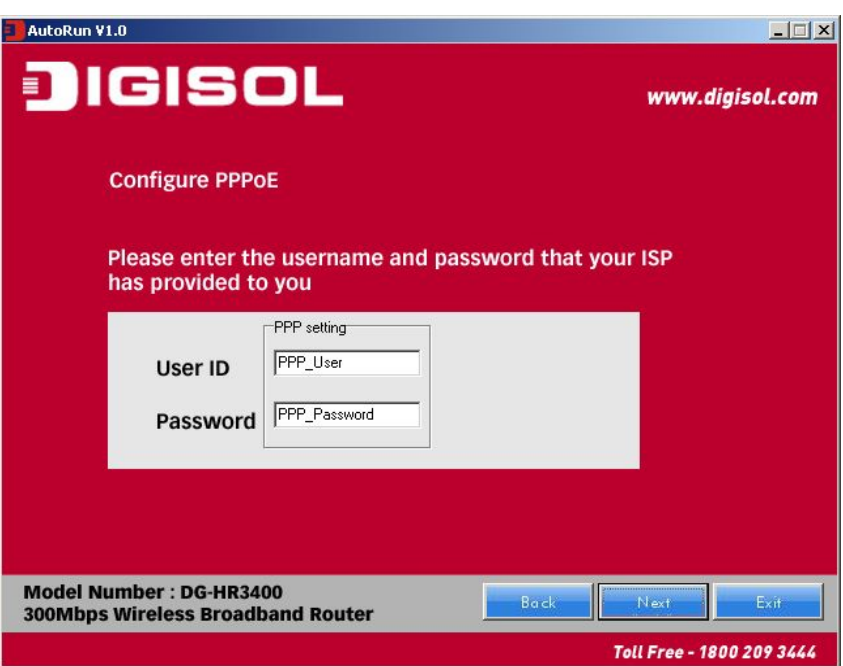

• Once the user name and password is entered click on 'Next', the screen shown below will appear. Click on '**Next**'.

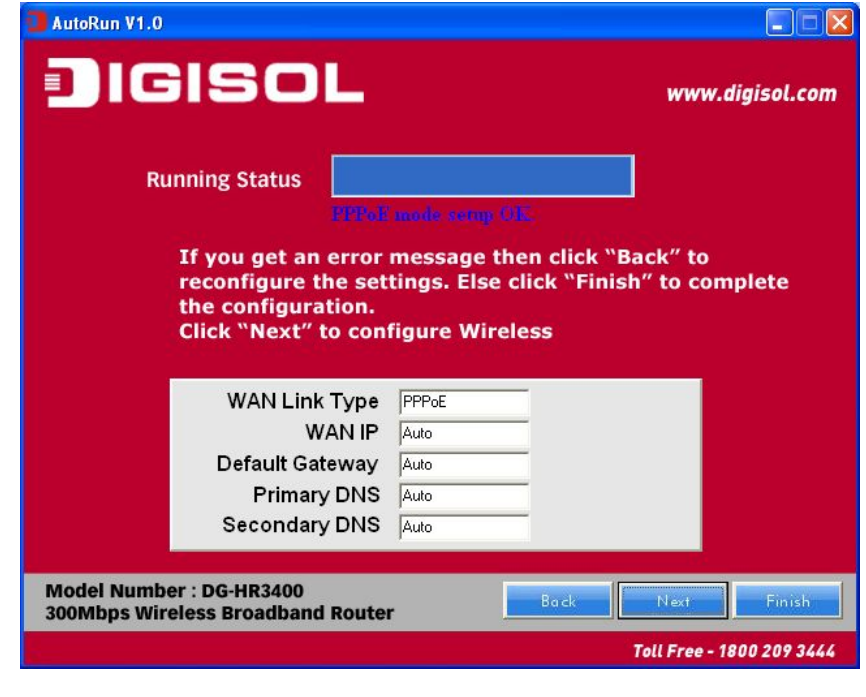

17

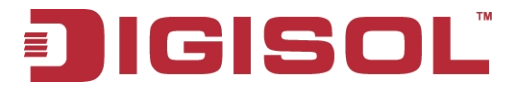

Enter the '**SSID**' and click on '**Next**'.

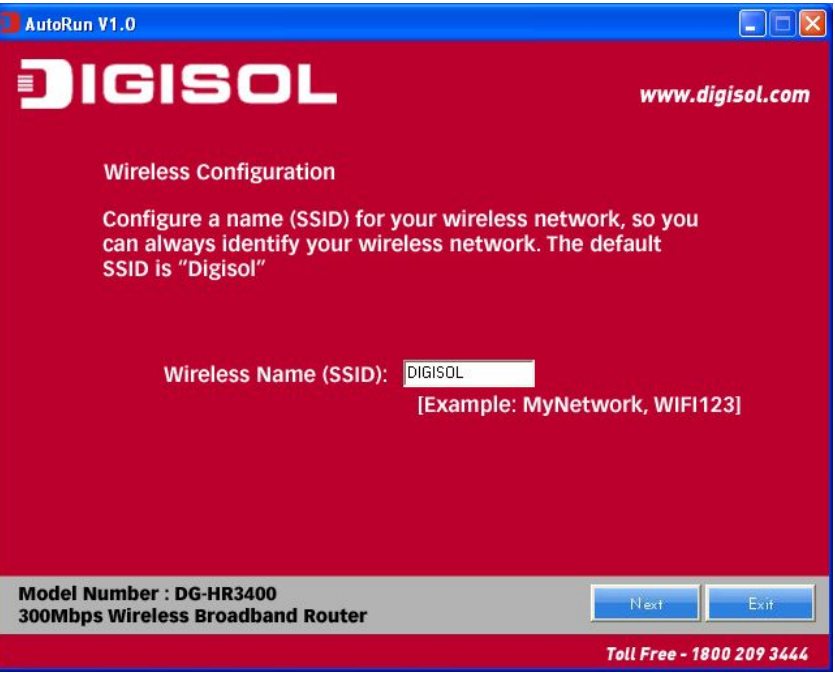

 Configure the wireless security. Enter the security mode i.e. either '**None**' or '**WPA2 Mixed**' and click on '**Next**'.

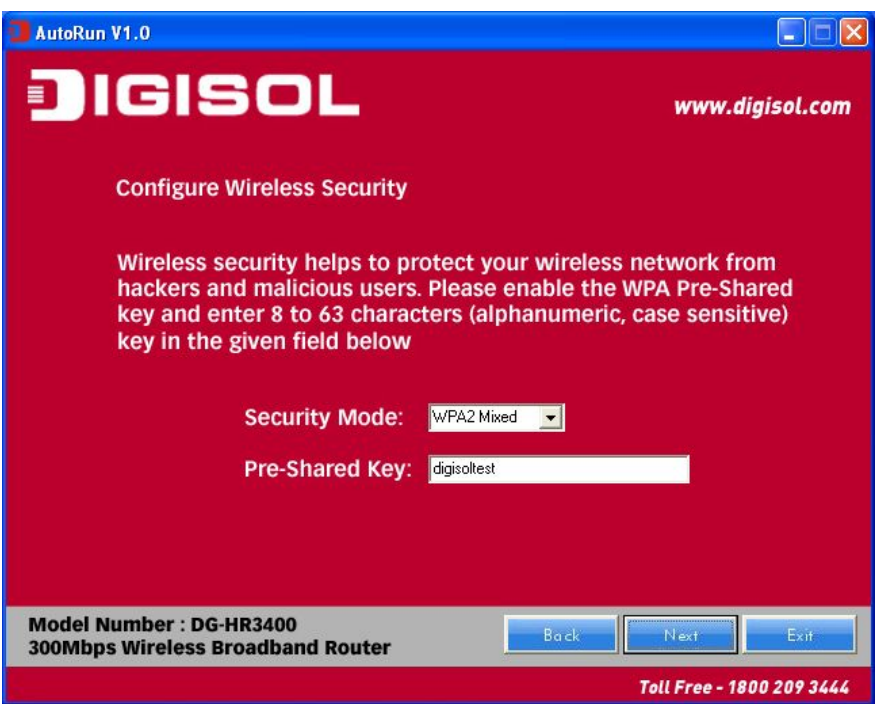

18

■ helpdesk@digisol.com

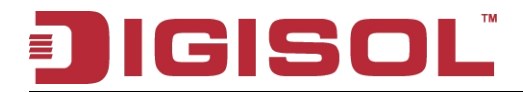

The screen as shown below will appear. Click on '**Finish**'.

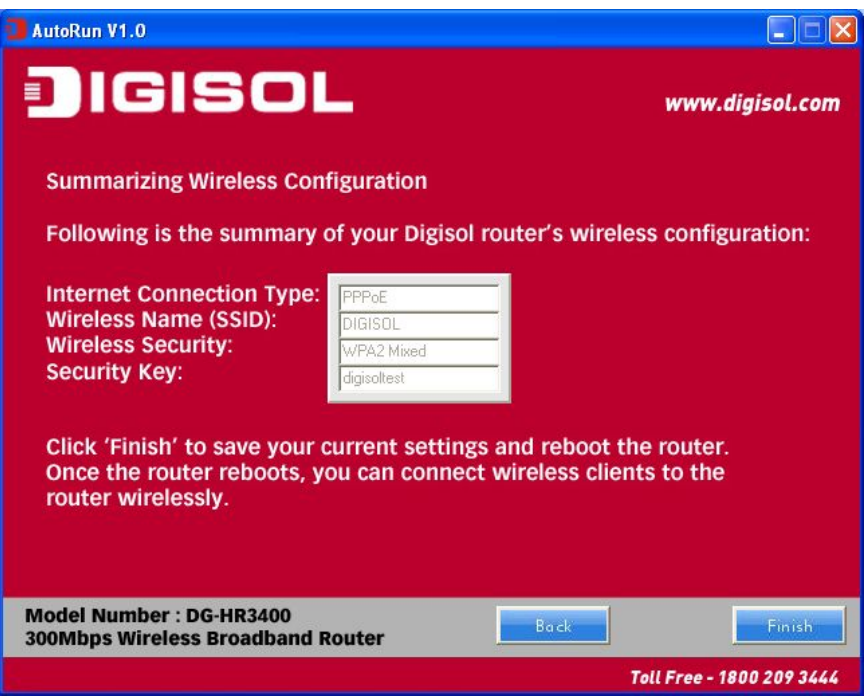

Lastly, the router will reboot as shown below.

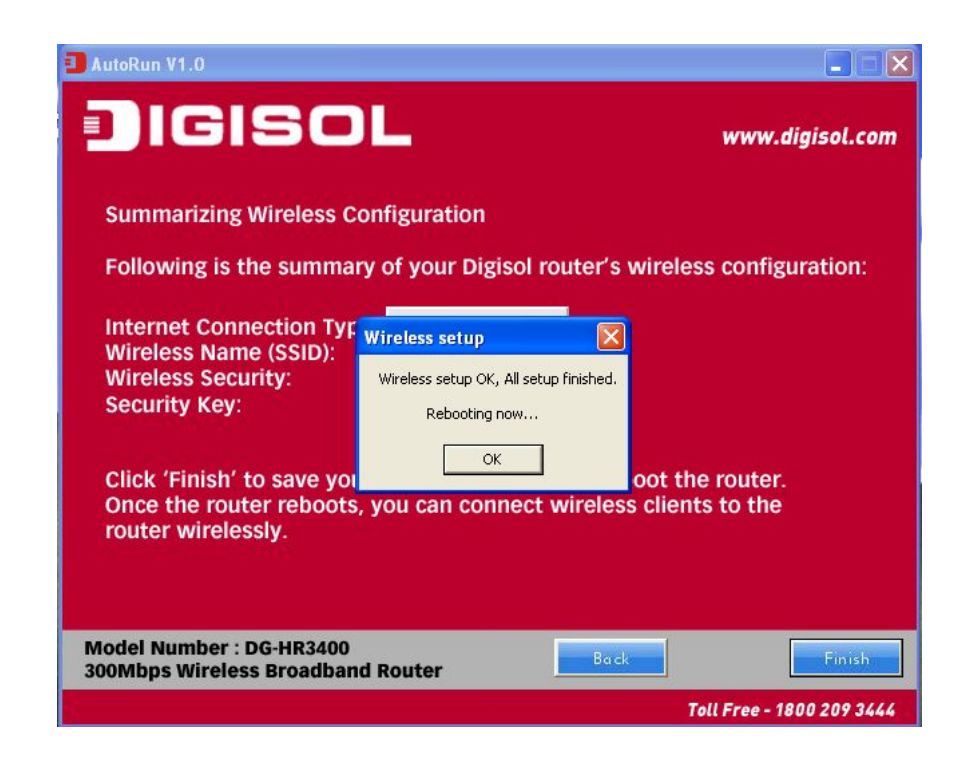

19

<sup>2</sup>1800-209-3444 (Toll Free) S sales@digisol.com (?) www.digisol.com helpdesk@digisol.com

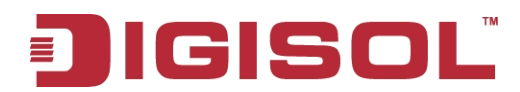

### *DHCP (Cable Modem users)*

• Select DHCP Client to obtain IP Address information automatically from your ISP. Click on '**Next**'.

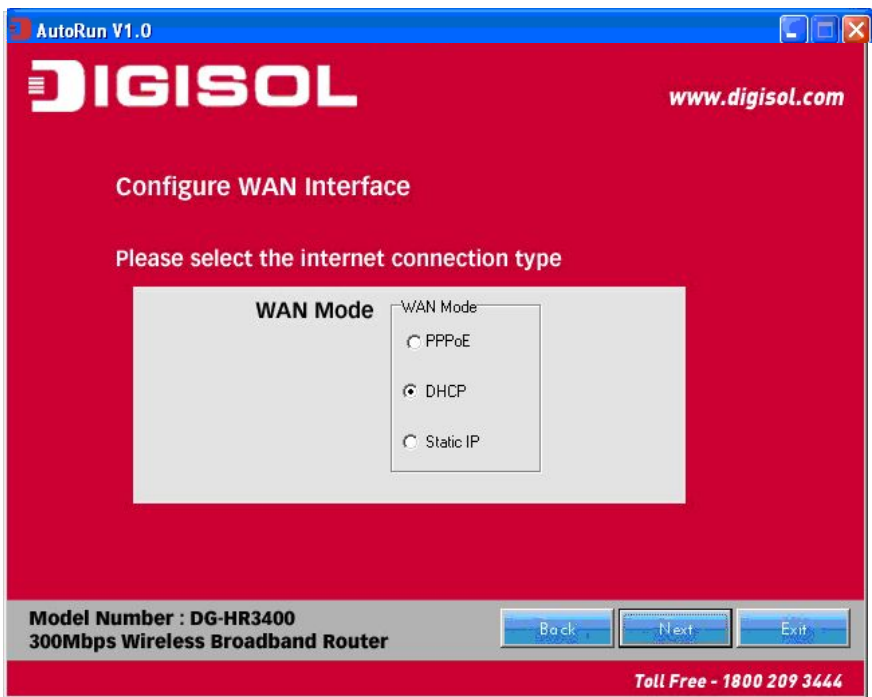

The screen shown below will appear. Click on '**Next**'.

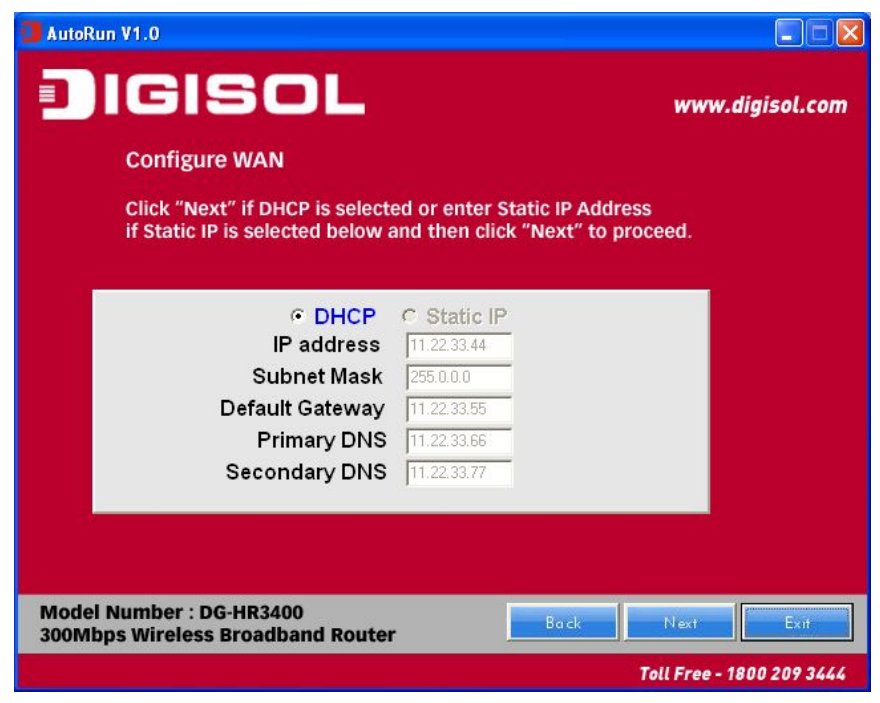

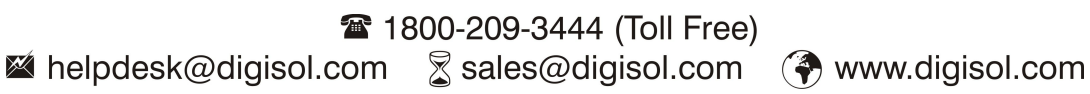

20

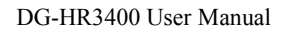

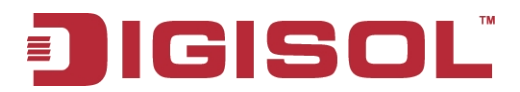

Below mentioned screen will appear. Click on '**Next**'.

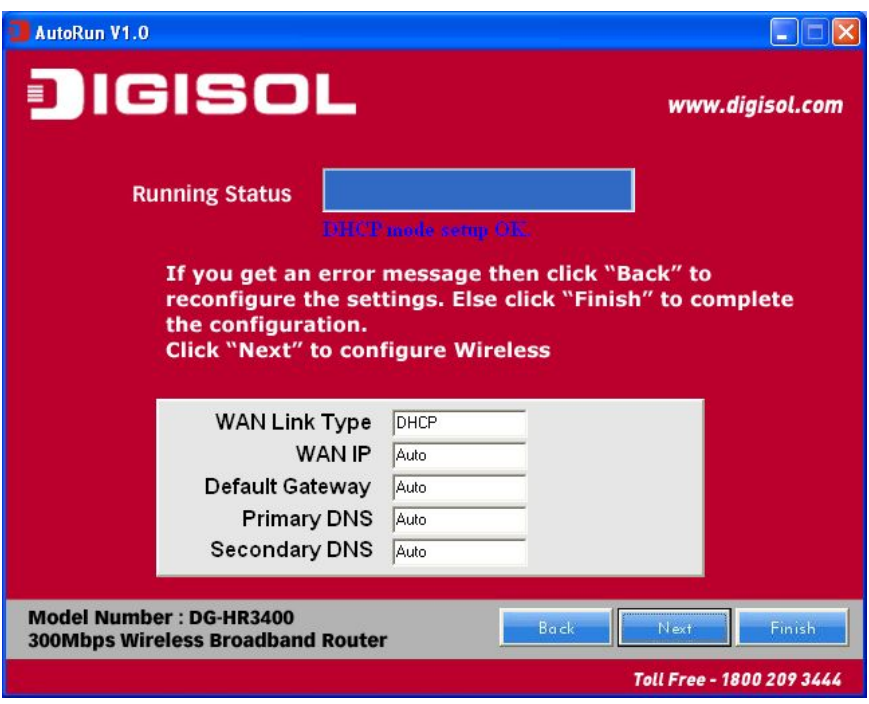

Enter the '**SSID**' and click on '**Next**'.

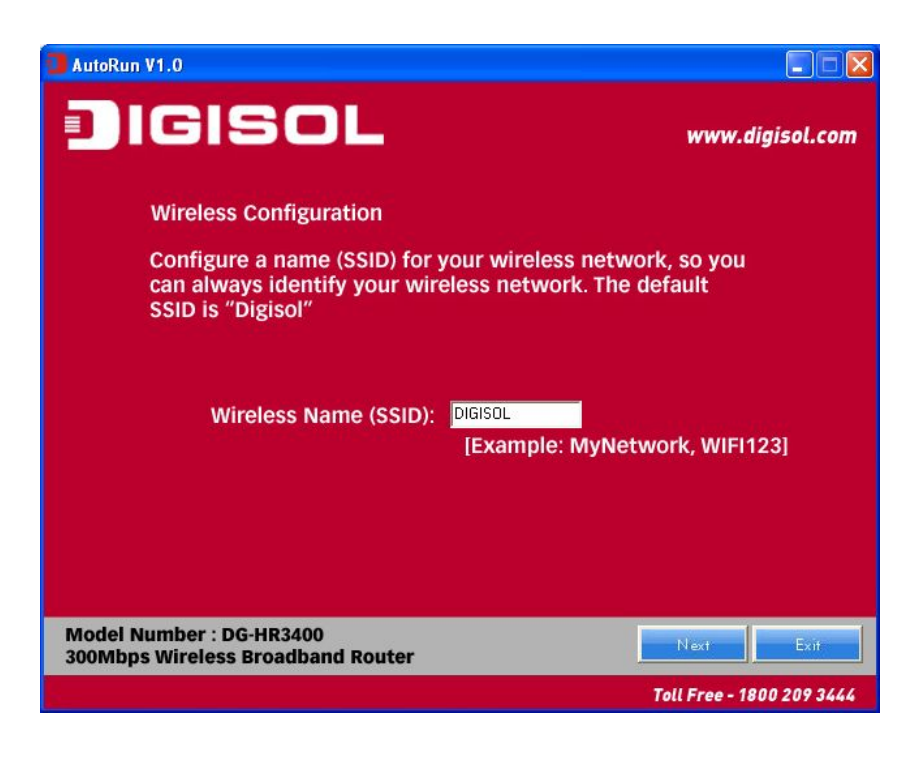

21

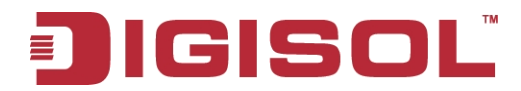

 Configure the wireless security. Enter the security mode i.e. either '**None**' or '**WPA2 Mixed**' and click on '**Next**'.

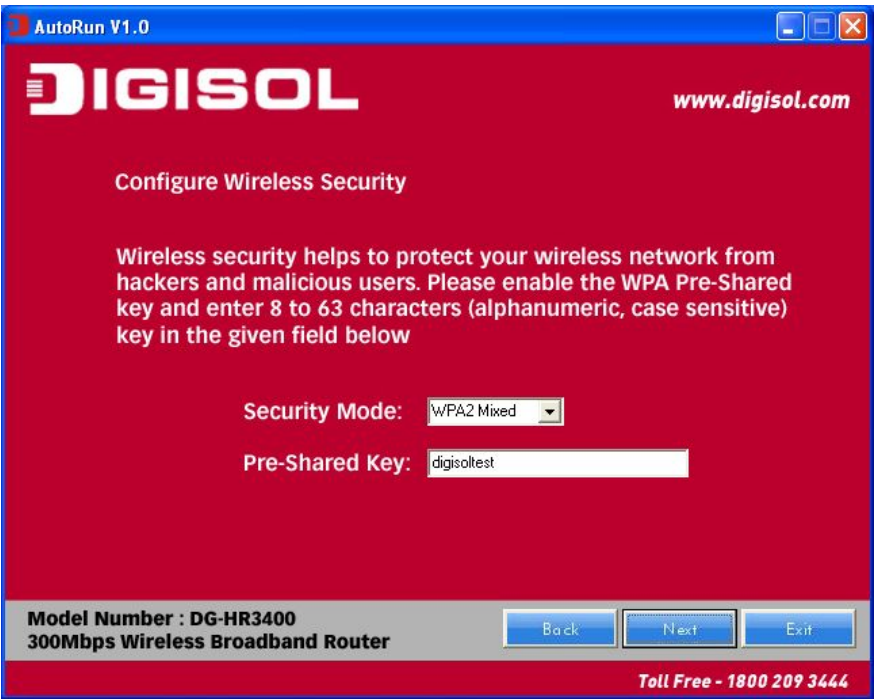

Following screen will appear. Click on '**Finish**'.

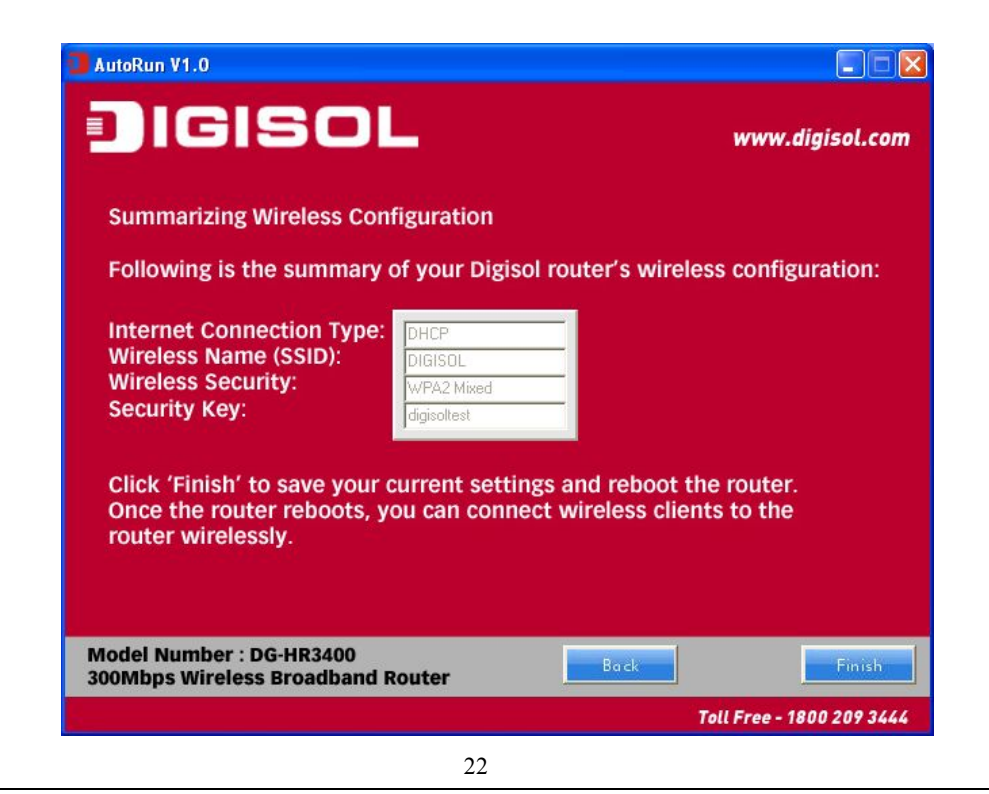

**■ 1800-209-3444 (Toll Free)**  $\sqrt{\mathbb{Z}}$  sales@digisol.com  $\sqrt{\mathcal{P}}$  www.digisol.com ■ helpdesk@digisol.com

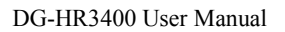

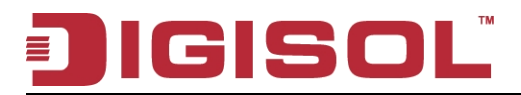

Lastly, the router will reboot as shown below.

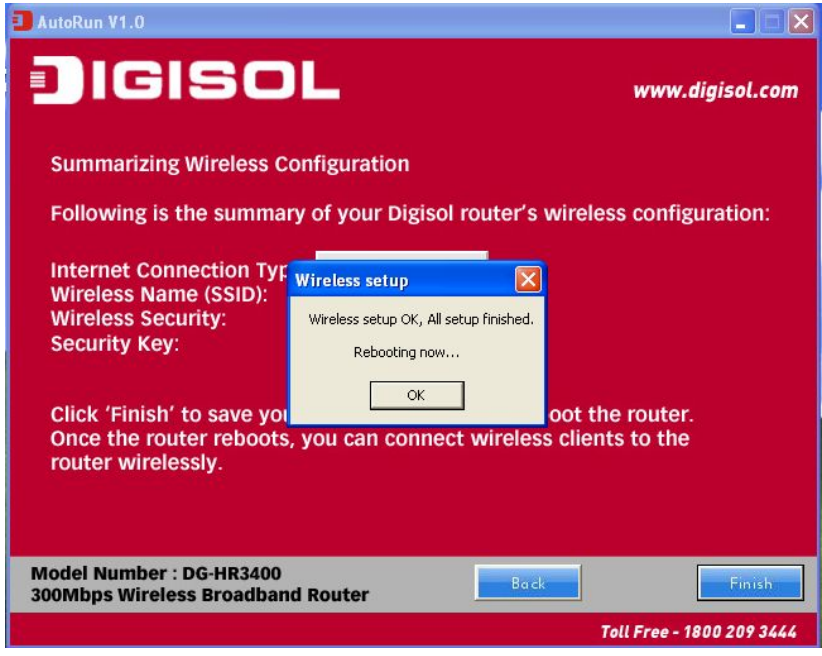

### *Static IP (Cable Modem users)*

• Select Static IP Address if all the Internet port's IP information is provided to you by your ISP. You will need to enter in the IP address, subnet mask, gateway address and DNS address provided to you by your ISP. Each IP address entered in the fields must be in the appropriate IP form, which are four octets separated by a dot  $(x.x.x.x)$ . The Router will not accept the IP address if it is not in this format. Click on '**Next**'.

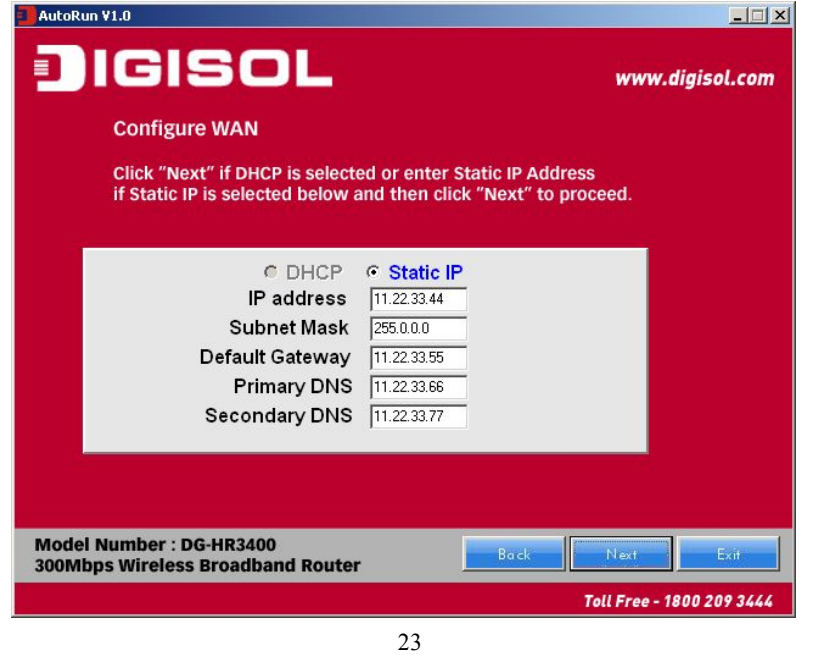

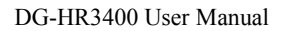

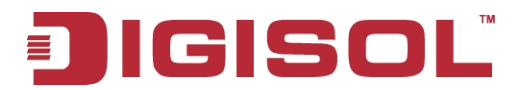

The screen shown below will appear. Click on '**Next**'.

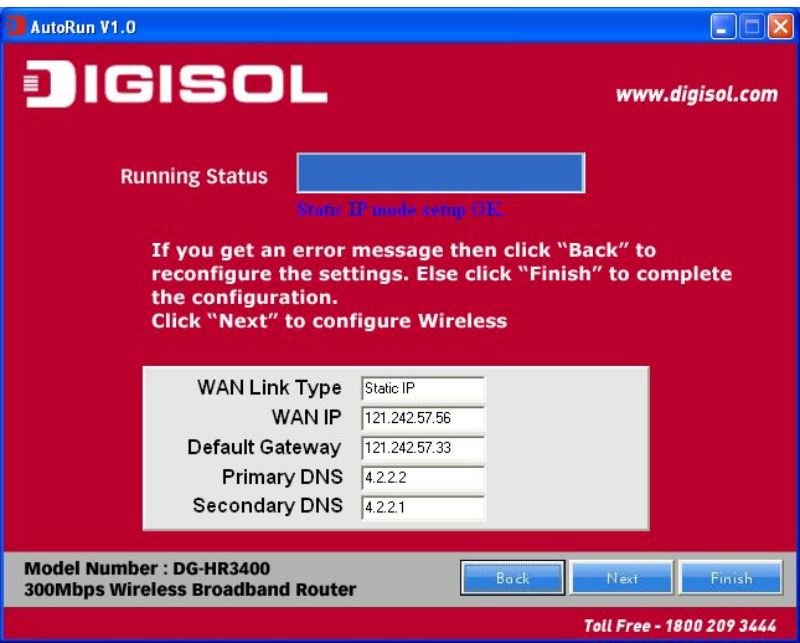

Enter the '**SSID**' and click on '**Next**'.

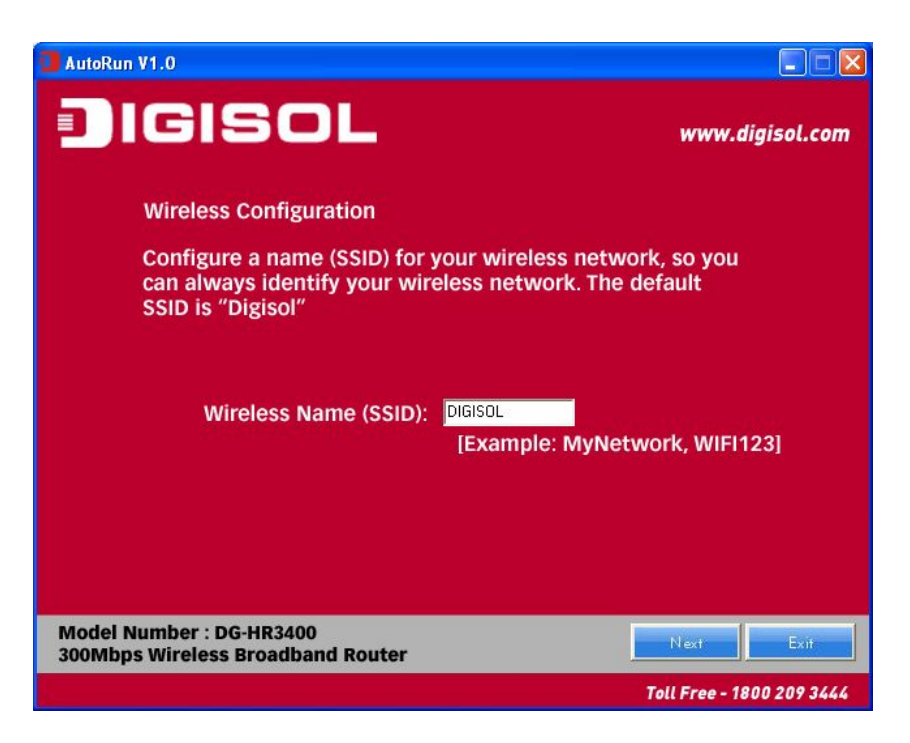

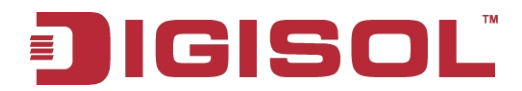

 Configure the wireless security. Enter the security mode i.e. either '**None**' or '**WPA2 Mixed**' and click on '**Next**'.

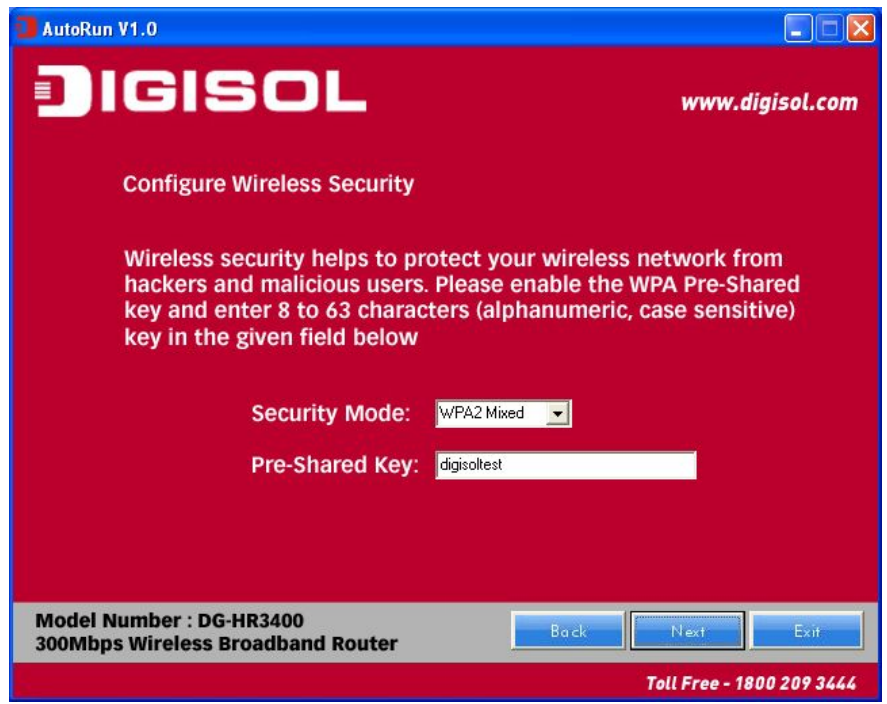

 You can view the information about the wireless configuration in the next screen. Click '**Finish**' to save your current settings and reboot the router.

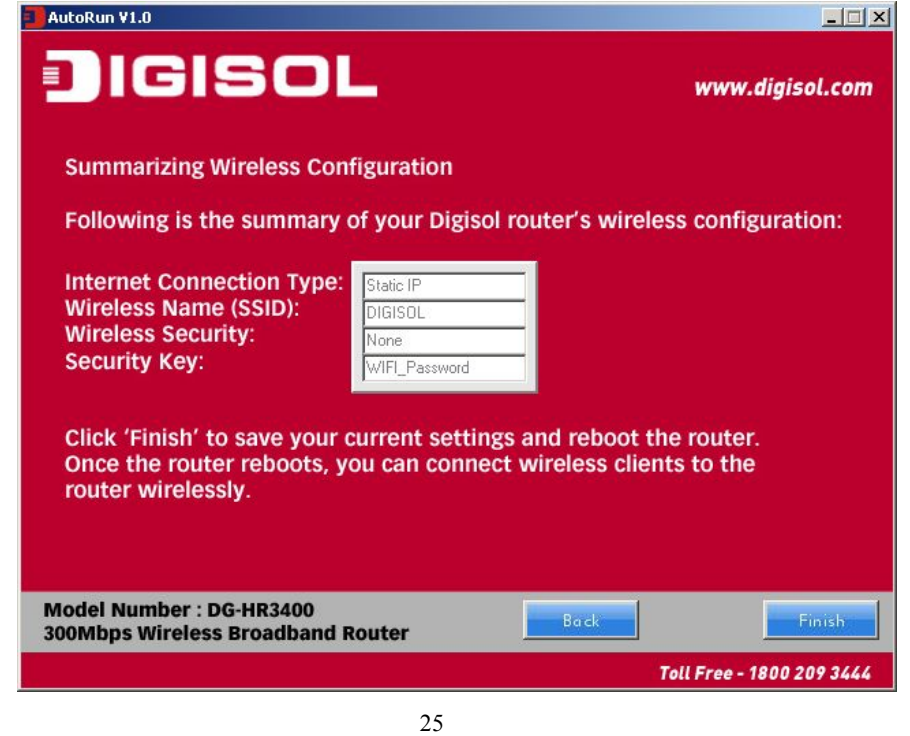

<sup>2</sup>1800-209-3444 (Toll Free) S sales@digisol.com (+www.digisol.com helpdesk@digisol.com

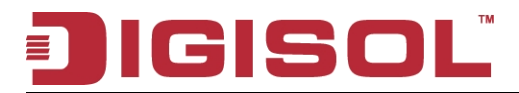

# <span id="page-25-0"></span>**3. Quick Install Guide**

### *3-1 Connecting to wireless broadband router by web browser*

After the network connection is setup, next step is to setup the router with proper network parameters, so it can work properly in your network environment.

Please use the web browser to configure the router. A computer with wired Ethernet connection to the router is required for this first-time configuration.

Before you start to configure the router (**default IP 192.168.2.1**), please configure the IP address of the computer in the same network class as that of the router.

Set the Network Configurations:

1. On your computer desktop right click "**My Network Places**" and select "**Properties**".

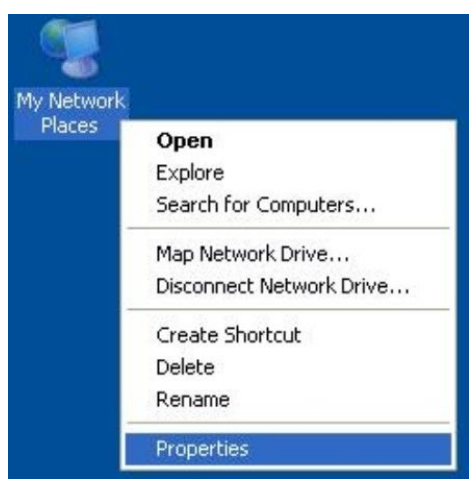

2. Right click "**local Area Network Connection**" and select "**Properties**".

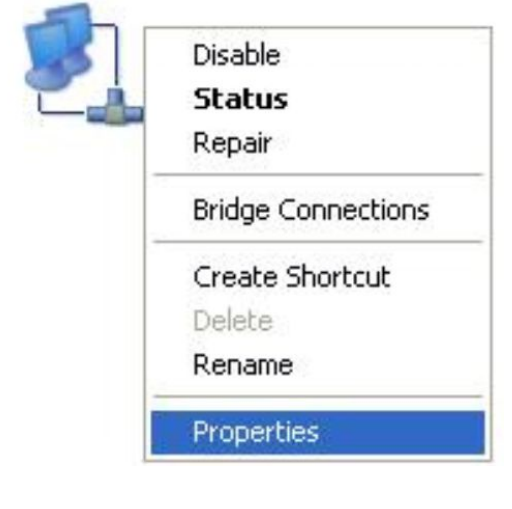

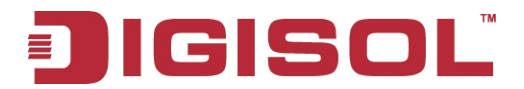

3. Select "**Internet Protocol (TCP/IP)**" and click "**Properties**".

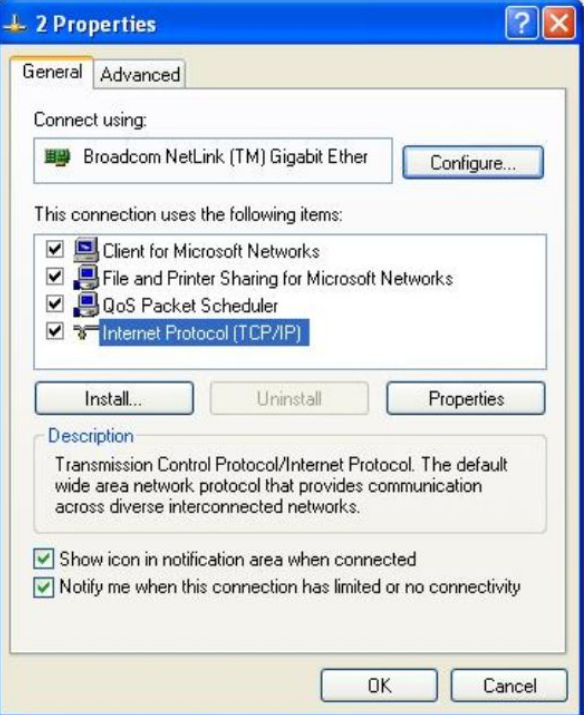

- 4. Select "**Obtain an IP address automatically**" or select "**Use the following IP address(S)**".
	- A. Select "**Obtain an IP address automatically**" and "**Obtain DNS server address automatically**". Click "**OK**".

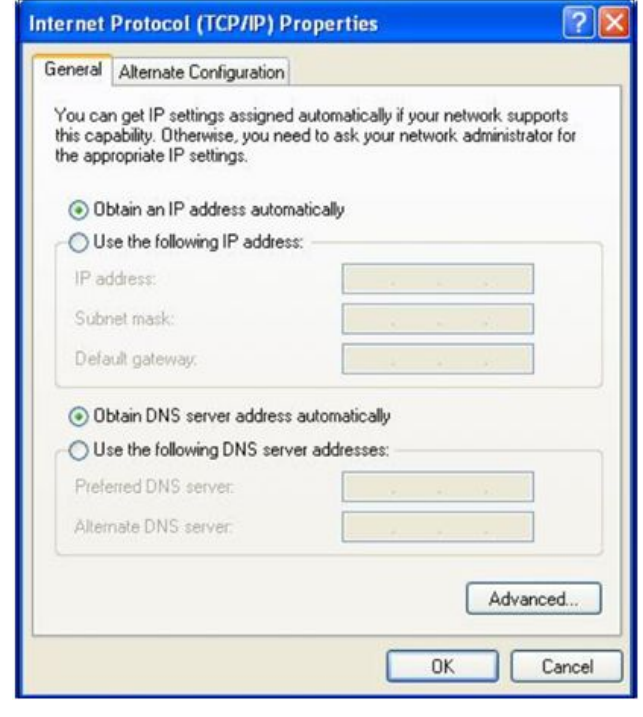

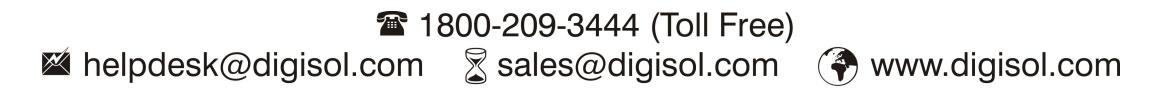

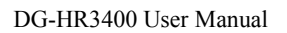

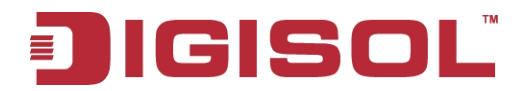

### B. "**Use the following IP address (S)**"

IP Address: 192.168.2.XXX (XXX is a number from  $2 \sim 254$ )

Subnet Mask: 255.255.255.0

Gateway: 192.168.2.1

DNS Server: You need to input the DNS server address provided by your ISP. Otherwise, you can use the Router's default gateway as the DNS proxy server. Click "**OK**" to save the configurations.

Click "**OK**" to save the configurations.

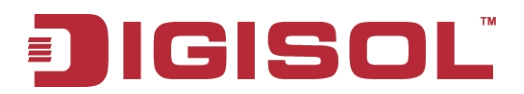

### <span id="page-28-0"></span>*3-2 Getting Started*

Connecting the router's management interface by web browser:

After you assign an IP address to the computer, open the web browser, and type the IP address of the router in the address bar as 'http://192.168.2.1'.

The following message should be shown:

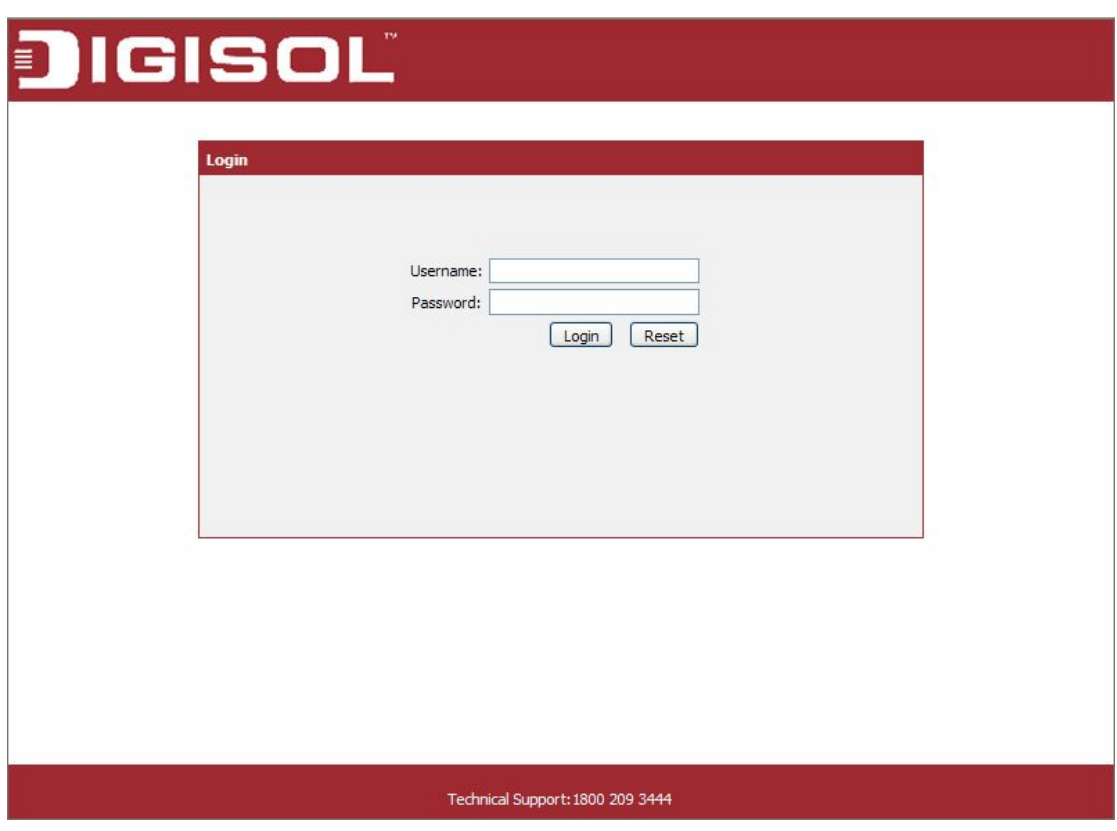

Please input user name and password in the field respectively, default user name is '**admin**', and default password is '**1234**', then press '**Login**' button, and you can see the web management interface of this router:

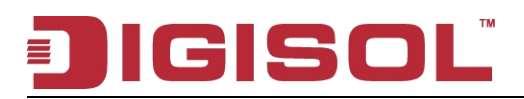

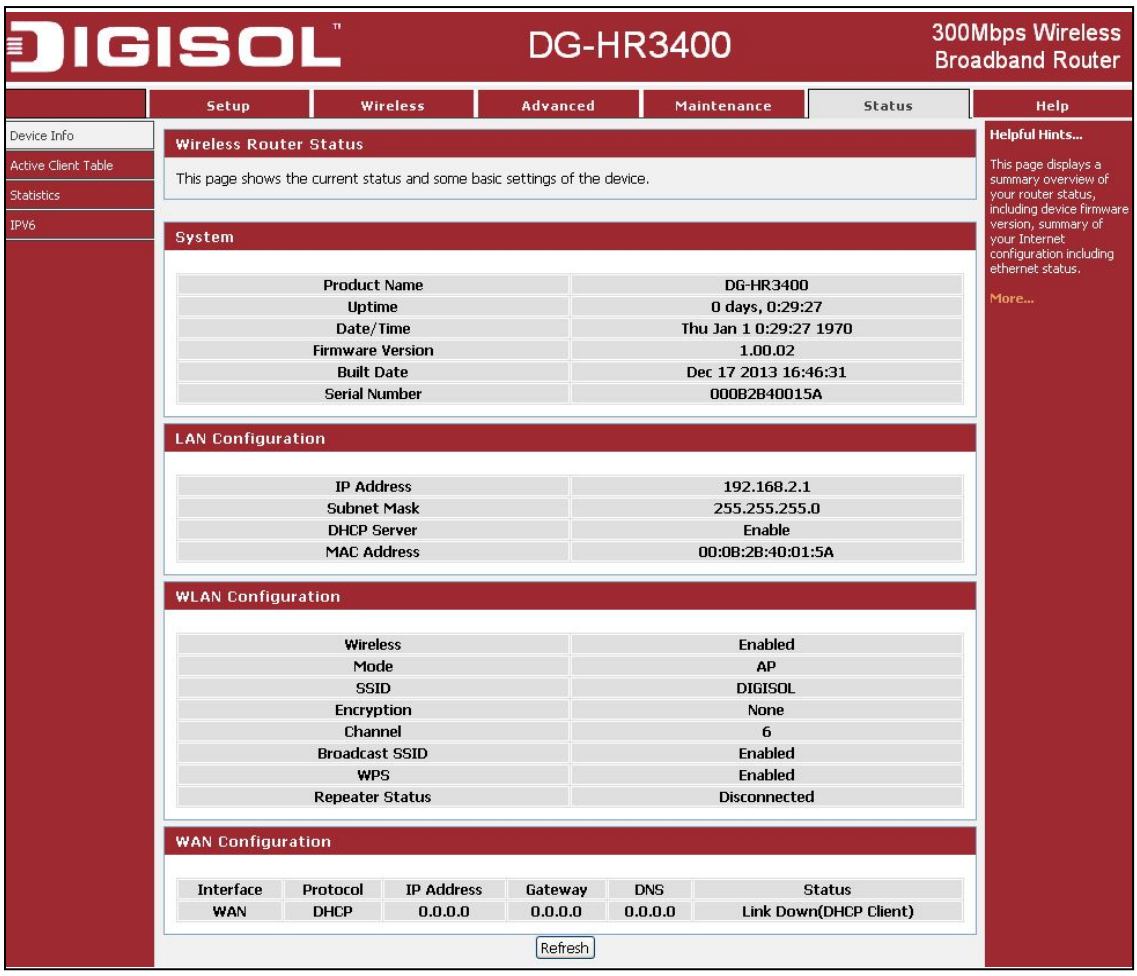

**NOTE: If you can't see the web management interface, and you're being prompted to input user name and password again, it means you didn't input username and password correctly. Please retype user name and password again.**

**TIP: This page shows the current status and some basic settings of the device.**

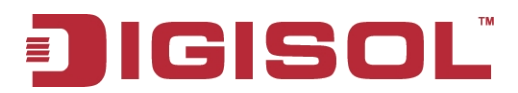

### <span id="page-30-0"></span>*3-3 Using Quick Setup*

This router provides a 'Quick Setup' procedure, which will help you to complete all required settings you need to access the Internet in very short time. Please follow the instructions mentioned below to complete the '**Quick Setup**':

Please go to Quick Setup menu by clicking '**Setup**' button.

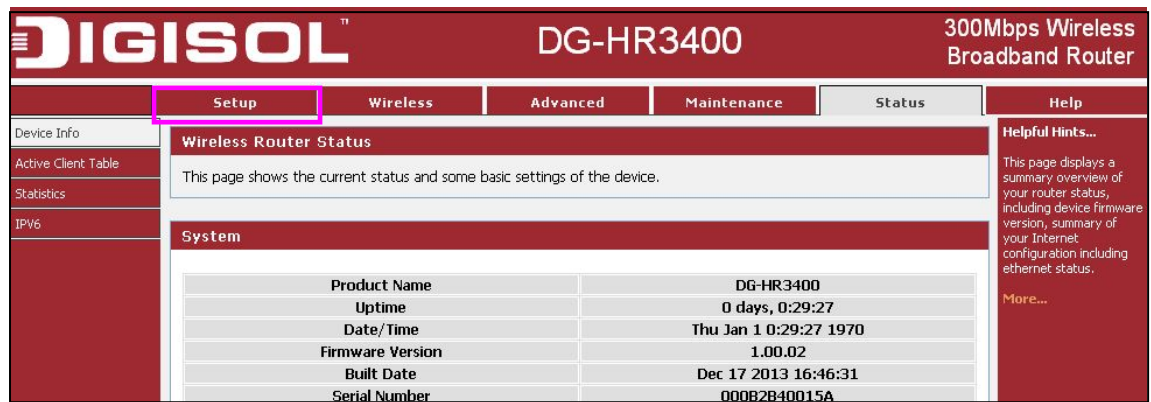

And the following message will be displayed:

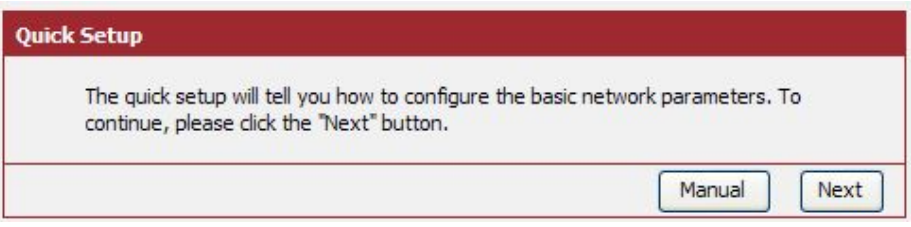

Click the "**Next**" button to continue.

Please follow the steps and complete the router configuration.

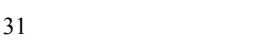

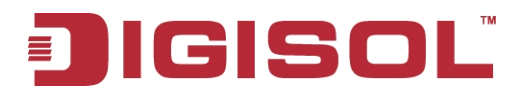

### **Step 1 Setup WAN Connection Type:**

Below given 'WAN Connection Type'screen will appear.

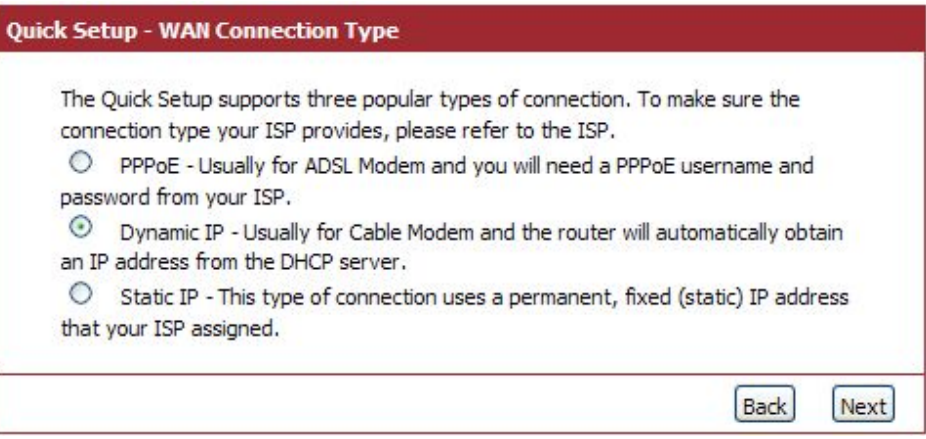

Please choose the broadband (Internet connection) type you're using in this page. There are three types of Internet connection, PPPoE, Dynamic IP and Static IP.

If you're not sure, please contact your Internet service provider. A wrong Internet connection type will cause connection problem, and you will not be able to connect to the internet.

If you want to go back to previous step, please press '**Back**' button.

**NOTE: Some service providers use 'DHCP' (Dynamic Host Configuration Protocol) to assign IP address to your router. In this case, you can choose 'Dynamic IP' as Internet connection type.**

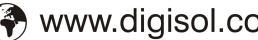

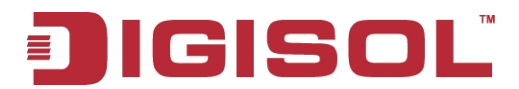

#### **Setup procedure for 'PPPoE':**

Choose PPPoE. (Point to Point Protocol over Ethernet) If your ISP uses a PPPoE connection it will provide you with a username and password. This option is typically used for DSL services. Below given screen will be displayed.

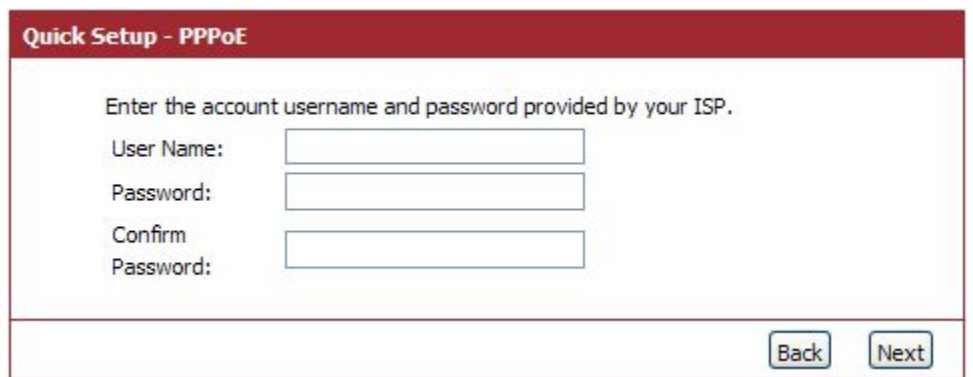

Here is the description of every setup item:

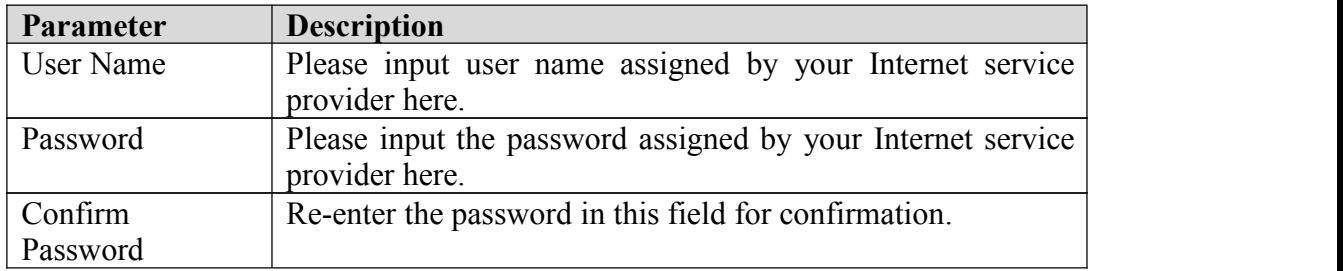

When you finish with all settings, press '**Next**'; if you want to go back to previous menu, click '**Back**'.

### **Setup procedure for 'Dynamic IP':**

Select Dynamic IP to obtain IP Address information automatically from your ISP.

Usually Cable Modem and the router will automatically obtain an IP address from the DHCP server.

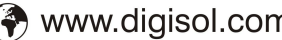

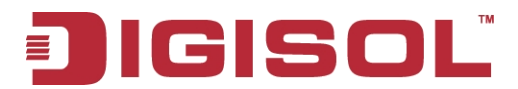

#### **Setup procedure for 'Static IP':**

Select Static IP Address if IP information is provided to you by your ISP. You will need to enter in the IP address, subnet mask, gateway address and DNS address provided to you by your ISP. Each IP address entered in the fields must be in the appropriate IP form, which are four octets separated by a dot (x.x.x.x). The Router will not accept the IP address if it is not in this format. Below given screen will be displayed.

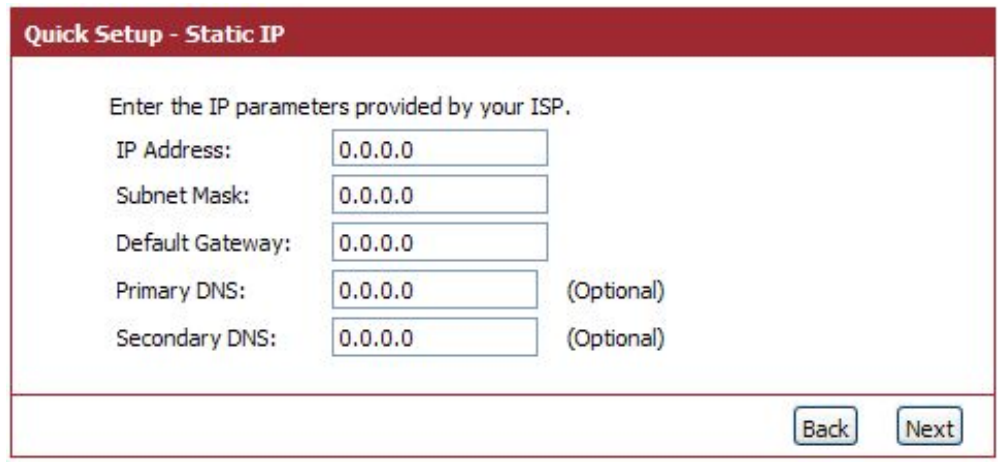

Here is the description of every setup item:

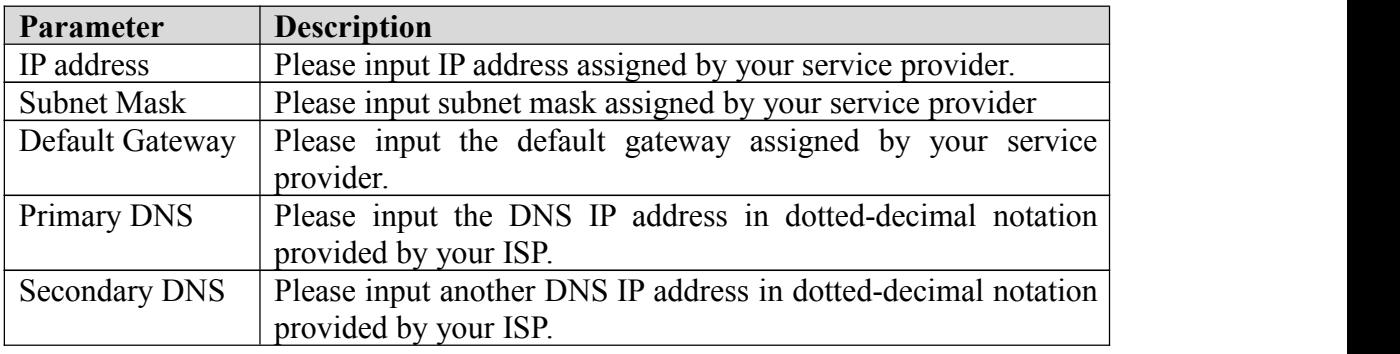

# **provider, wrong setting value will cause connection problem.**

When you finish with all settings, press '**Next**'; if you want to go back to previous **NOTE:** You must use the addresses provided by your Internet service<br>provider, wrong setting value will cause connection problem.<br>When you finish with all settings, press 'Next'; if you want to go back to previous<br>menu, cl

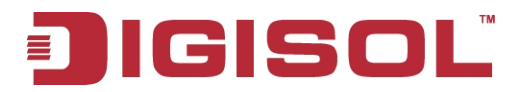

### **Step 2 Setup Wireless:**

Below given '**Wireless**'screen will appear.

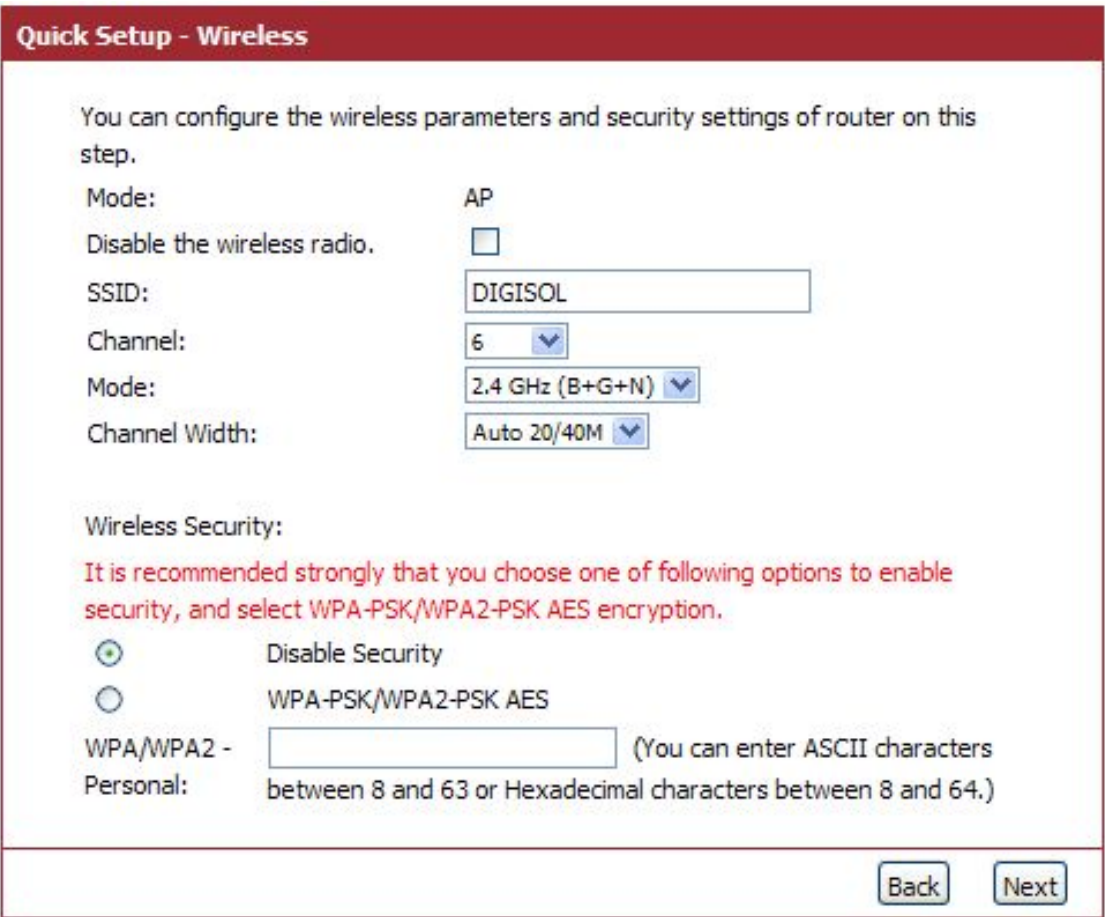

Here is the description of every setup item:

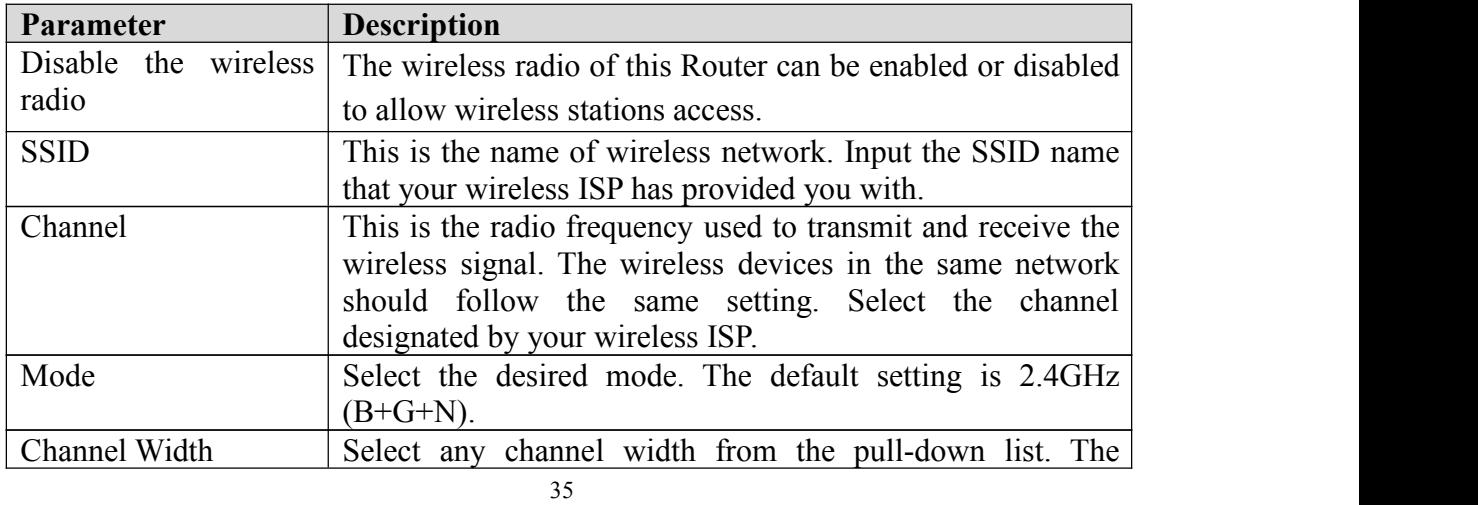

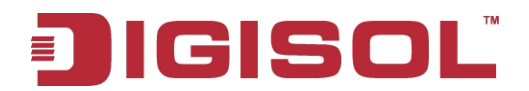

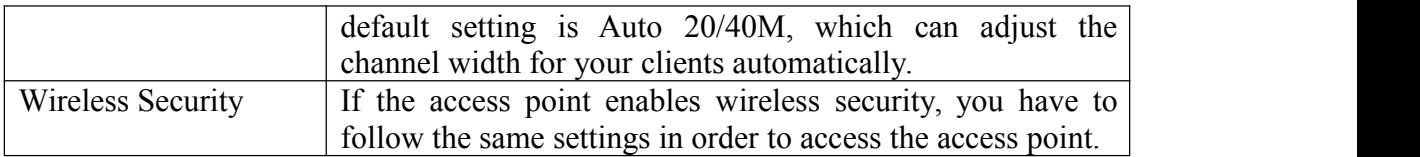

When you finish with all settings, press '**Next**'; if you want to go back to previous menu, click '**Back**'.

#### **Step 3 Finish the Quick Setup:**

Below given '**Finish**'screen will appear.

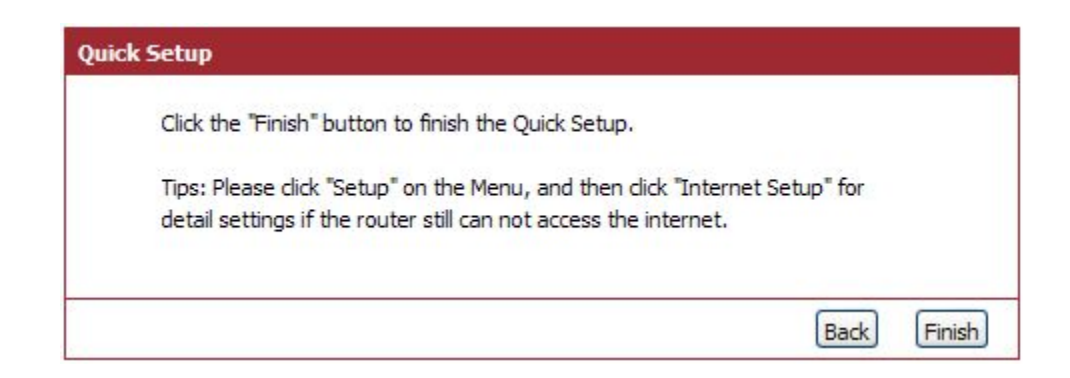

You can click the "**Finish**" button to finish the Quick Setup; if you want to go back to previous menu, click '**Back**'.
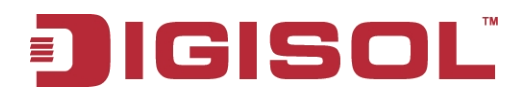

## **4. Configuring the Router**

This section will show each Web page's key functions and the configuration way. After your successful login, you will see the five main menus on the top of the Web-based utility. On the right, there are corresponding explanations and instructions.

### *4-1 Setup*

Click '**Setup**' menu on the top of the web management interface, and the following message will be displayed on your web browser:

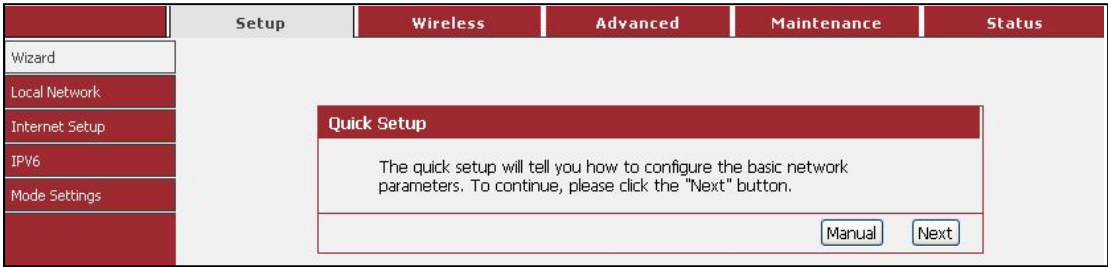

There are foursubmenus under the Setup menu: **Wizard, Local Network, Internet Setup, Mode Settings**. Click any of them, and you will be able to configure the corresponding function.

#### **4-1-1 Wizard**

If you are new to networking and have never configured a router before, click on Wizard and the router will guide you through a few simple steps to get your network up and running.

Choose menu "**Setup**→**Wizard**", below given screen will be displayed.

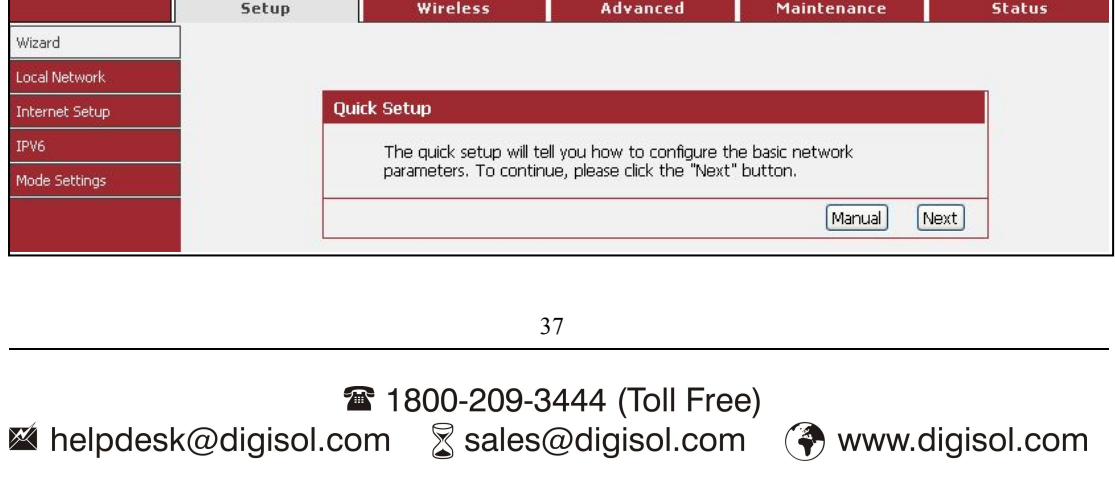

For details please referto **3.3 Using [Quick](#page-30-0) Setup** on above.

#### **4-1-2 Local Network**

These are the settings of the LAN (Local Area Network) interface for the router.

Choose menu "**Setup→Local Network**", below given screen will be displayed.

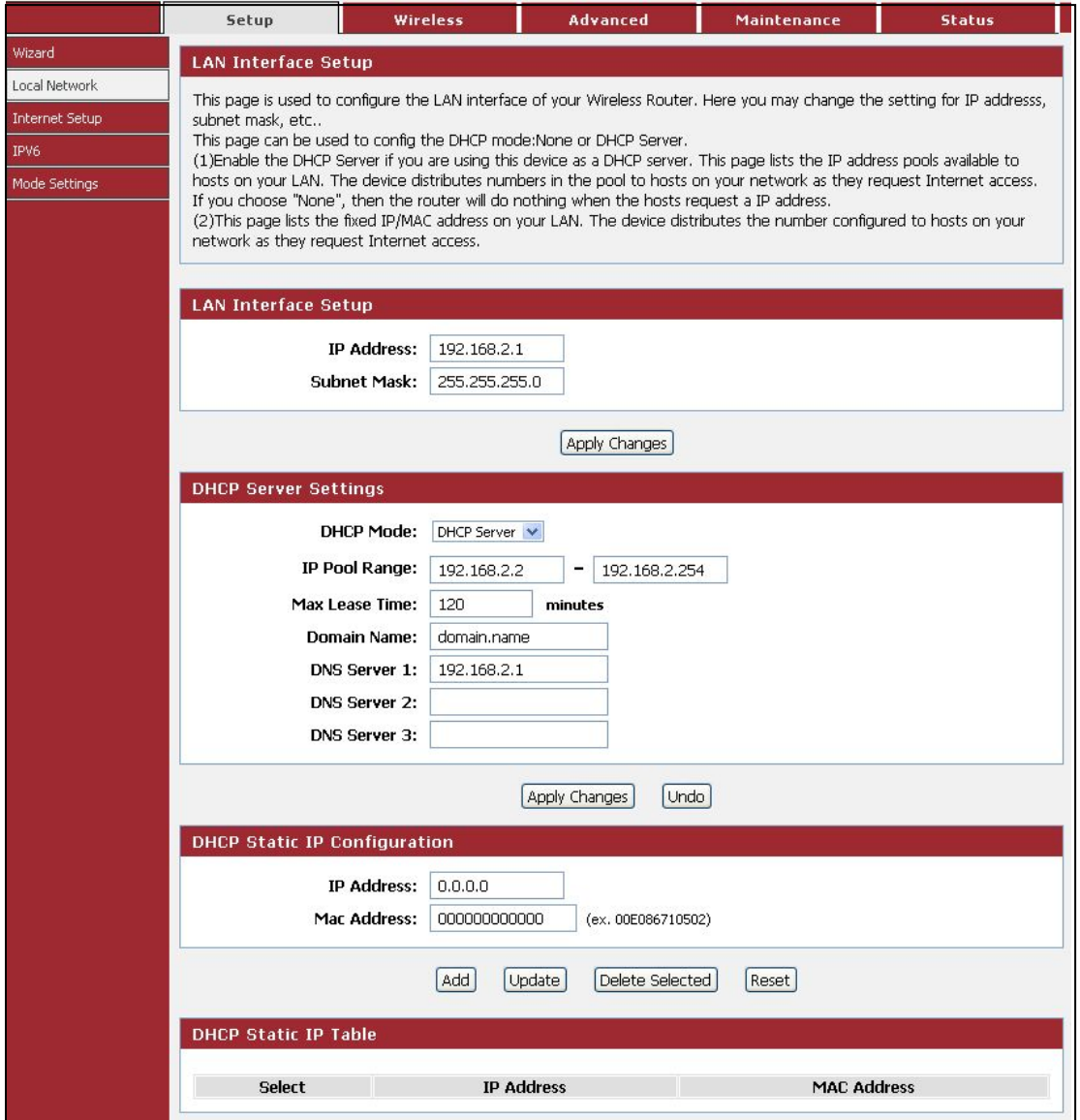

This page is used to configure the LAN interface of your Wireless Router. Here you may change the setting for IP address, subnet mask, etc.

This page can be used to configure the DHCP mode: None or DHCP Server. (1) Enable the DHCP Server if you are using this device as a DHCP server. This page

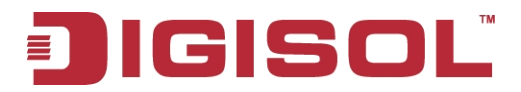

lists the IP address pools available to hosts on your LAN. The device distributes numbers in the pool to hosts on your network as they request Internet access.

If you choose "**None**", then the router will do nothing when the hosts request an IP address.

(2) This page lists the fixed IP/MAC address on your LAN. The device distributes the number configured to hosts on your network as they request Internet access.

#### **LAN Interface Setup:**

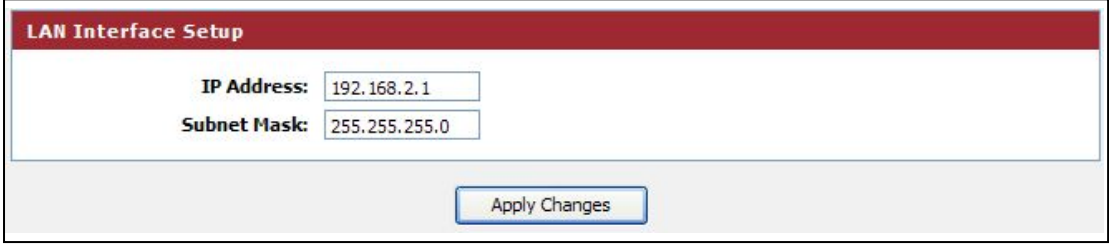

Here is the description of every setup item:

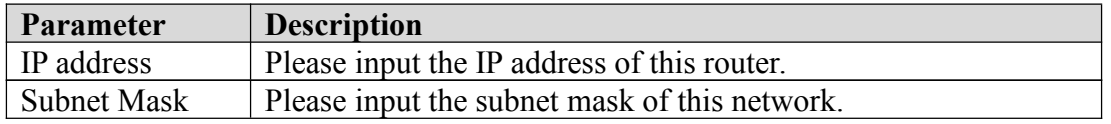

#### **DHCP Server Settings:**

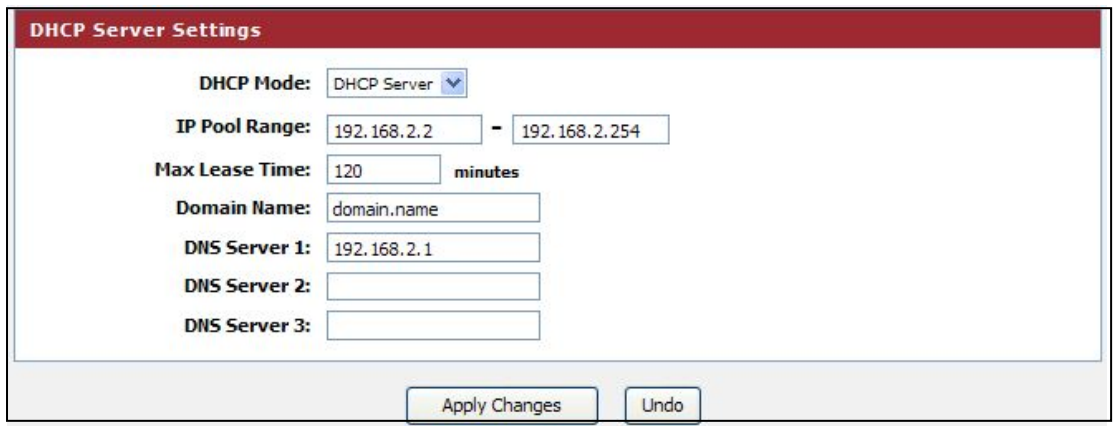

These settings are only available when '**DHCP Server**' in '**LAN IP**' section is '**Enabled**', and here is the description of every setup item.

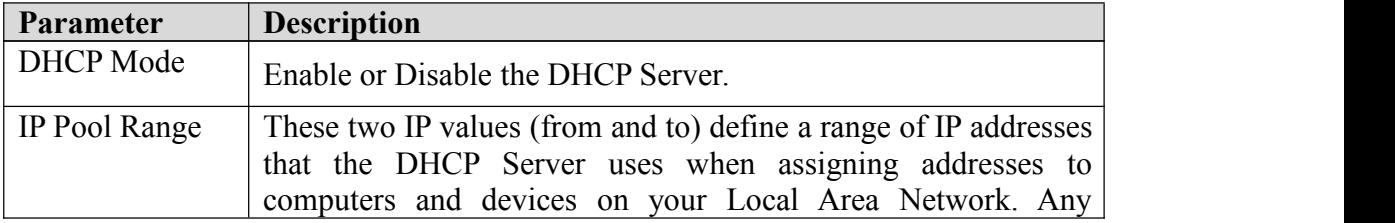

39

**■ 1800-209-3444 (Toll Free)** 

 $\%$  sales@digisol.com  $\Diamond$  www.digisol.com ■ helpdesk@digisol.com

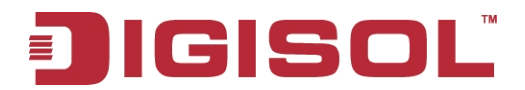

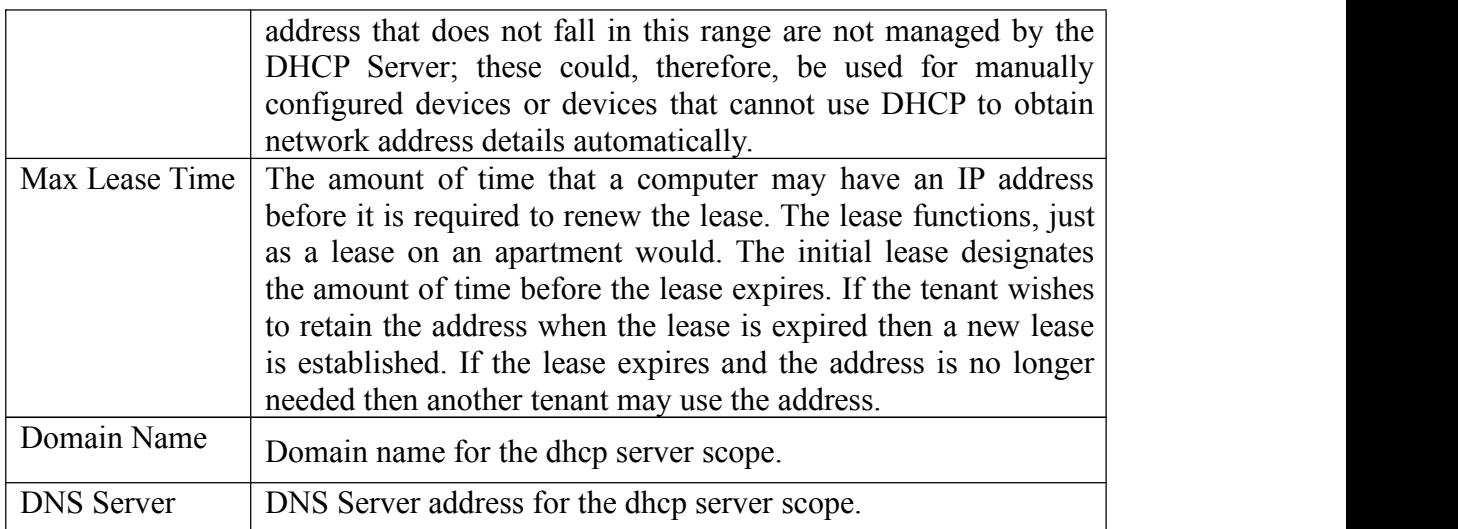

#### **DHCP Static IP Configuration:**

If you need to assign static IP for your computer or device on the local area network, configure static IP with the MAC address.

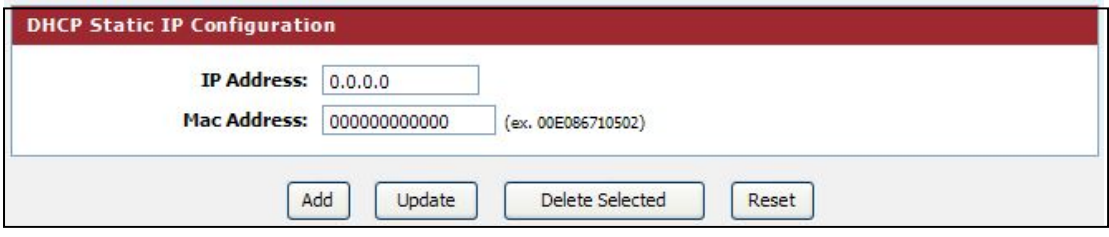

Here is the description of every setup item:

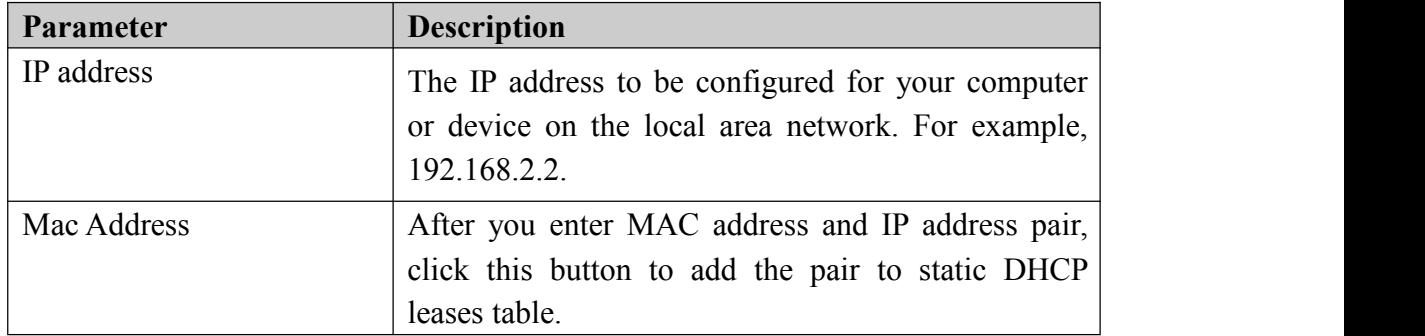

After you clicked 'Add', the MAC address and IP address mapping will be added to 'DHCP Static IP Table'section.

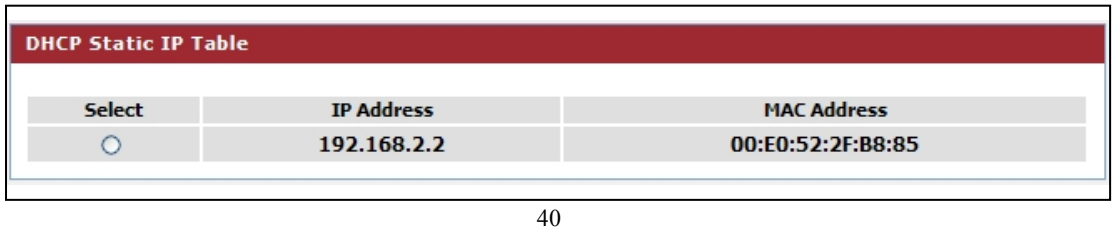

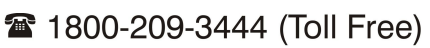

S sales@digisol.com (?) www.digisol.com helpdesk@digisol.com

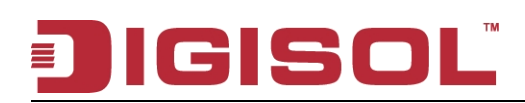

#### **4-1-3 Internet Setup**

This page is used to configure the parameters for Internet network which connects to the WAN port of your Access Point. Here you may change the access method to static IP, DHCP client or PPPoE by clicking the item value of WAN Access type.

Choose menu "**Setup→Internet Setup**", below given screen will be displayed.

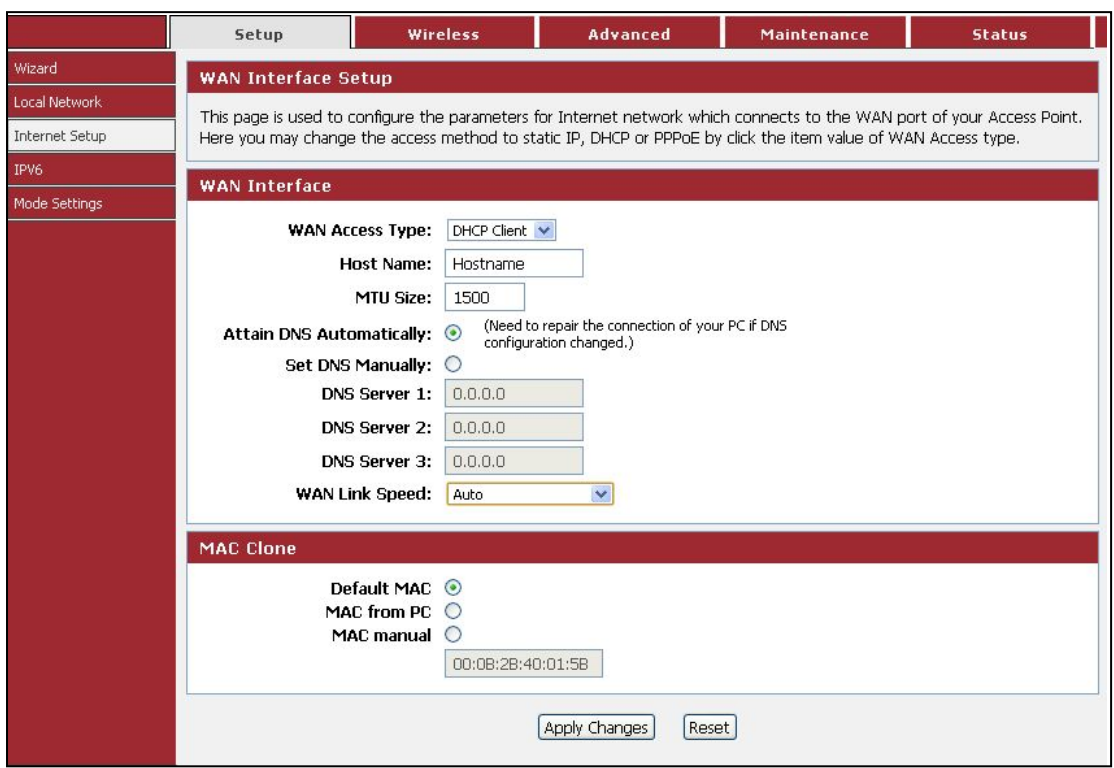

#### **Setup procedure for 'Static IP':**

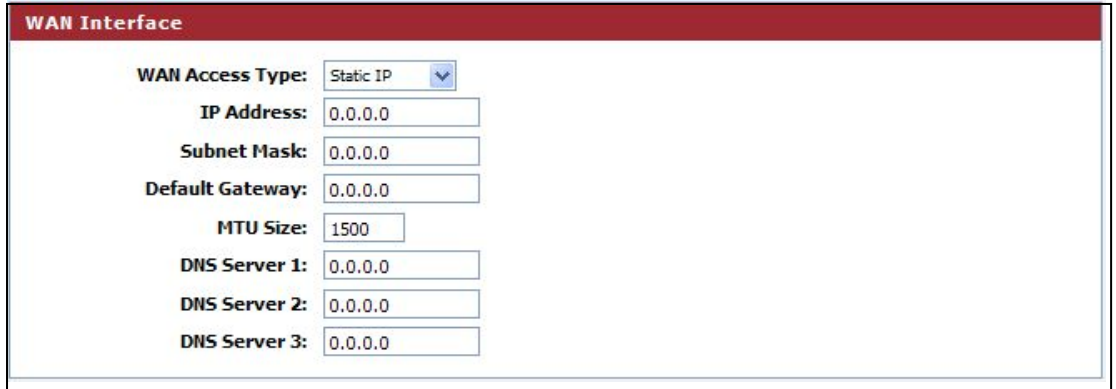

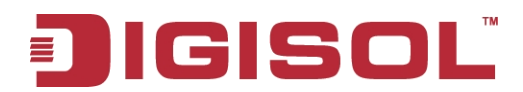

Here is the description of every setup item:

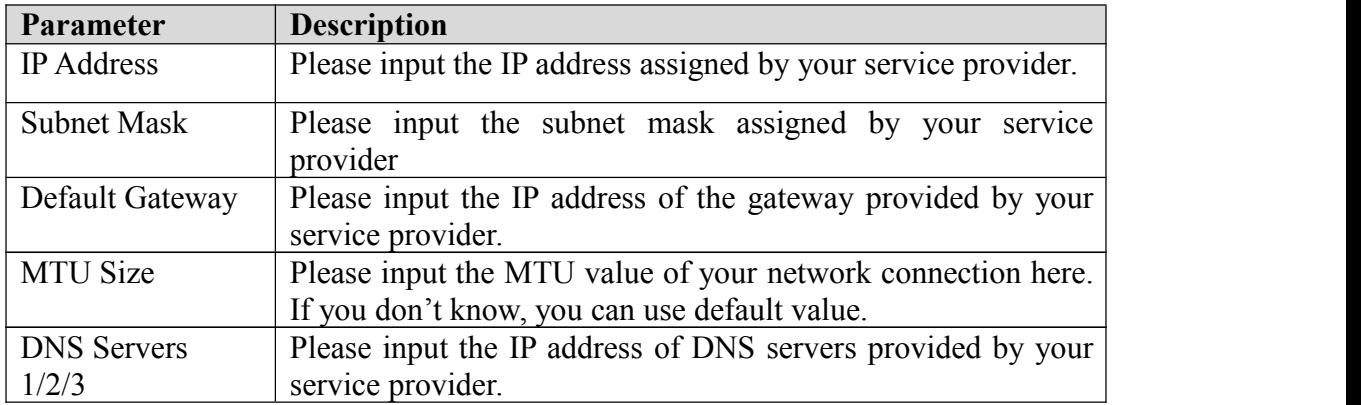

#### **Setup procedure for 'DHCP Client':**

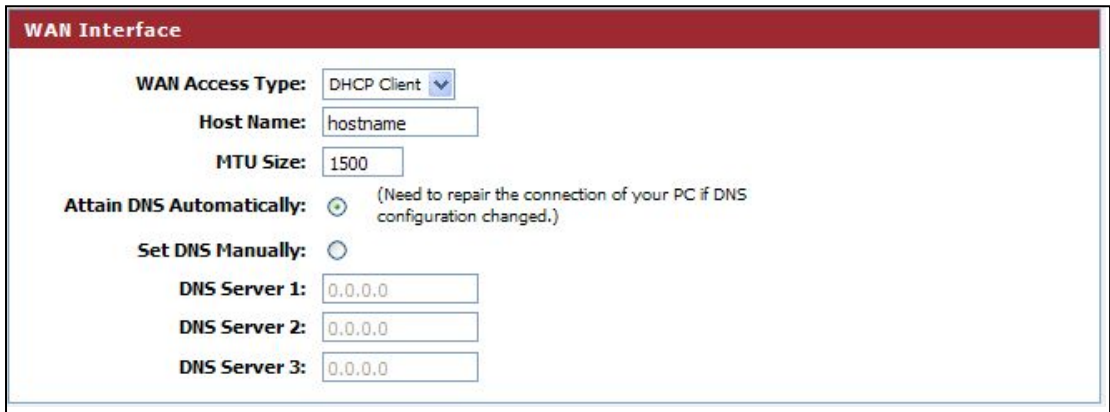

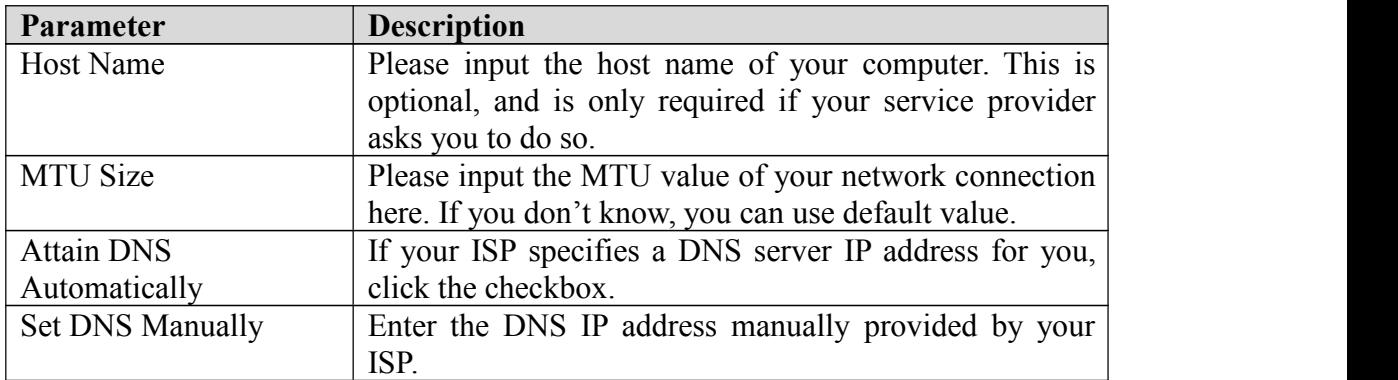

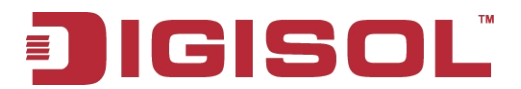

#### **Setup procedure for 'PPPoE':**

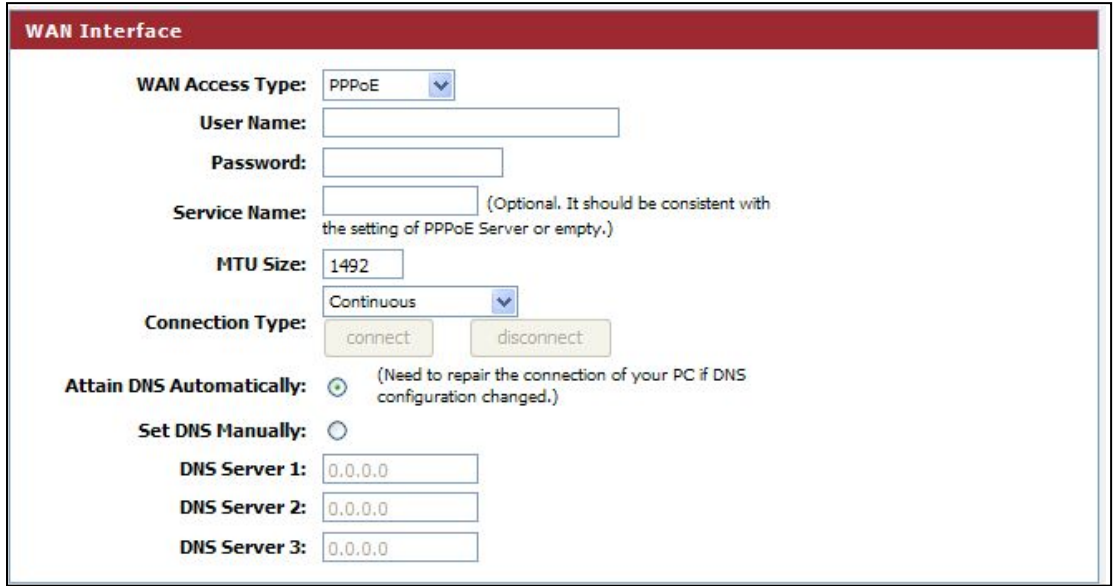

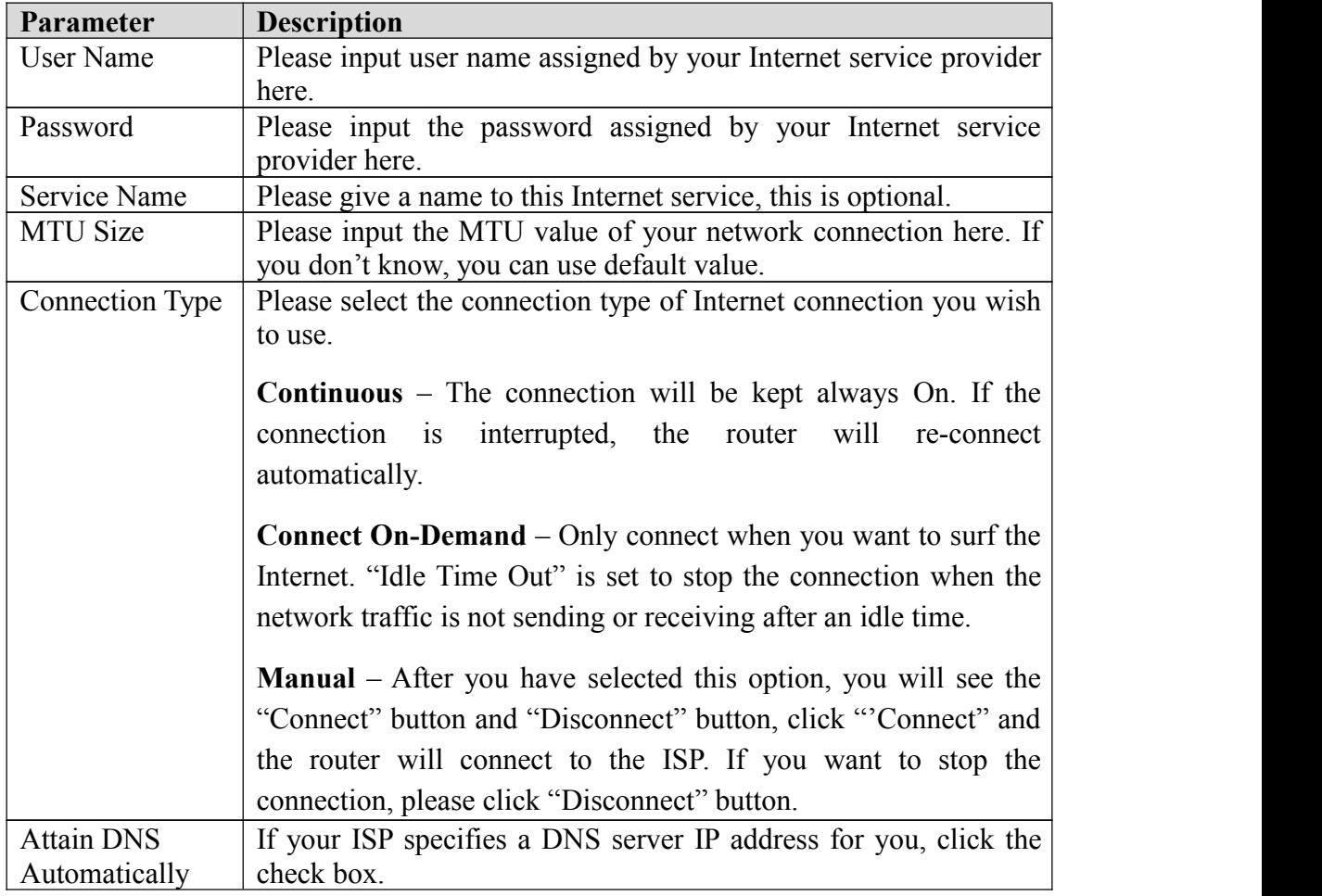

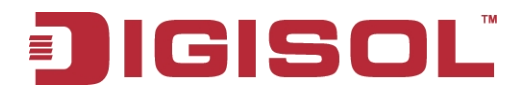

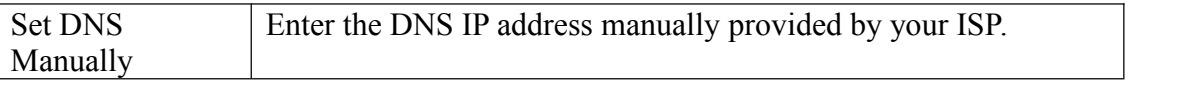

#### **MAC Clone:**

You can configure the MAC address of the WAN.

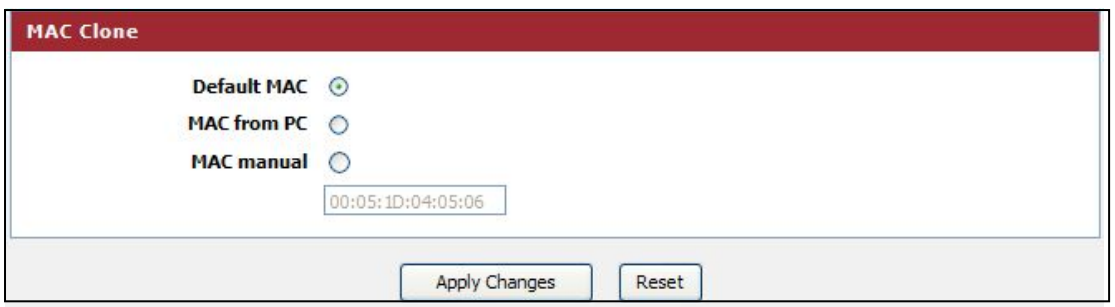

#### **4-1-4 IPv6**

In this section the IPv6 configuration can be done. The WAN and LAN parameters can be defined using this section.

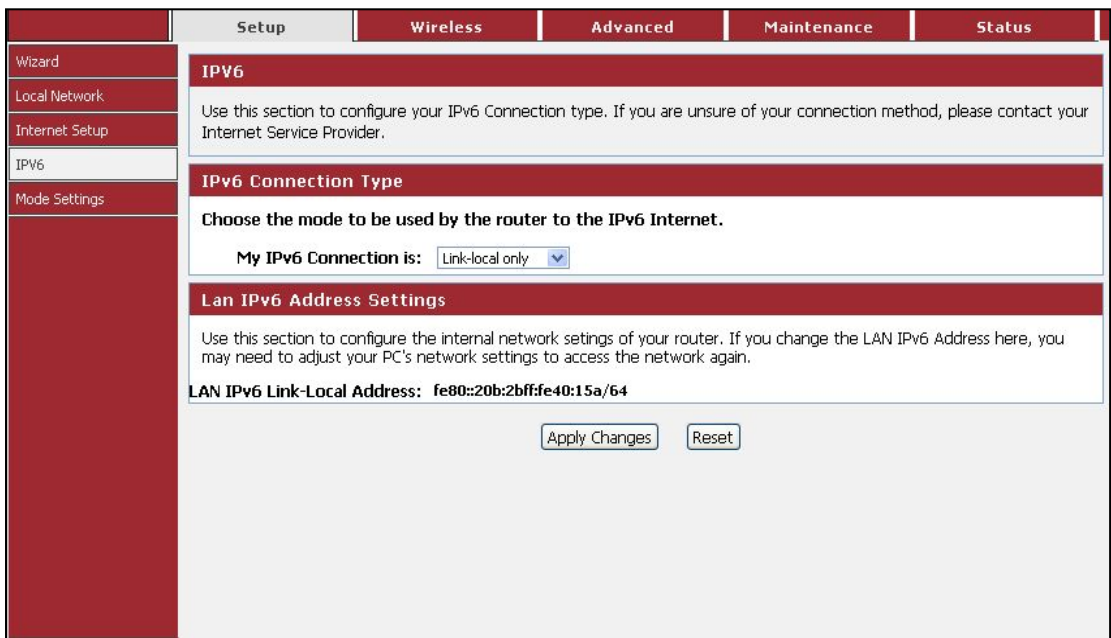

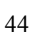

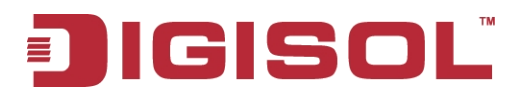

#### **Static IPv6**

In Static IPv6 mode, user can set the IPv6 IP address of the WAN port.

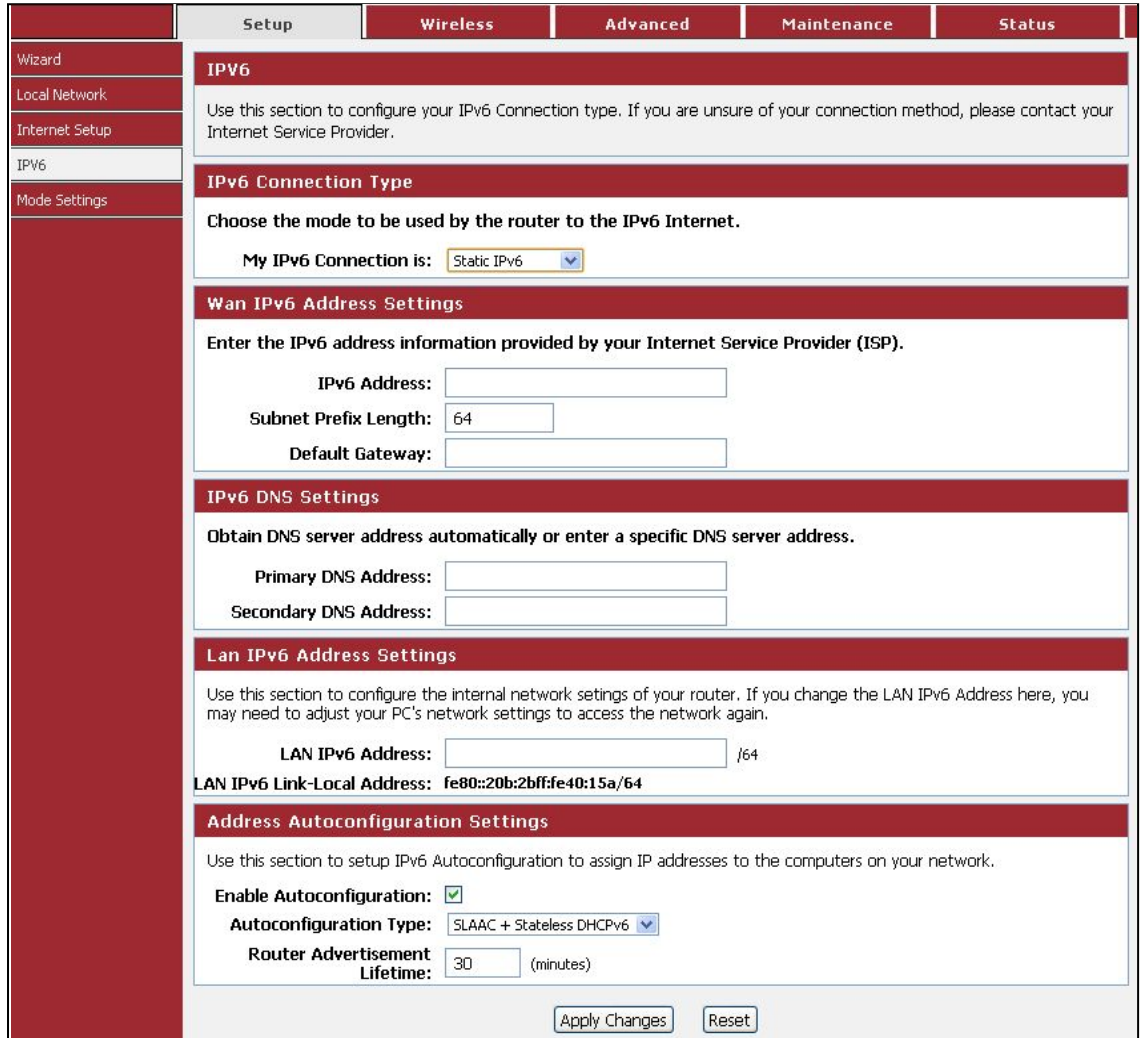

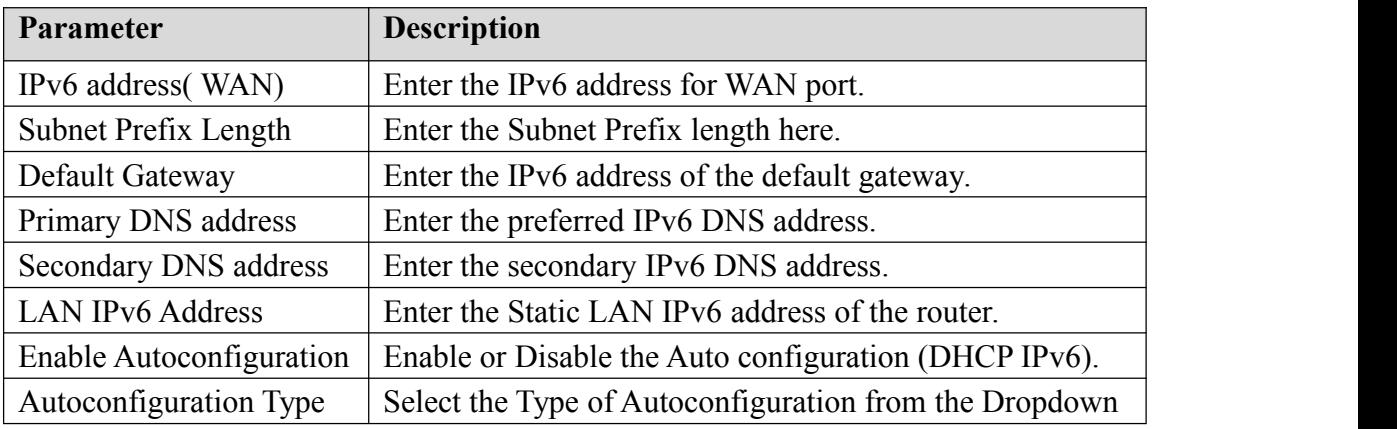

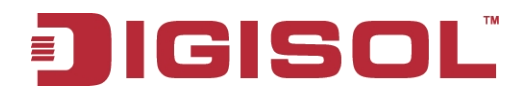

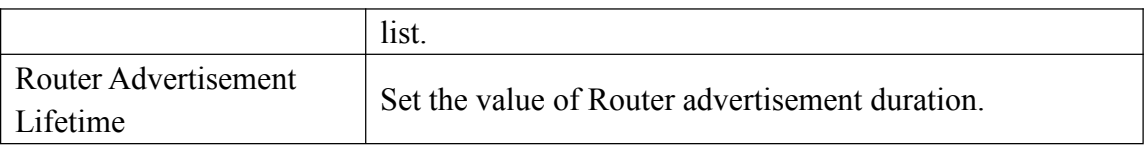

#### **SLAAC/DHCPv6**

In this section we can set the WAN parameters as per DHCP IPv6.

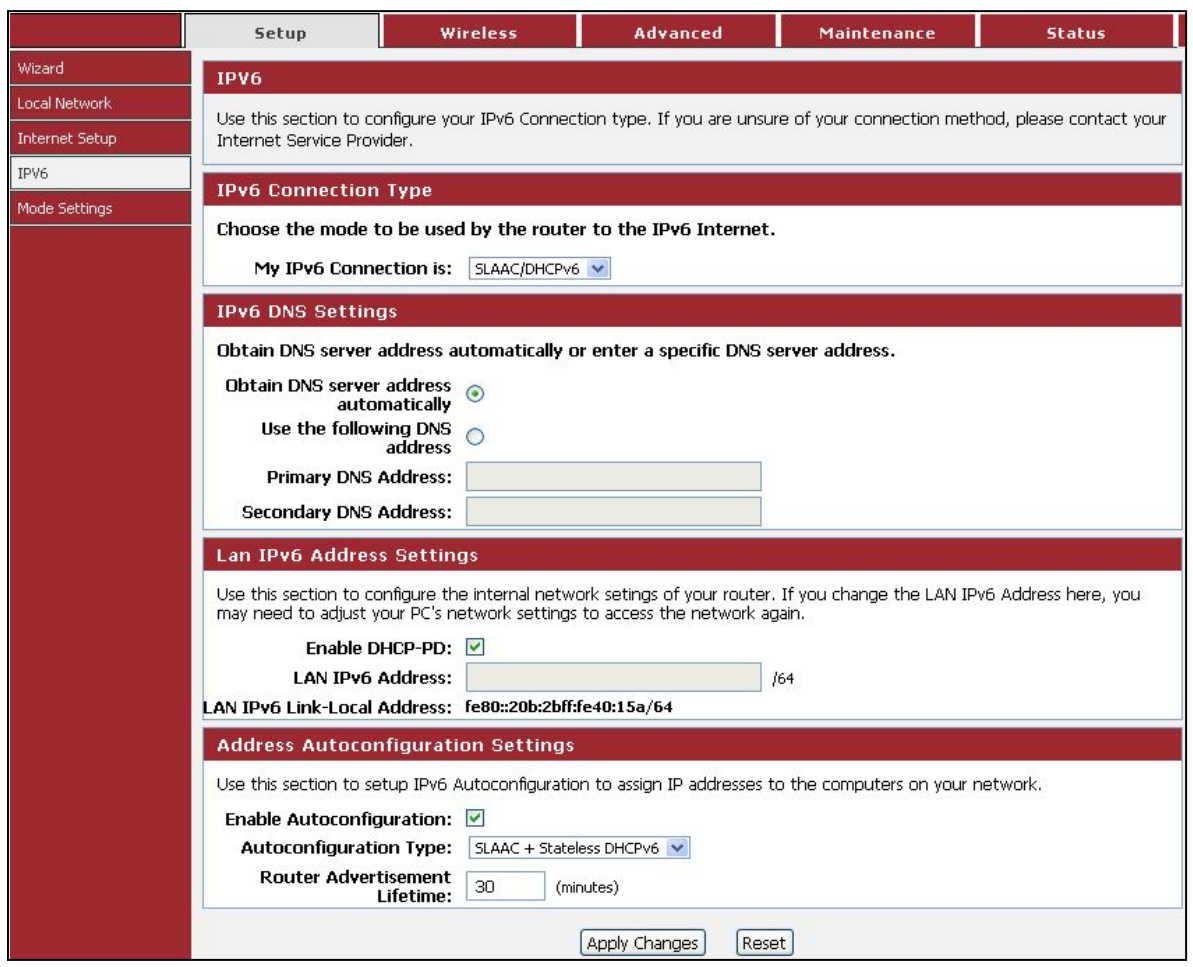

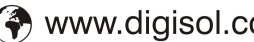

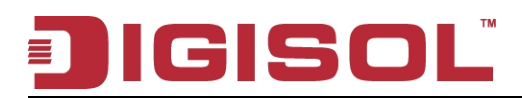

#### **PPPoE**

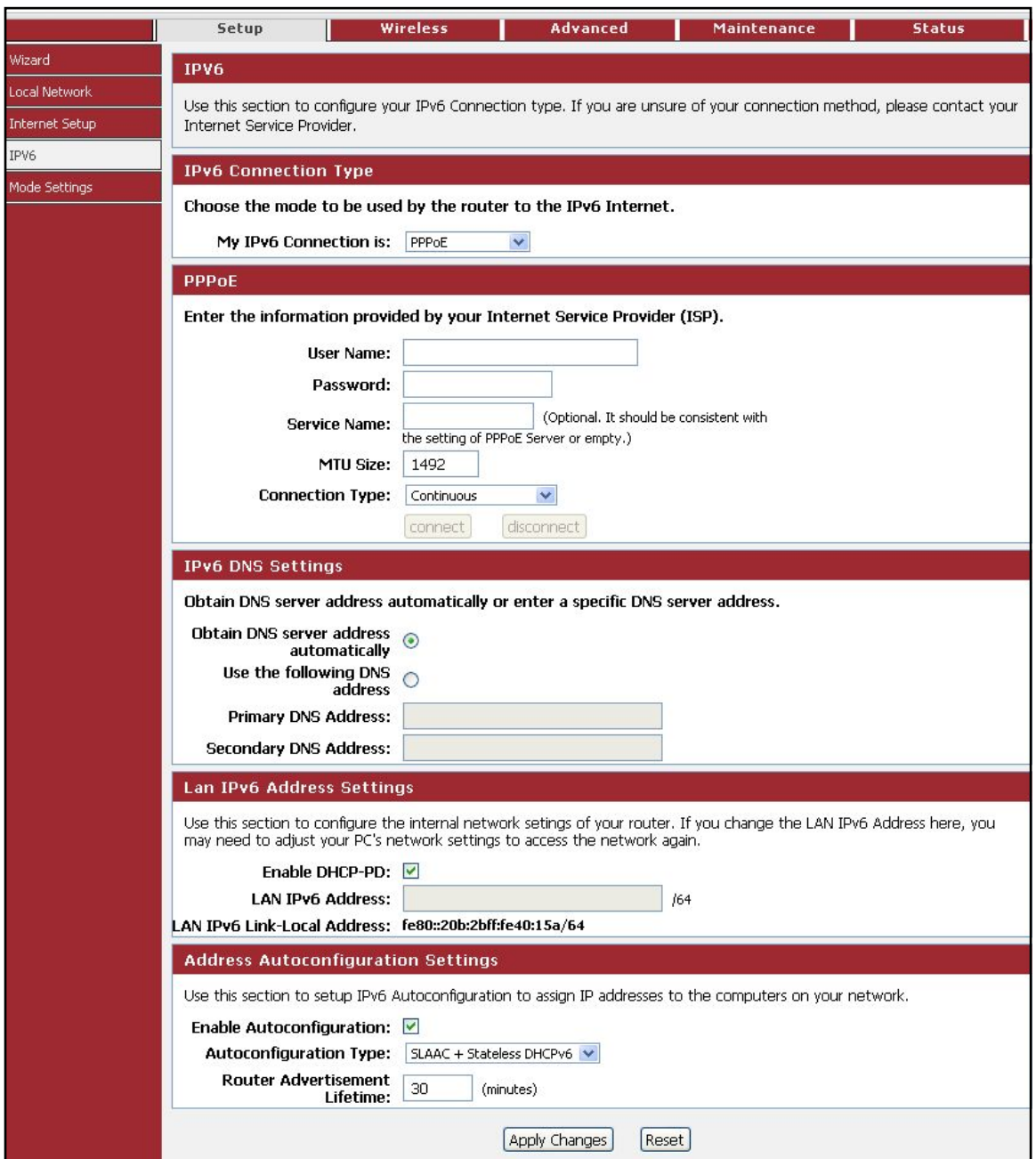

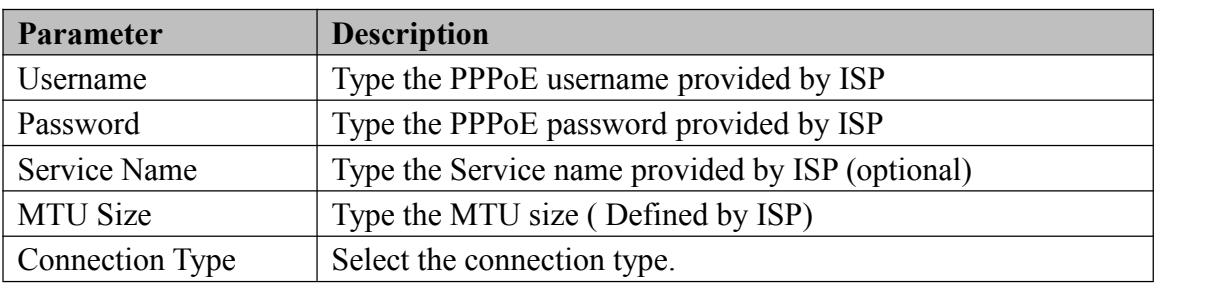

#### **4-1-5 Mode Settings**

This page is used to configure mode.

Choose menu "**Setup→Mode Settings**", below given screen will be displayed.

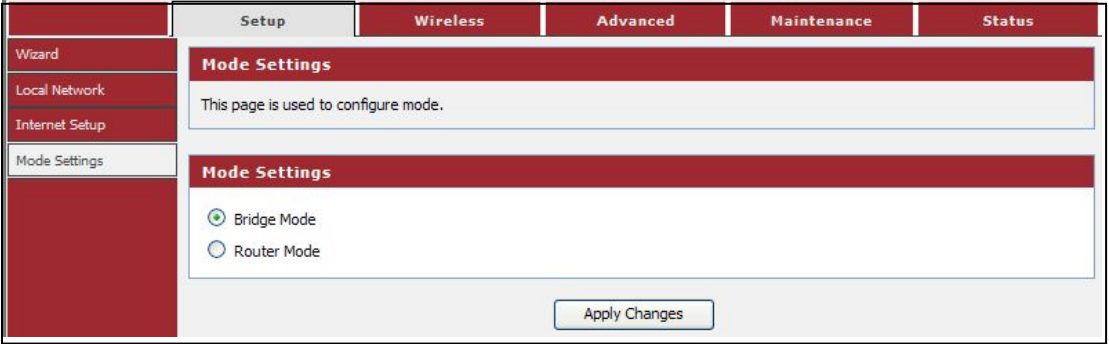

Here is the description of every setup item:

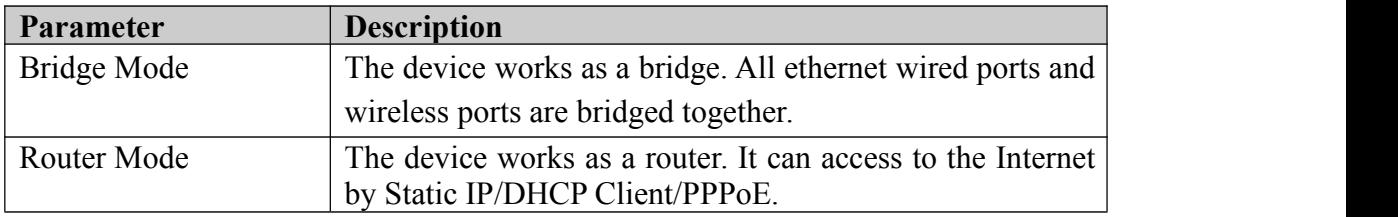

**NOTE: The device would reboot if you change the mode.**

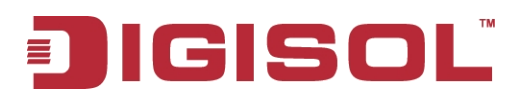

## *4-2 Wireless*

Click '**Wireless**' menu on the top of web management interface, and the following message will be displayed on your web browser:

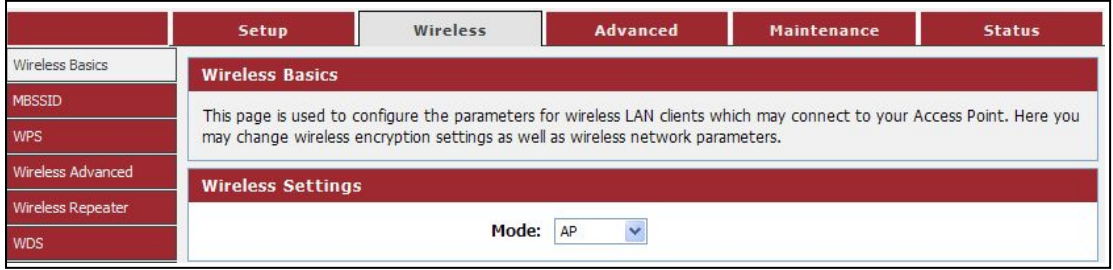

There are six submenus under the Wireless menu: **Wireless Basics, MBSSID, WPS, Wireless Advanced, Wireless Repeater, and WDS.** Click any of them, and you will be able to configure the corresponding function.

#### **4-2-1 Wireless Basics**

This page is used to configure the parameters for wireless LAN clients which may connect to your Access Point. Here you may change wireless encryption settings as well as wireless network parameters.

Choose menu "**Wireless→Wireless Basics**", below given screen will be displayed.

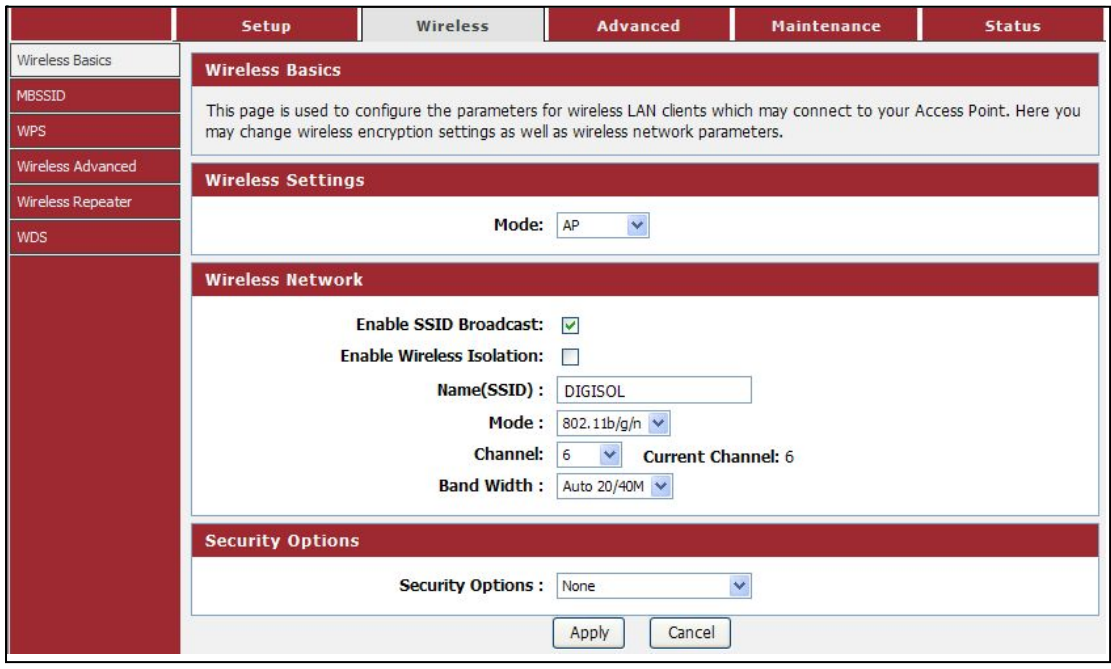

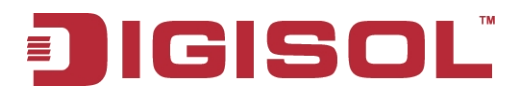

#### **Setup procedure for AP:**

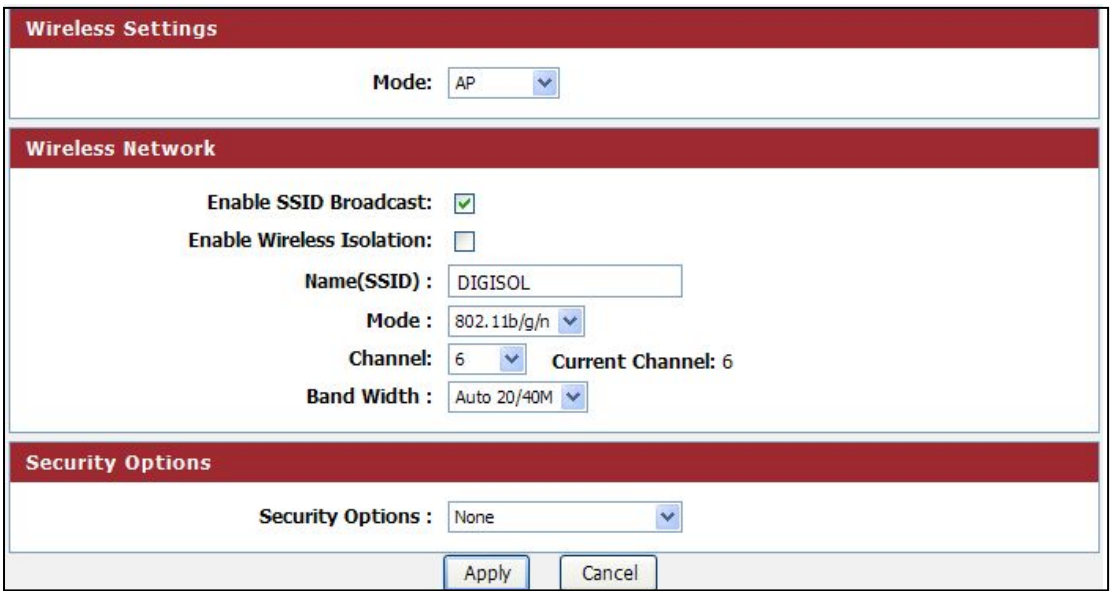

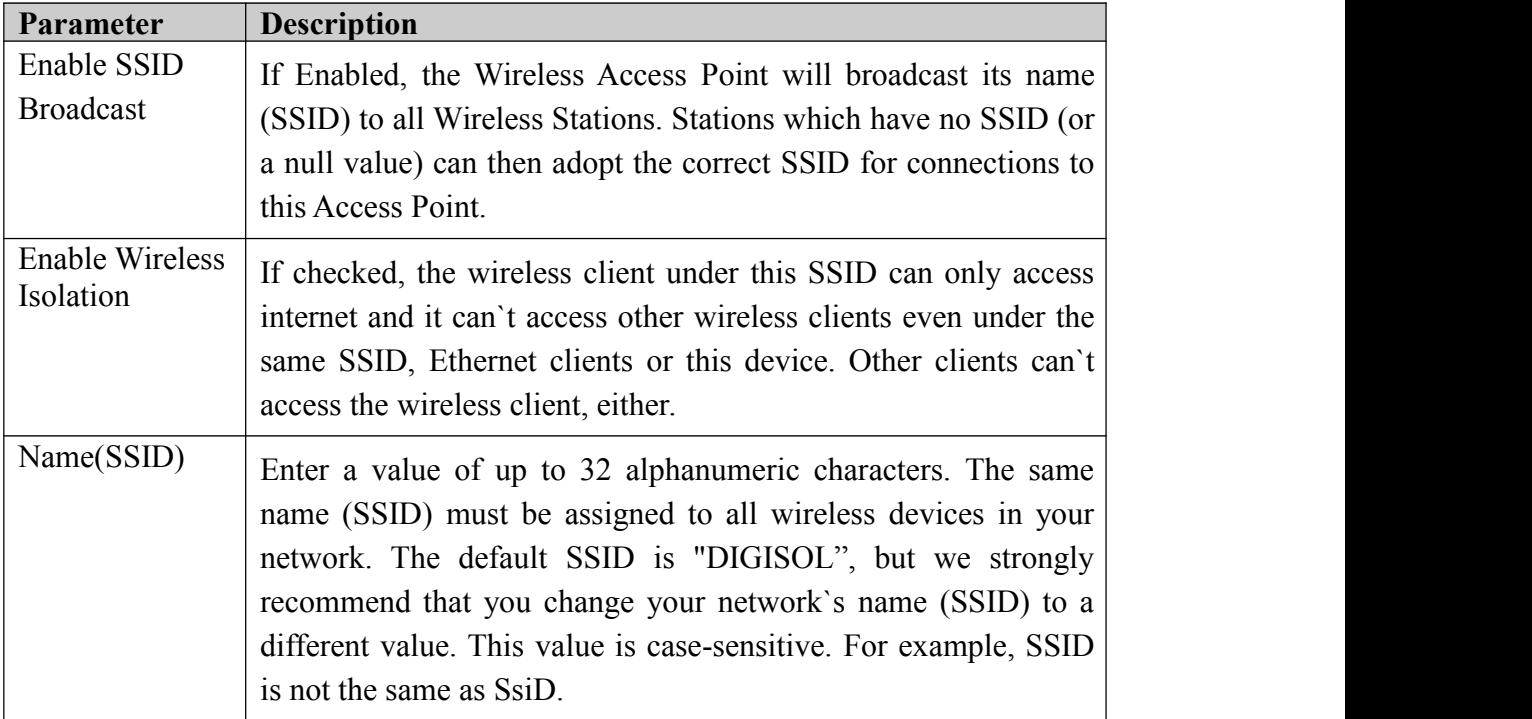

### **IGISOL** 目

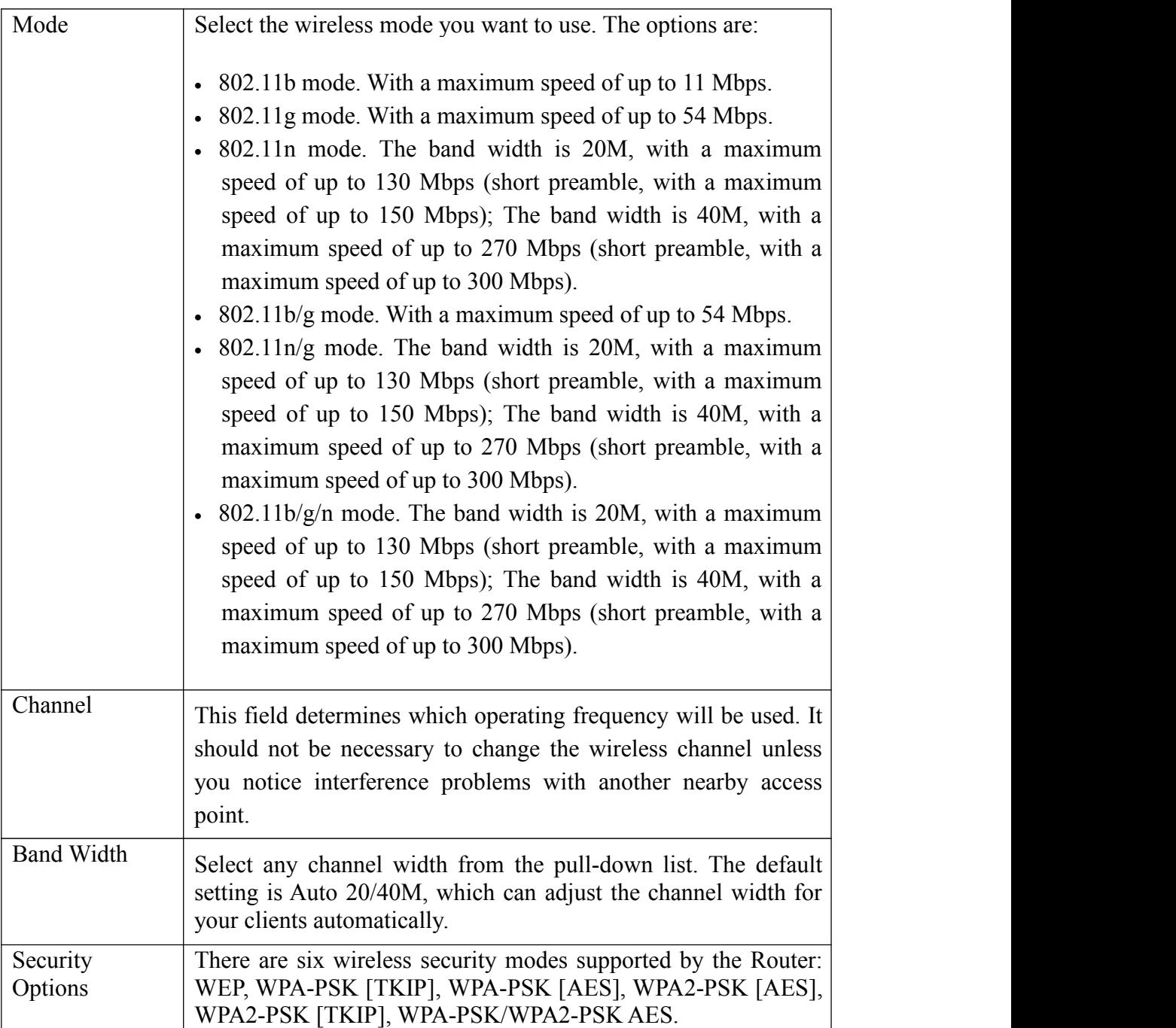

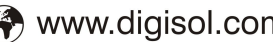

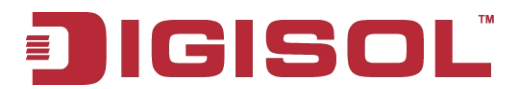

#### **Setup procedure for Client:**

In this mode, you can connect the router to Ethernet devices such us TV, Game player, HDD & DVD to enable the Ethernet device to be a wireless station and join to a wireless network through an access point or AP router.

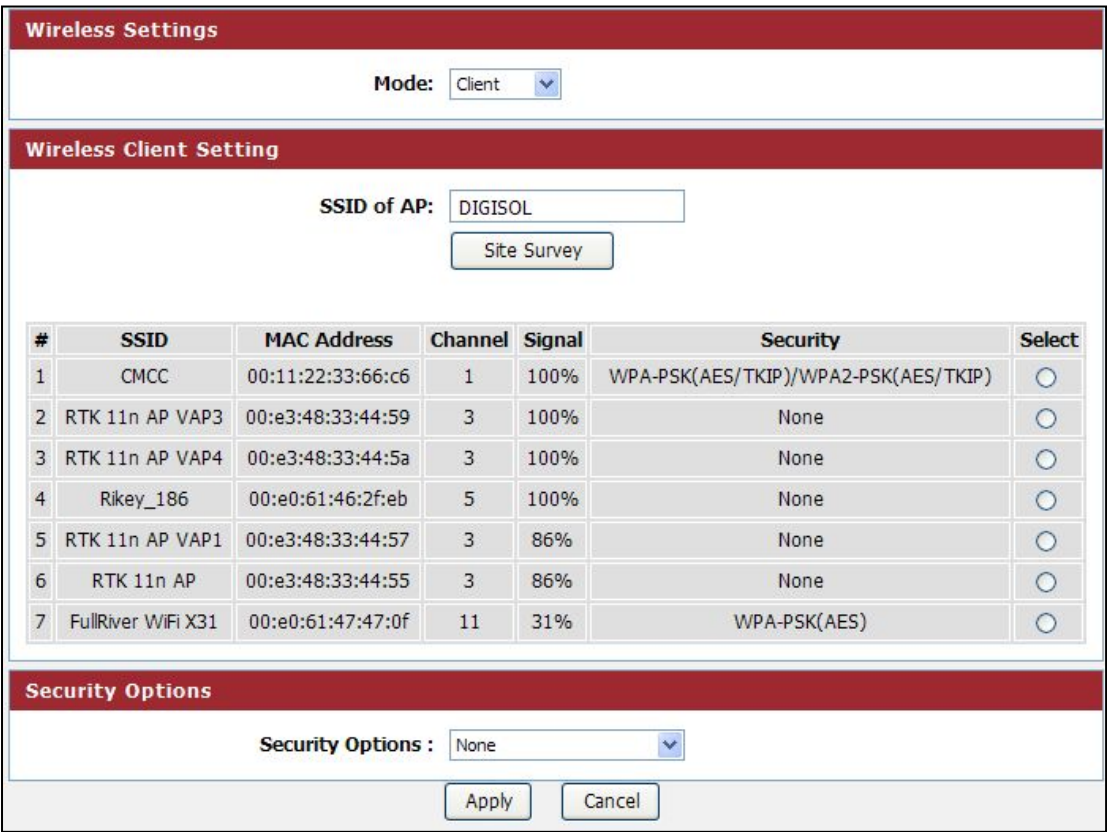

Here is the description of every setup item:

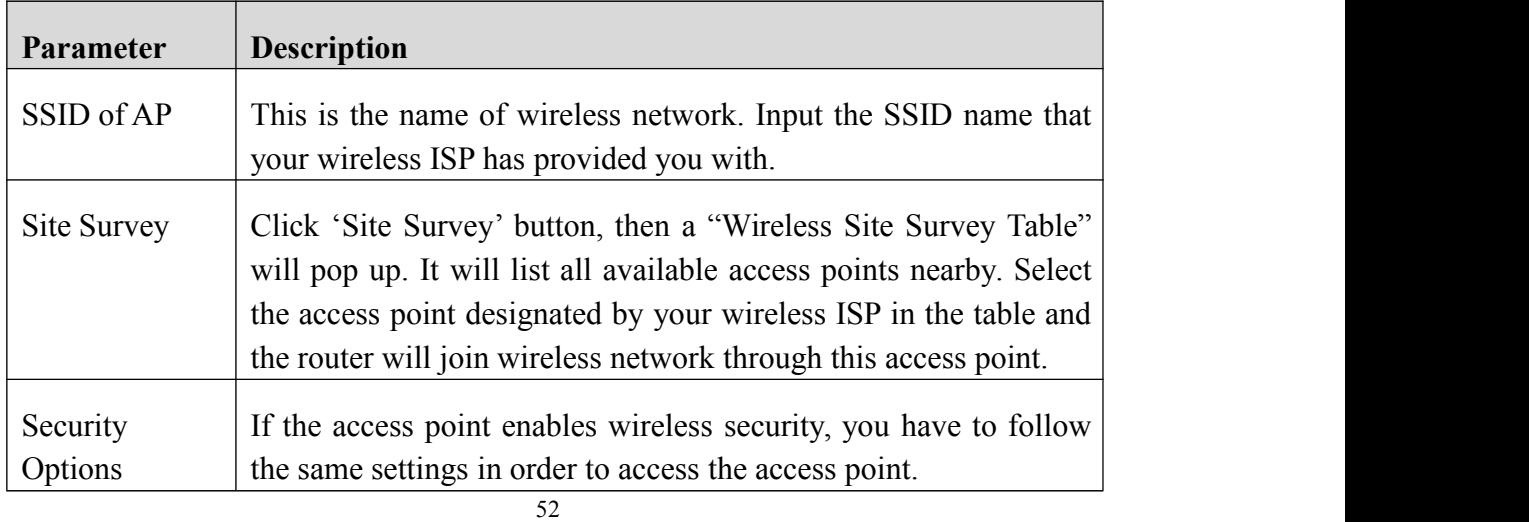

#### <sup>2</sup>1800-209-3444 (Toll Free)

S sales@digisol.com (? www.digisol.com helpdesk@digisol.com

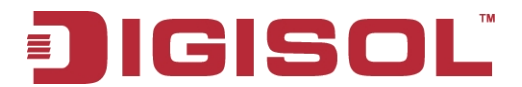

#### **Setup procedure for WDS or WDS+AP:**

In this mode, you can expand the scope of network by combining up to fourother access points together.

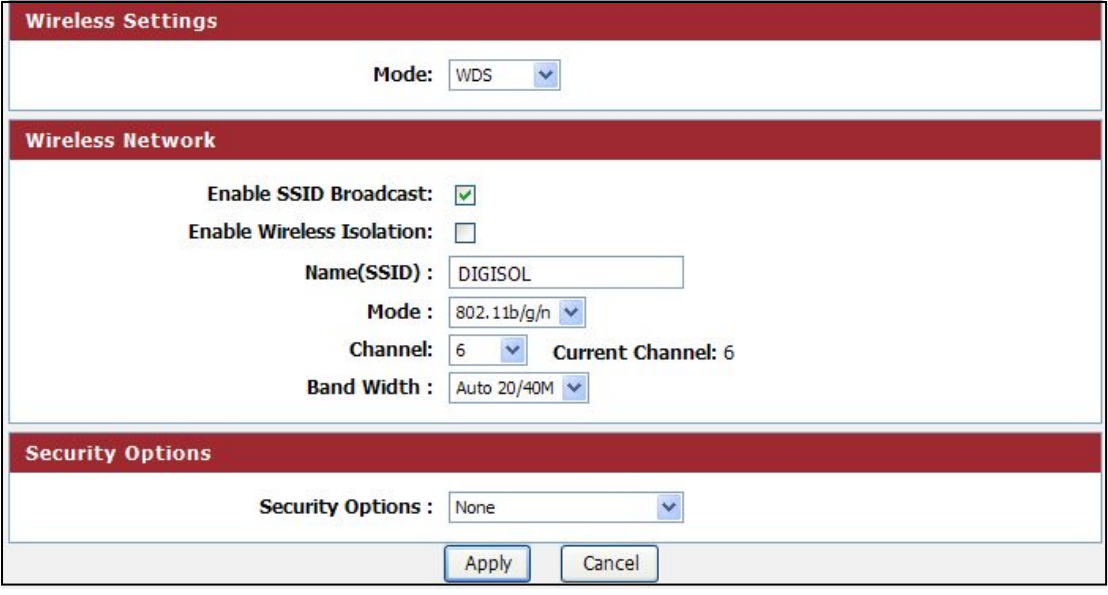

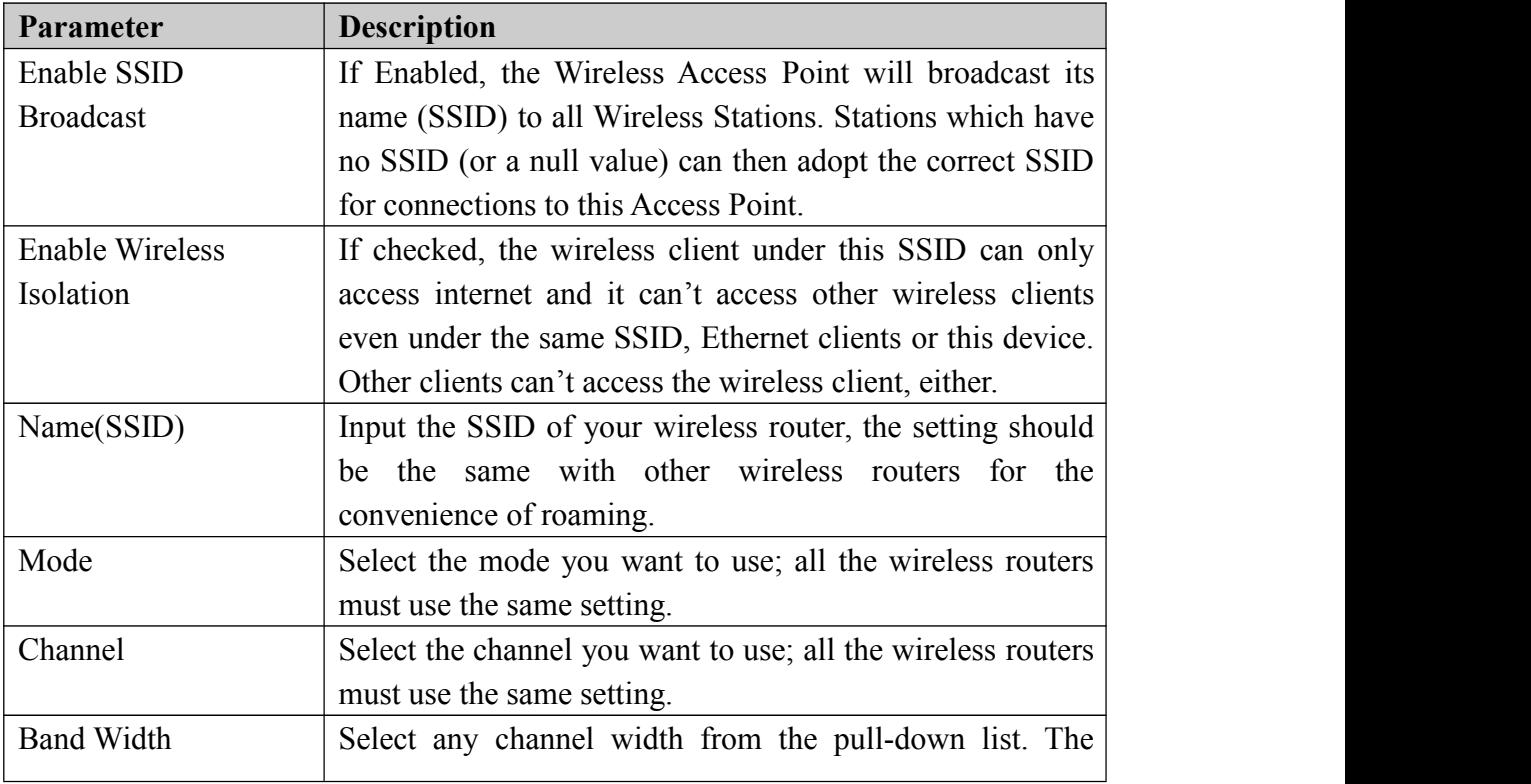

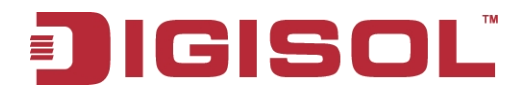

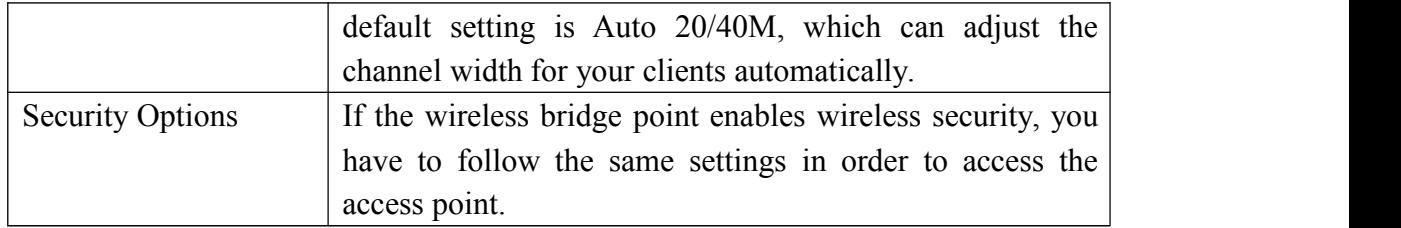

#### **4-2-2 MBSSID**

Here we provide several guest networks for your guests to use your router to surf the Internet temporary. You can configure your SSID, security options and so on. Guests can only access your router if you enable your guest network.

Choose menu "**Wireless→MBSSID**", below given screen will be displayed.

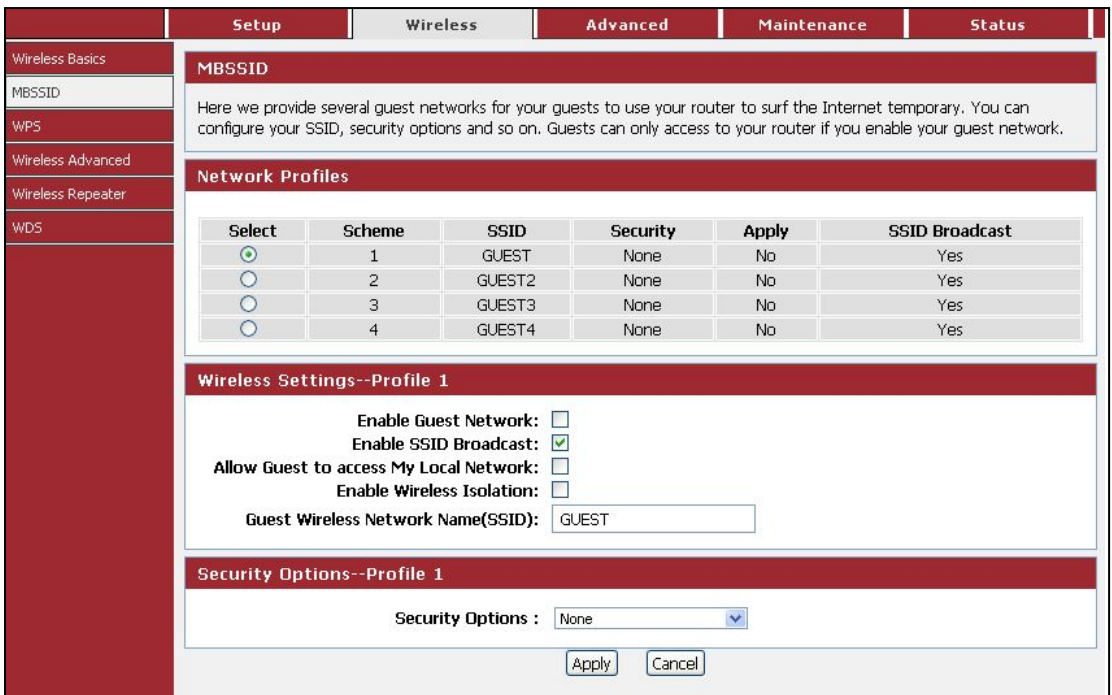

Here is the description of every setup item:

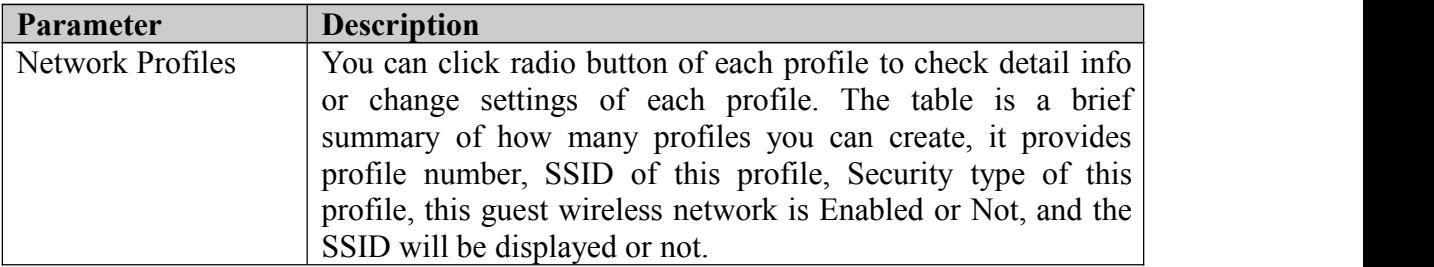

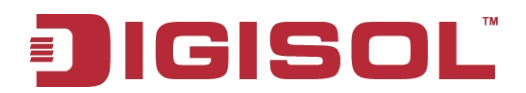

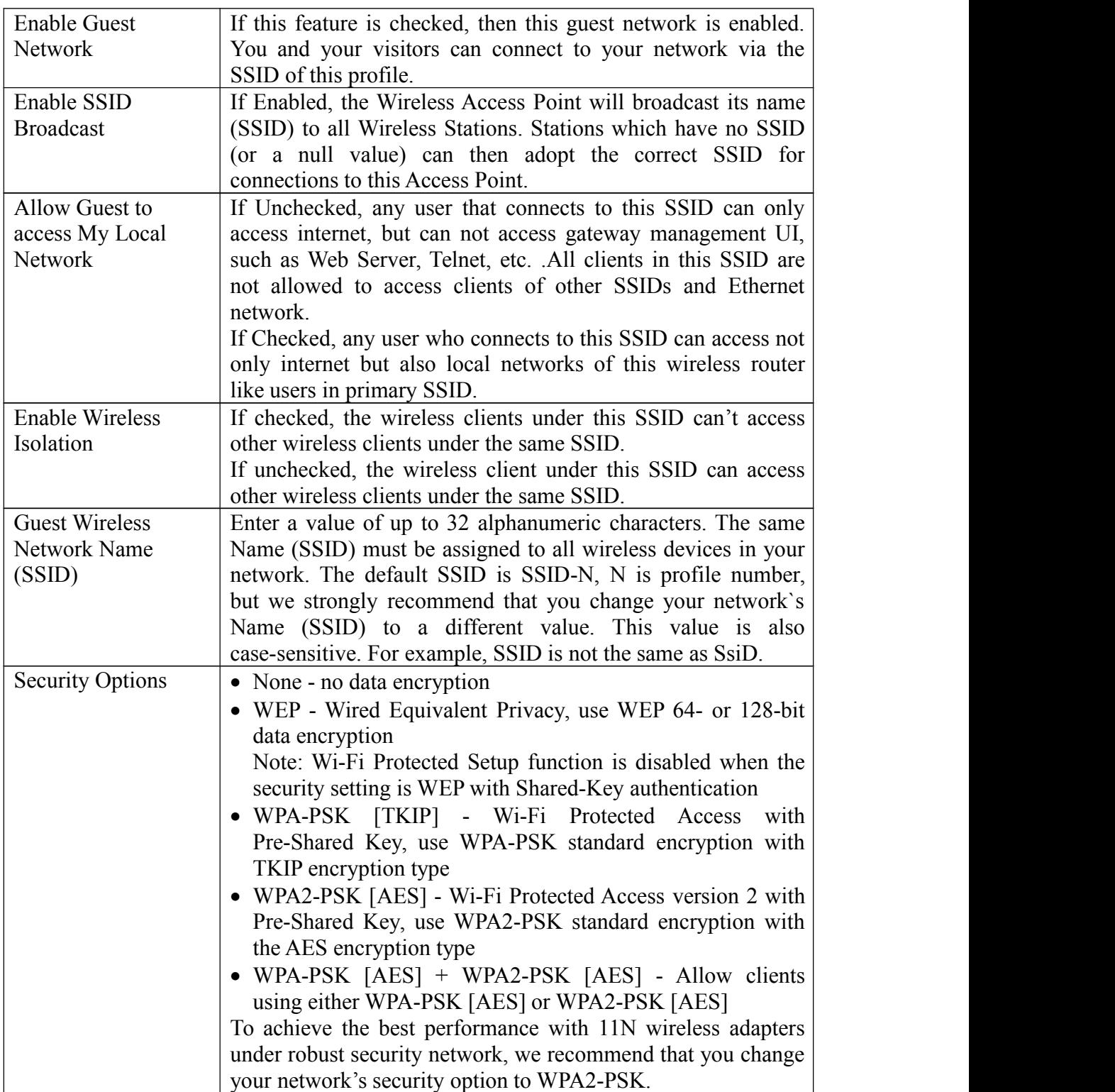

# GISO

#### **4-2-3 WPS**

Through this process, you can easily add wireless clients to the network without the need for any specific configuration, such as SSID, security mode or password.

Choose menu "**Wireless→WPS**", below given screen will be displayed.

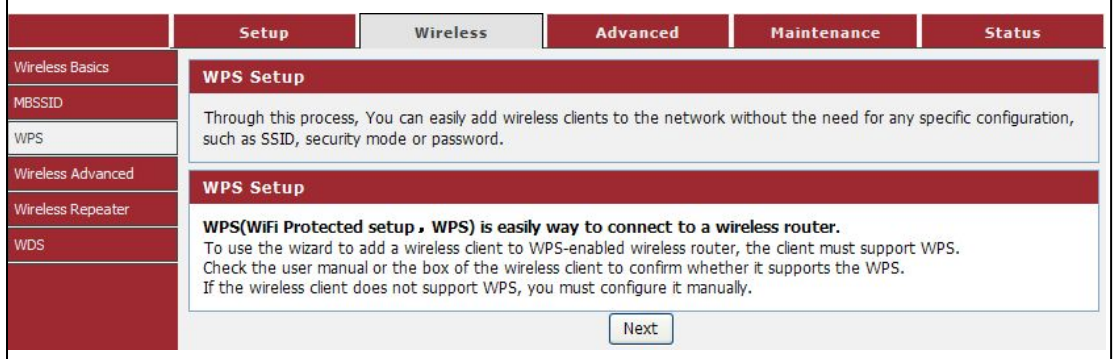

WPS (WiFi Protected Setup) is easy way to connect to a wireless router.

To use the wizard to add a wireless client to WPS-enabled wireless router, the client must support WPS.

Check the user manual or the box of the wireless client to confirm whether it supports the WPS.

If the wireless client does not support WPS, you must configure it manually.

Click the "**Next**" button to continue.

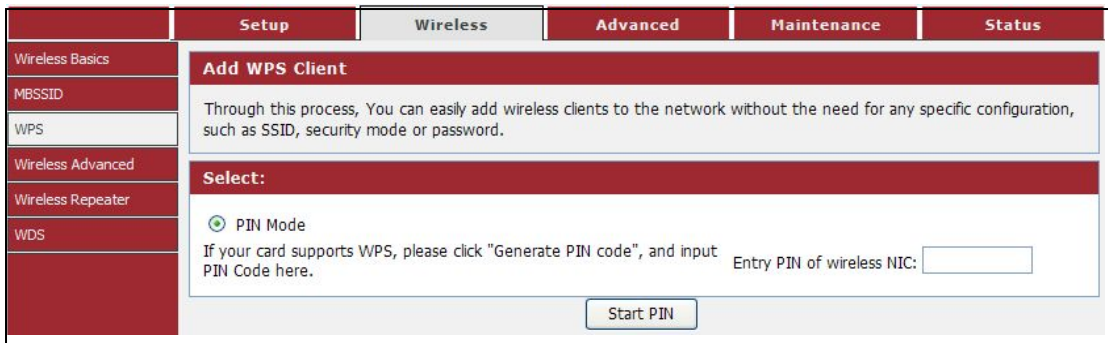

You can add wireless client by PIN mode. If you use PIN mode, you should input client PIN code. Meanwhile you should start client WPS process. You can find client PIN code on client manager.

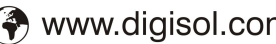

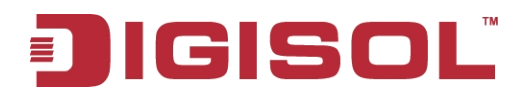

Here is the description of every setup item:

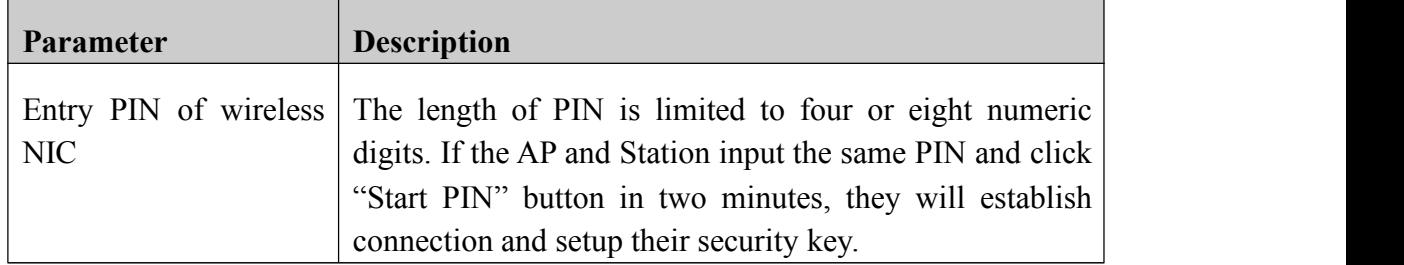

#### **4-2-4 Wireless Advanced**

This page helps you to setup advanced wireless features, include Fragment Threshold etc.

Choose menu "**Wireless→Wireless Advanced**", below given screen will be displayed.

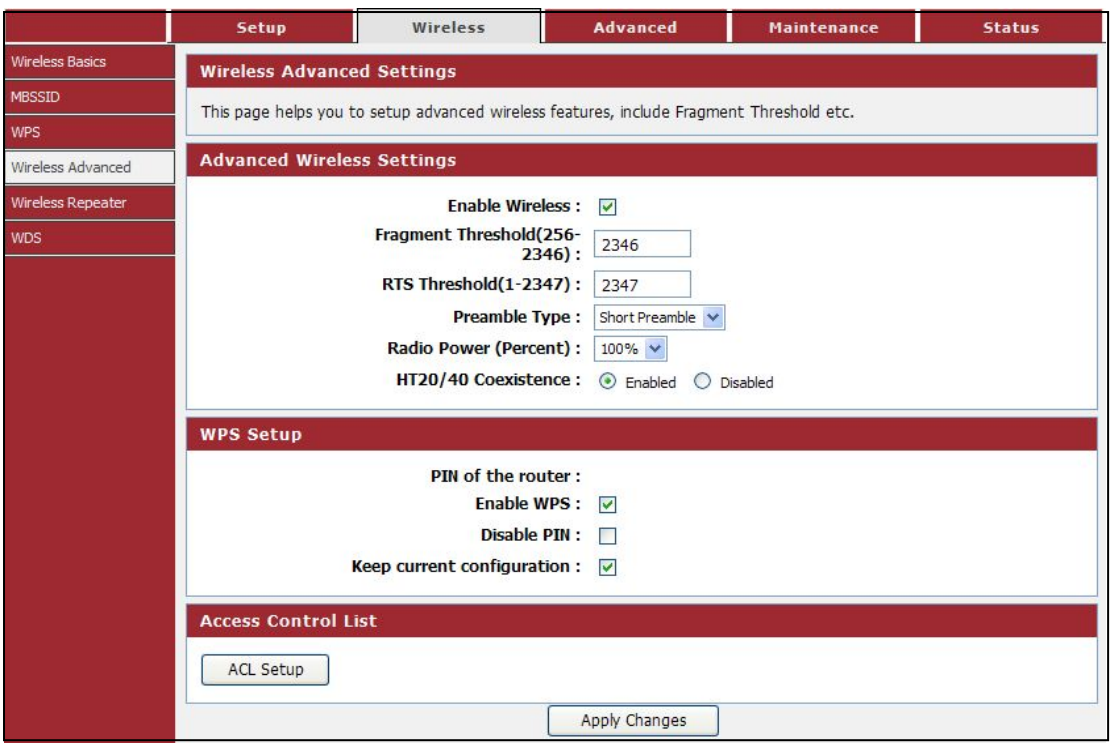

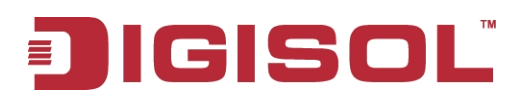

Here is the description of every setup item:

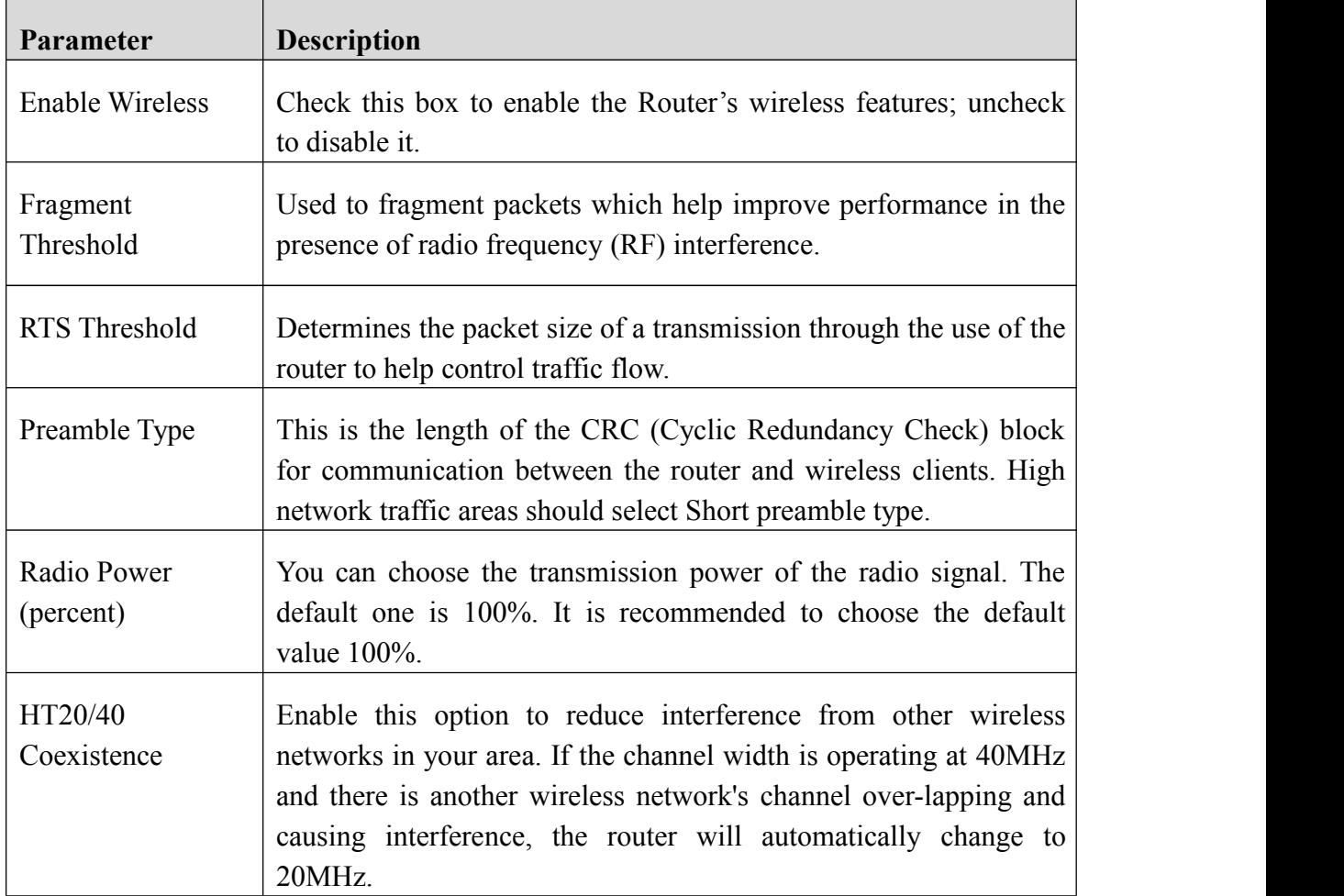

#### **ACL Set up**

You can specify what kind of service should be enabled in WAN on this page. Packets available in the list or from IP specified can enter the AP router.

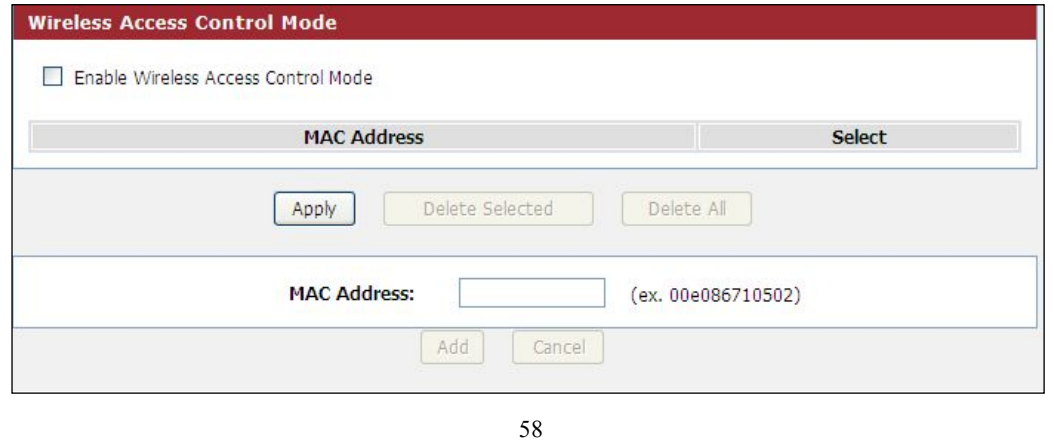

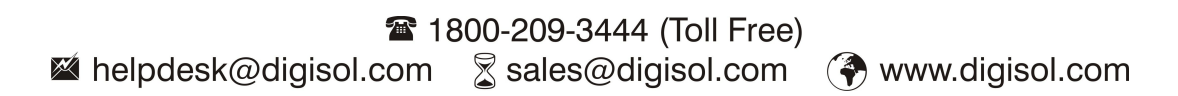

#### **4-2-5 Wireless Repeater**

This page is used to configure the parameters for wireless repeater.

Choose menu "**Wireless→Wireless Repeater**", below given screen will be displayed.

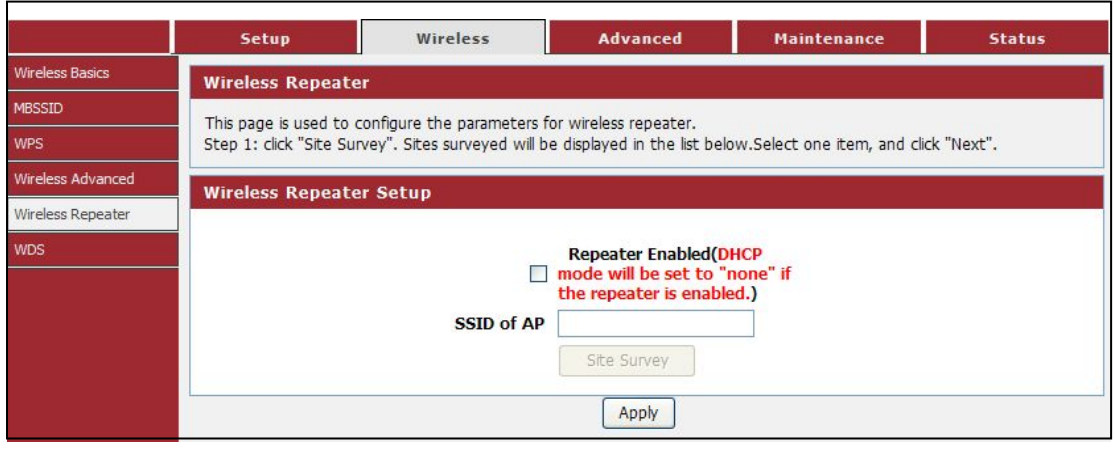

DHCP server will automatically shut down if relay mode is enabled (DHCP server will be enabled if relay mode is disabled). We recommend that the computer's IP address and DNS address is set to automatically obtain. You need to manually set the IP address of the computer if you want to access the device, while your PC got IP address from the upstream AP.

In order to complete these settings, please follow the steps below:

- Click "**Site Survey**". Sites surveyed will be displayed in the list below. Select one item, and click "Next".
- Setup the wireless security. Turn on WEP or WPA by using Encryption Keys which could prevent any unauthorized access to your wireless network.
- Click "**Finish**" to save the configuration.

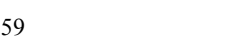

## IGISO

#### **4-2-6 WDS**

Wireless Distribution System uses wireless media to communicate with other APs, like the Ethernet does. To do this, you must set these APs in the same channel and set MAC address of other APs which you want to communicate with in the table and then enable the WDS. This page also allows you to setup the wireless security for WDS. When enabled, you must make sure each WDS device has adopted the same encryption algorithm and Key.

Choose menu "**Wireless→WDS**", below given screen will be displayed.

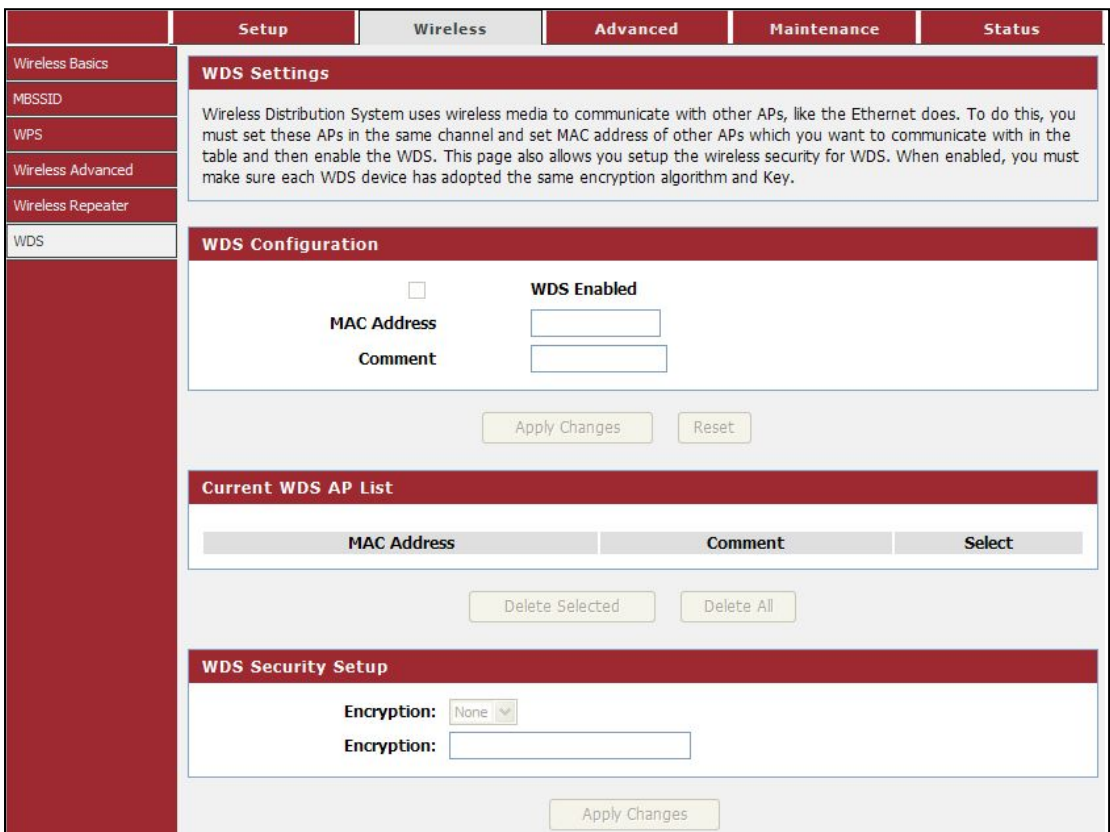

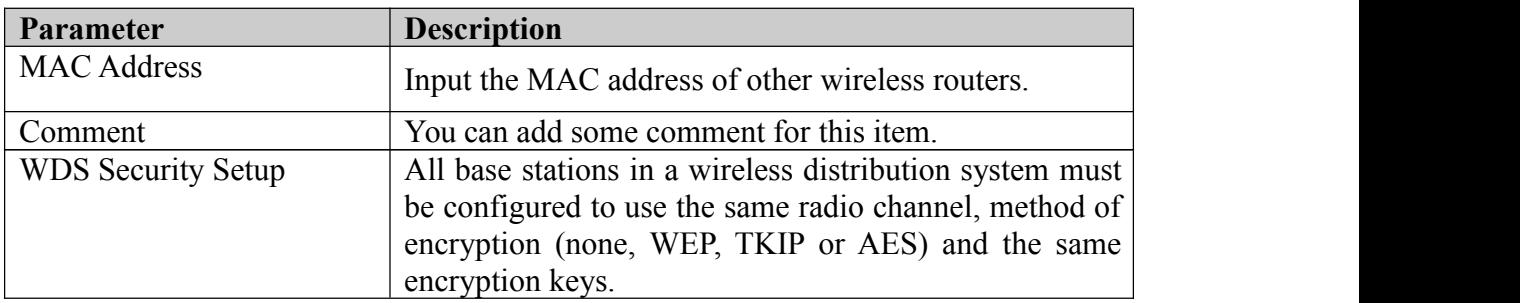

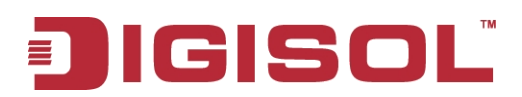

## *4-3 Advanced*

Click '**Advanced**' menu on the top of web management interface, and the following message will be displayed on your web browser:

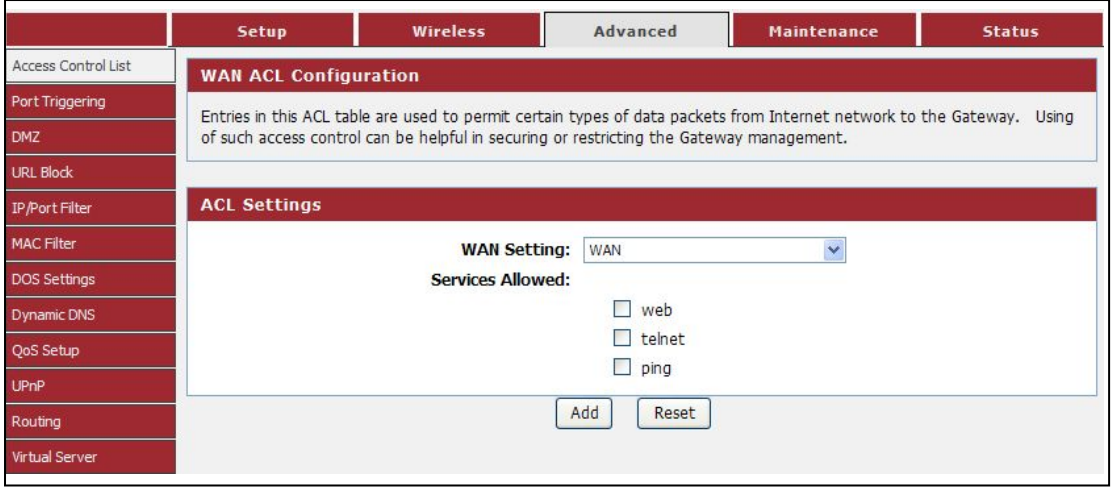

There are twelve submenus under the Advanced menu: **Access Control List, Port Triggering, DMZ, URL Block, IP/Port Filter, MAC Filter, DOS Settings, Dynamic DNS, QoS Setup, UPnP, Routing, Virtual Server**. Click any of them, and you will be able to configure the corresponding function.

#### **4-3-1 Access Control List**

You can specify what kind of service should be enabled in WAN on this page. Packets available in the ACL list or from IP specified can enter the AP Router.

Choose menu "**Advanced→Access Control List**", below given screen will be displayed.

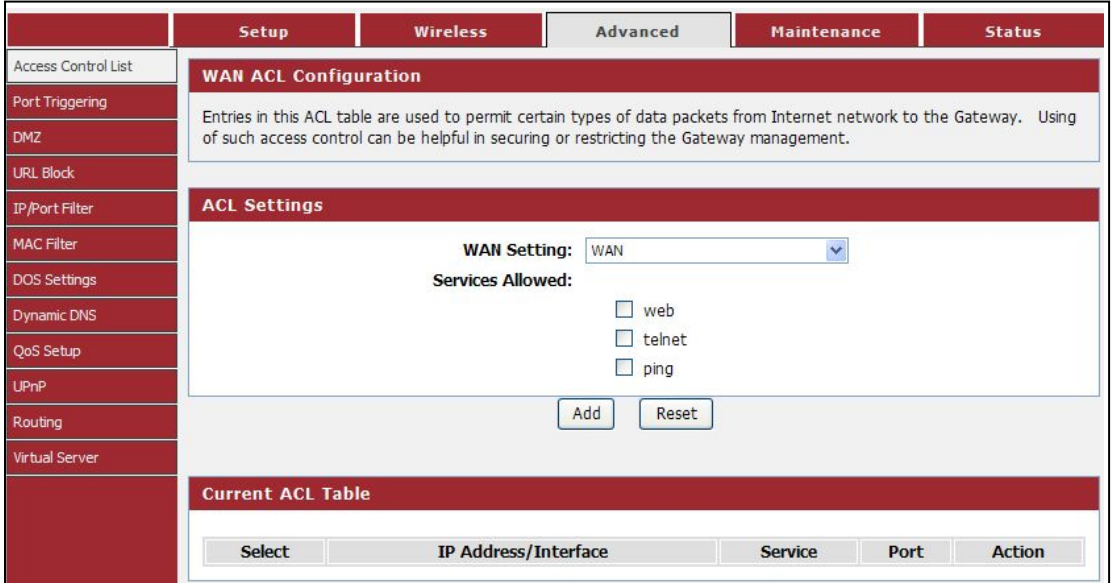

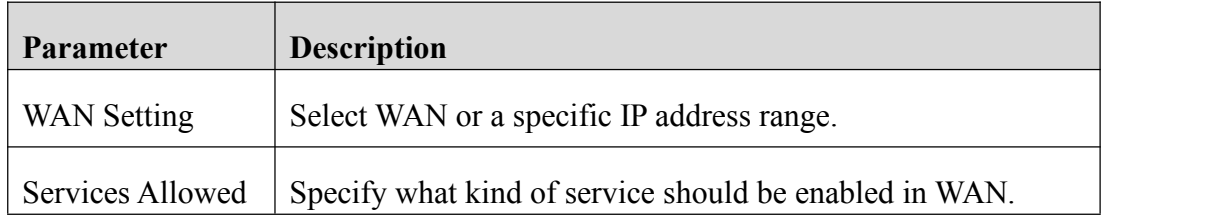

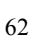

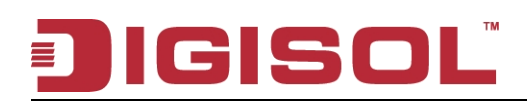

#### **4-3-2 Port Triggering**

Entries in this table are used to restrict certain types of data packets from your local network to Internet through the Gateway. Use of such filters can be helpful in securing or restricting your local network.

Choose menu "**Advanced→Port Triggering**", below given screen will be displayed.

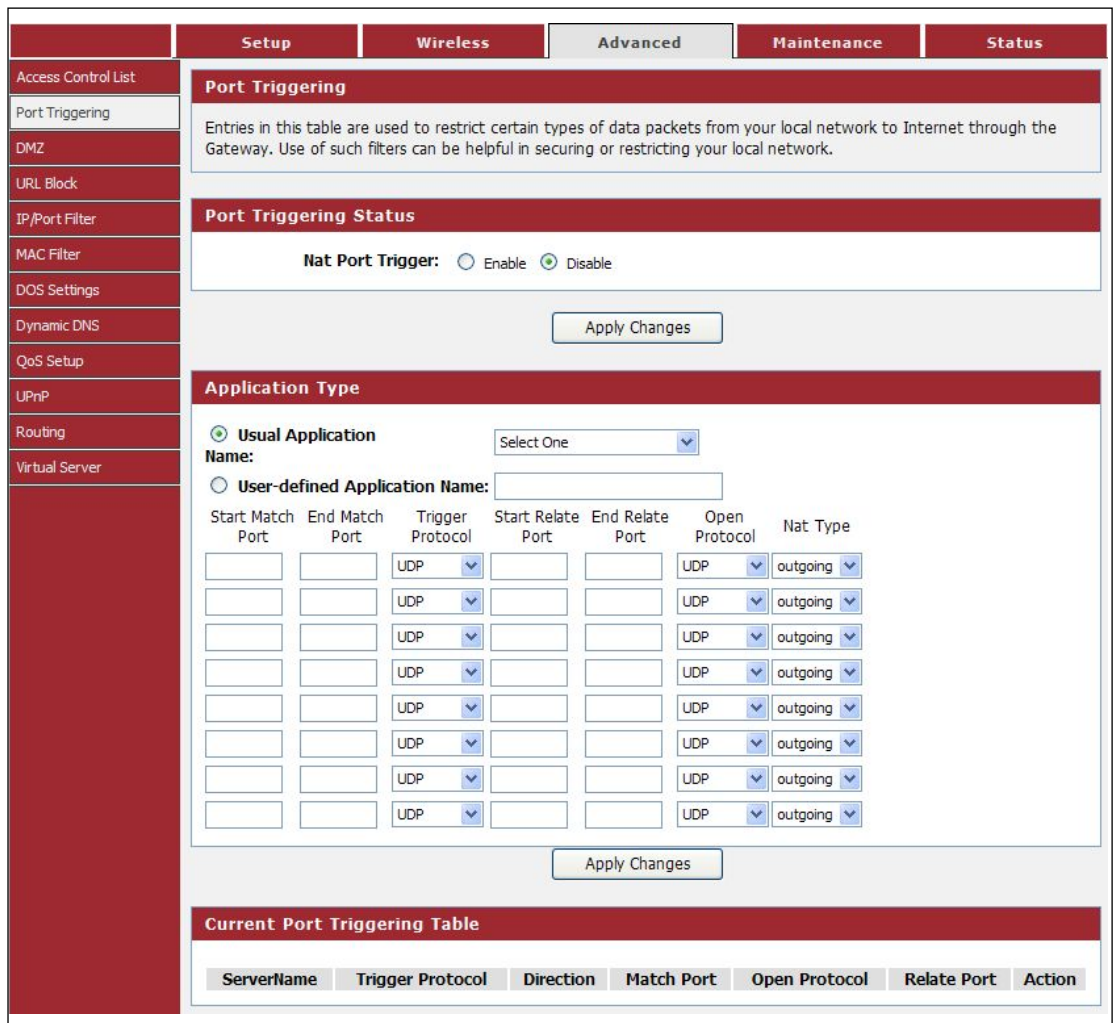

Here is the description of every setup item:

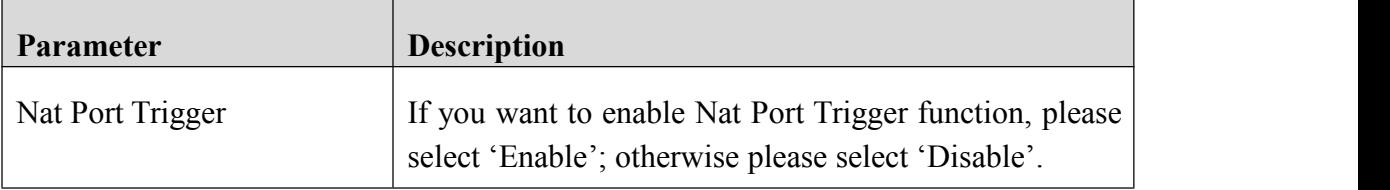

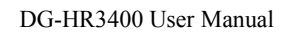

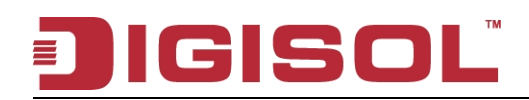

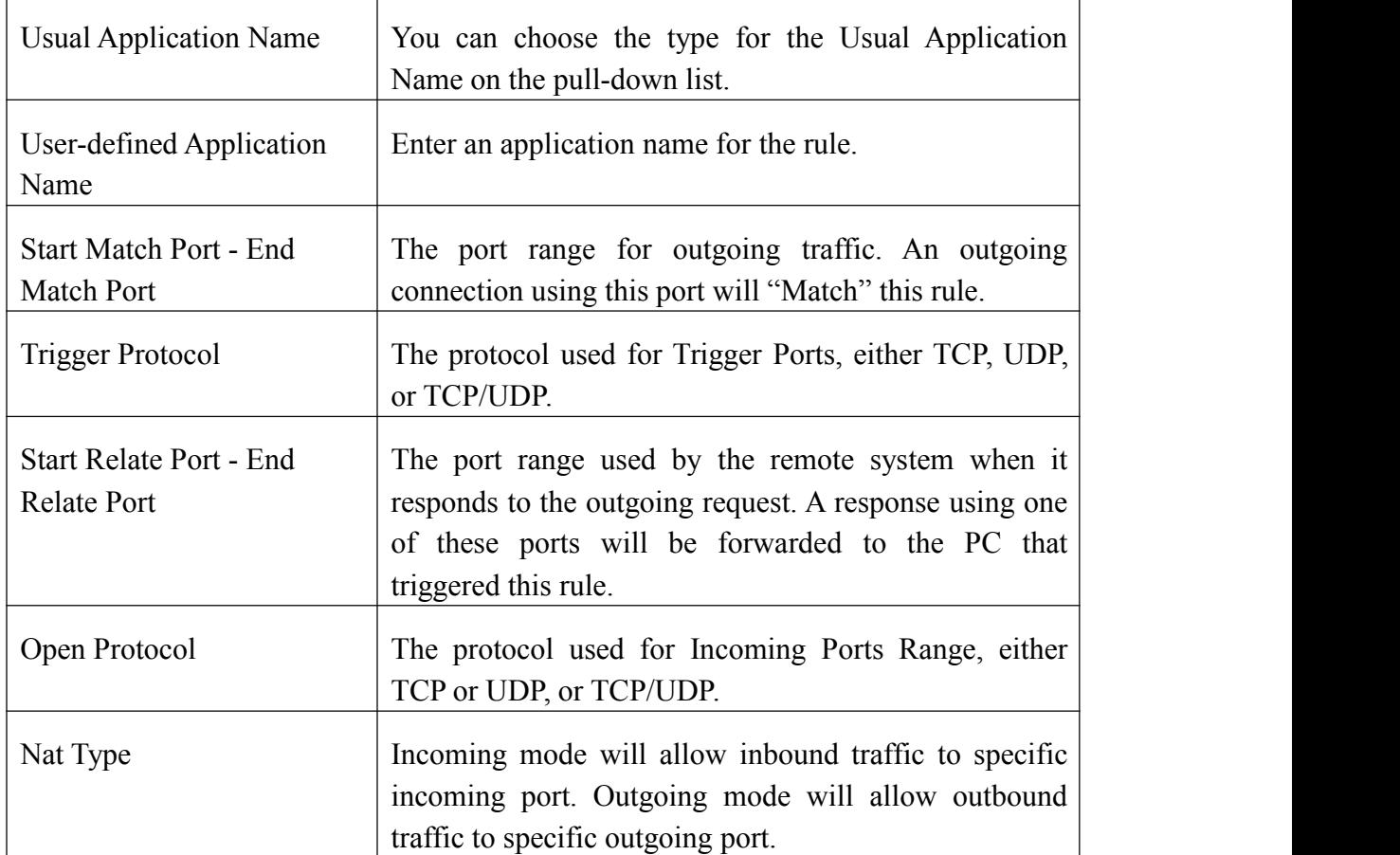

#### **4-3-3 DMZ**

A Demilitarized Zone is used to provide Internet services without sacrificing unauthorized access to its local private network. Typically, the DMZ host contains devices accessible to Internet traffic, such as Web (HTTP) servers, FTP servers, SMTP (e-mail) servers and DNS servers.

Choose menu "**Advanced→DMZ**", below given screen will be displayed.

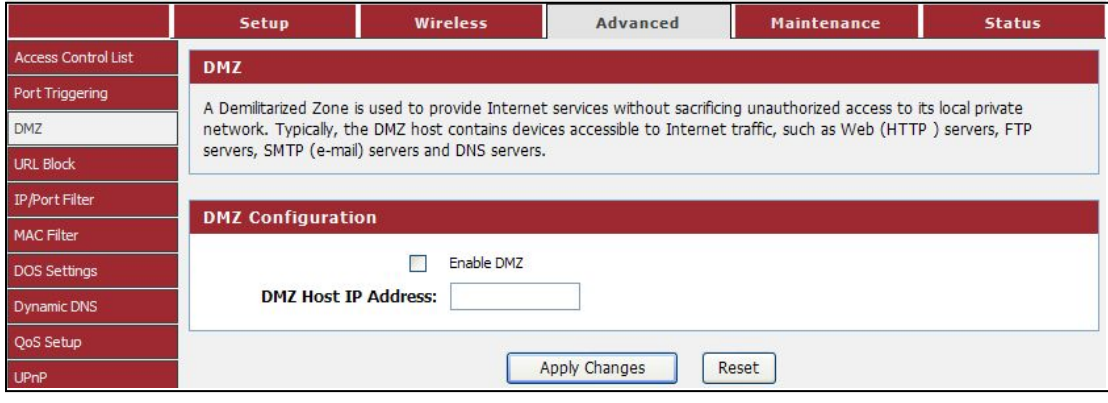

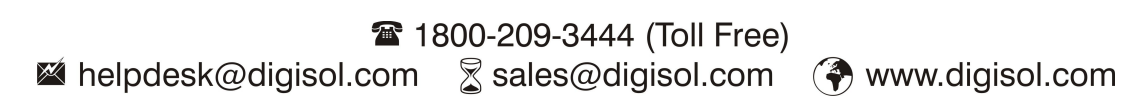

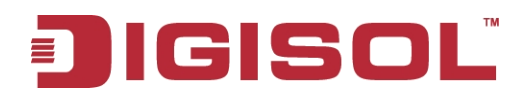

Here is the description of every setup item:

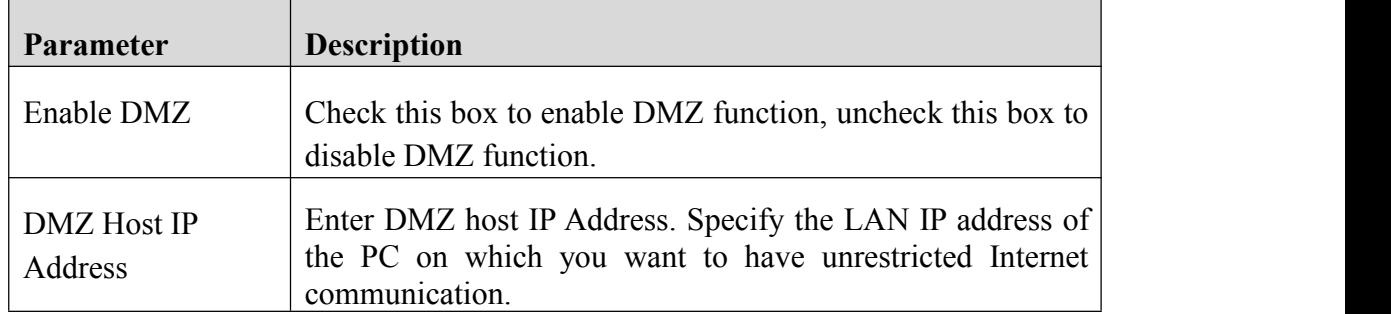

#### **4-3-4 URL Block**

This page is used to configure the filtered keyword. Here you can add/delete filtered keyword.

Choose menu "**Advanced→URL Block**", below given screen will be displayed.

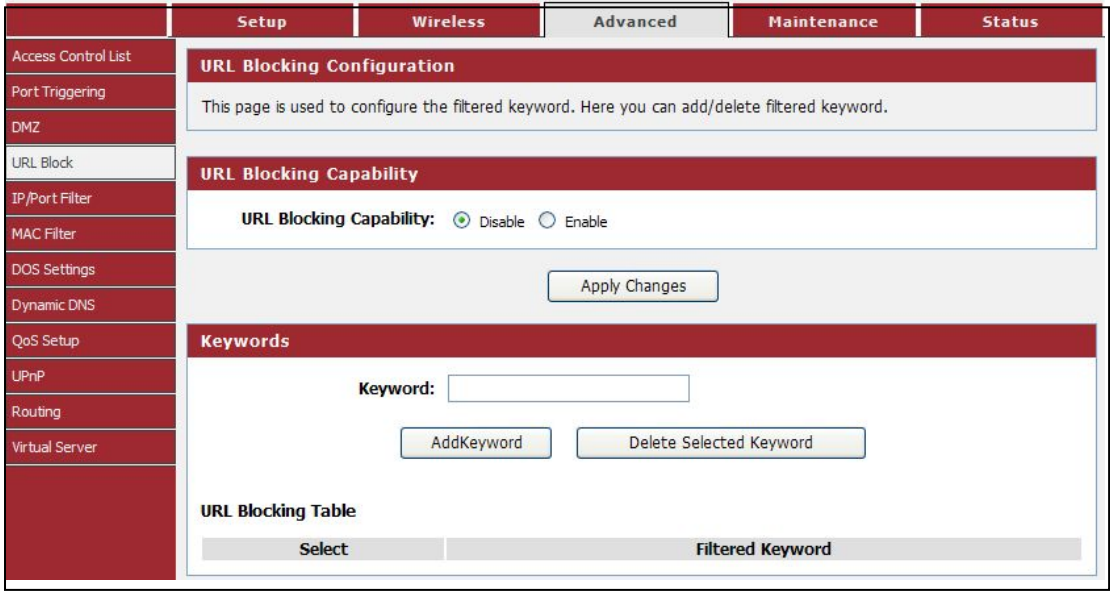

Here is the description of every setup item:

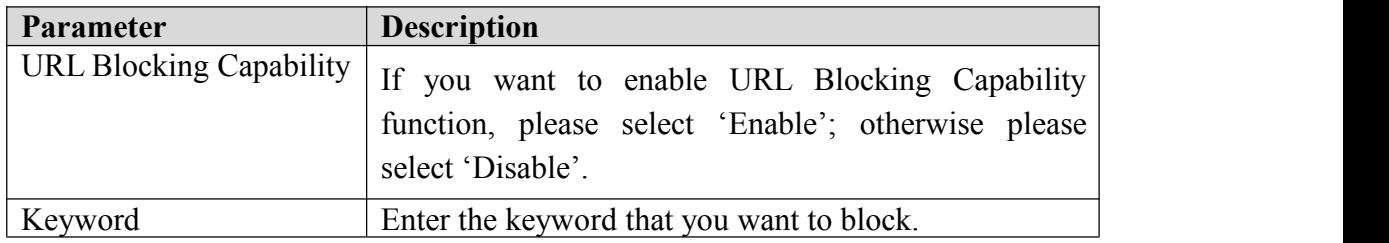

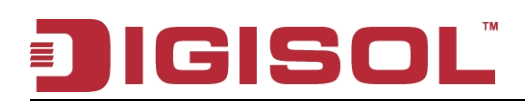

#### **4-3-5 IP/Port Filter**

Entries in this table are used to restrict certain types of data packets from your local network to Internet through the Gateway. Use of such filters can be helpful in securing or restricting your local network.

Choose menu "**Advanced→IP/Port Block**", below given screen will be displayed.

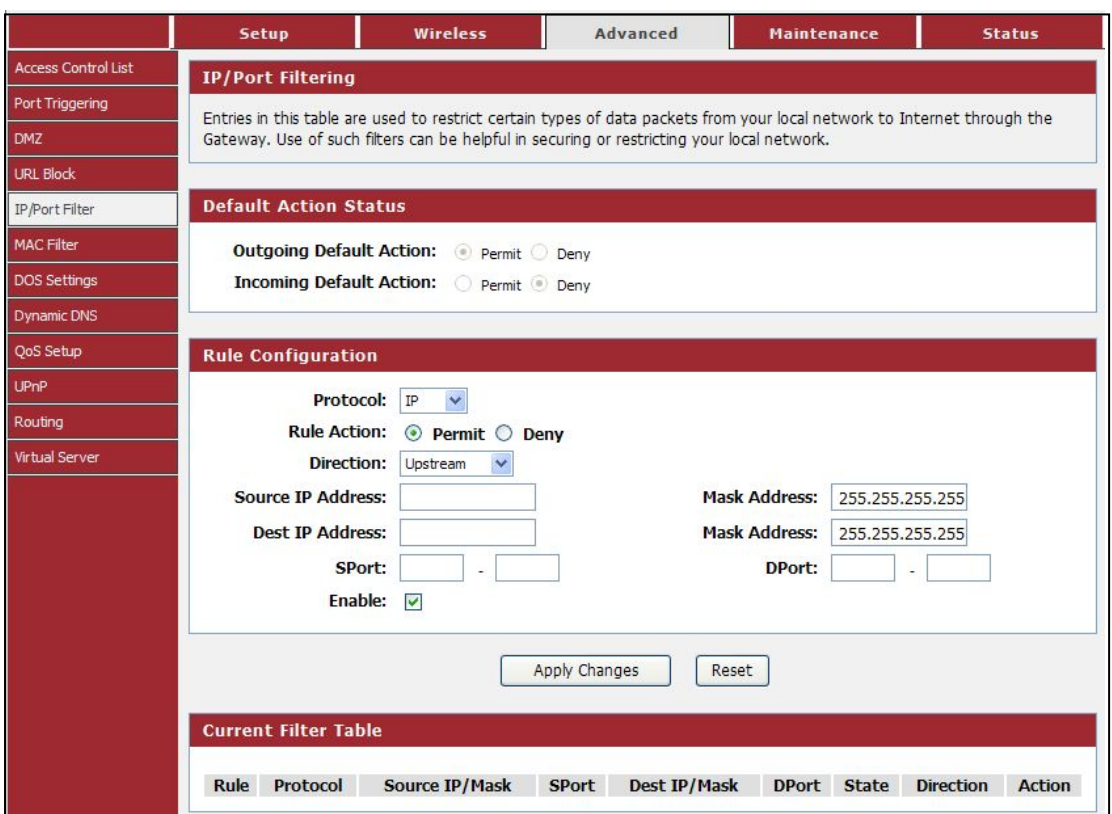

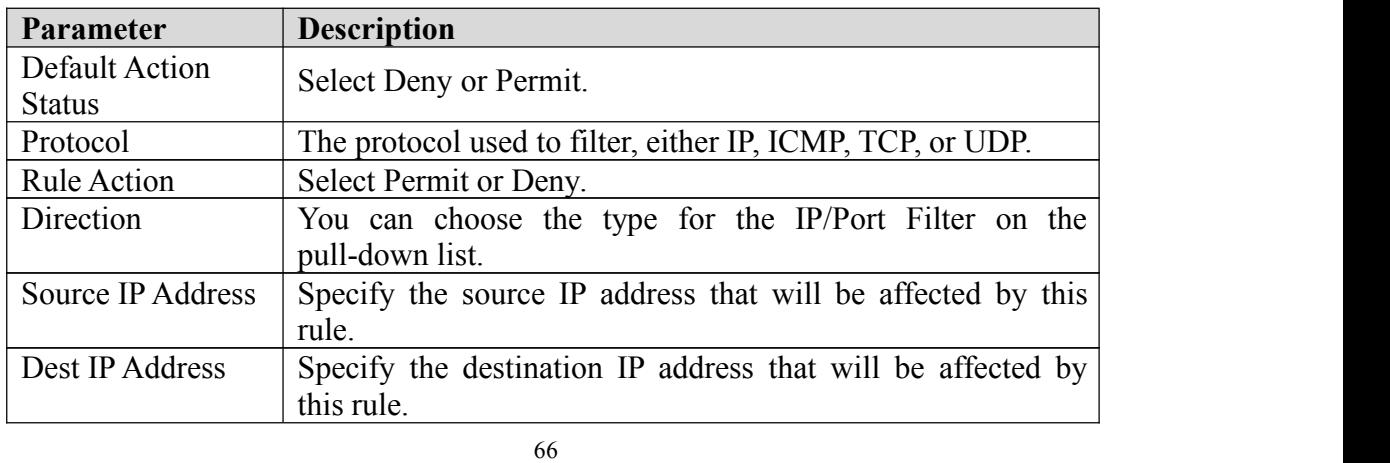

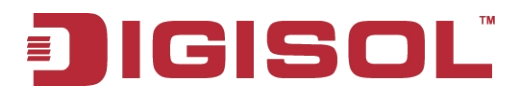

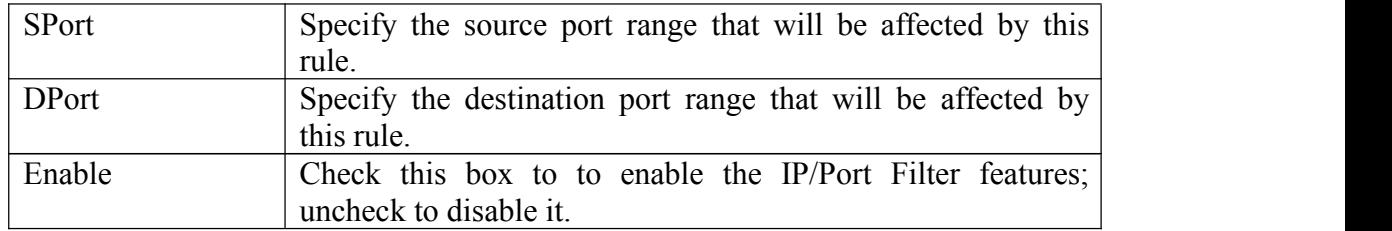

#### **4-3-6 MAC Filter**

Entries in this table are used to restrict certain types of data packets from your local network to Internet through the Gateway. Use of such filters can be helpful in securing or restricting your local network.

Choose menu "**Advanced→MAC Filter**", below given screen will be displayed.

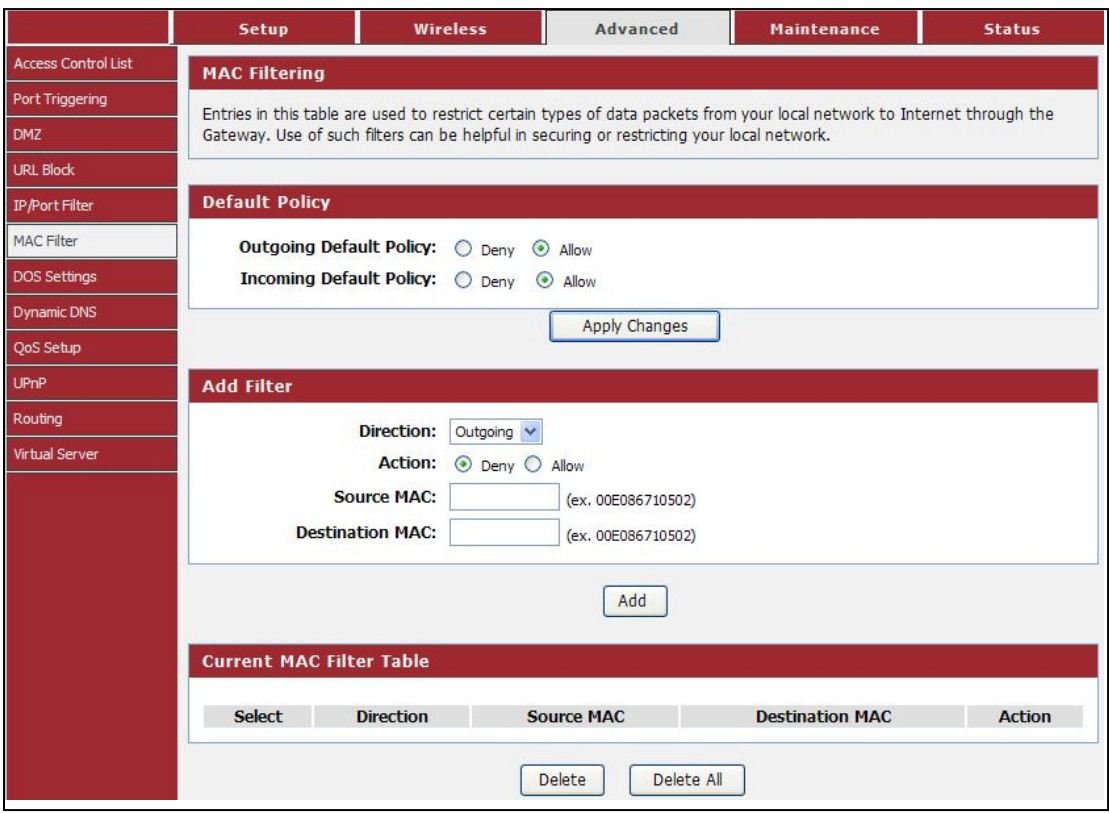

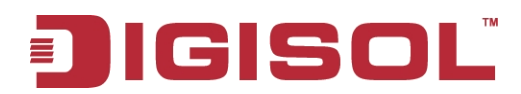

Here is the description of every setup item:

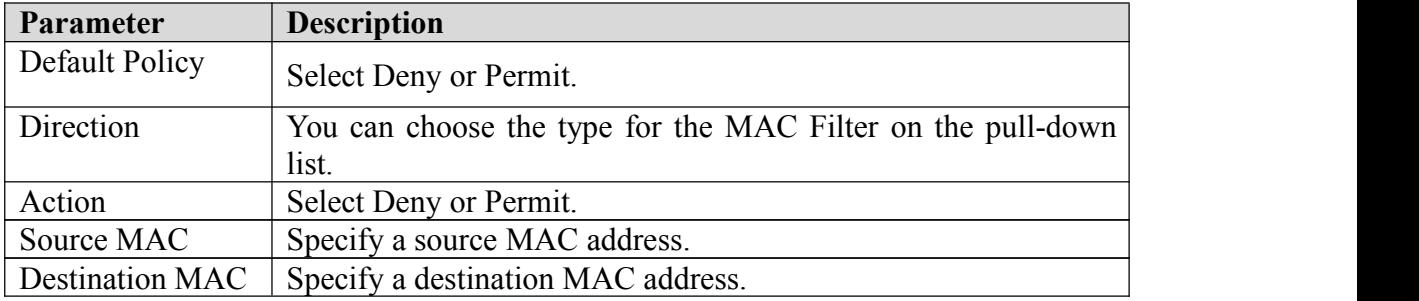

#### **4-3-7 DOS Settings**

A "**denial-of-service**" (DoS) attack is characterized by an explicit attempt by hackers to prevent legitimate users of a service from using that service.

Choose menu "**Advanced→DOS Settings**", below given screen will be displayed.

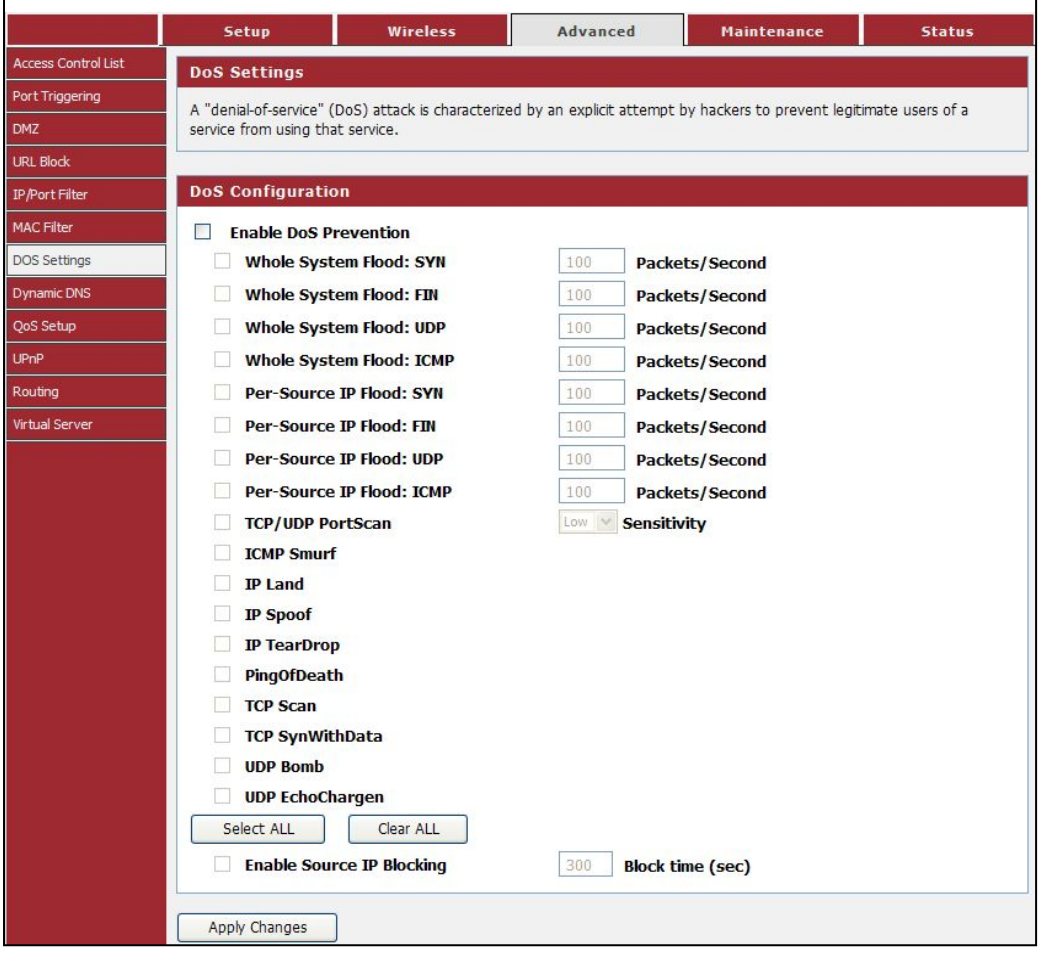

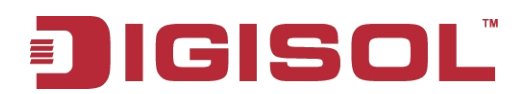

Here is the description of every setup item:

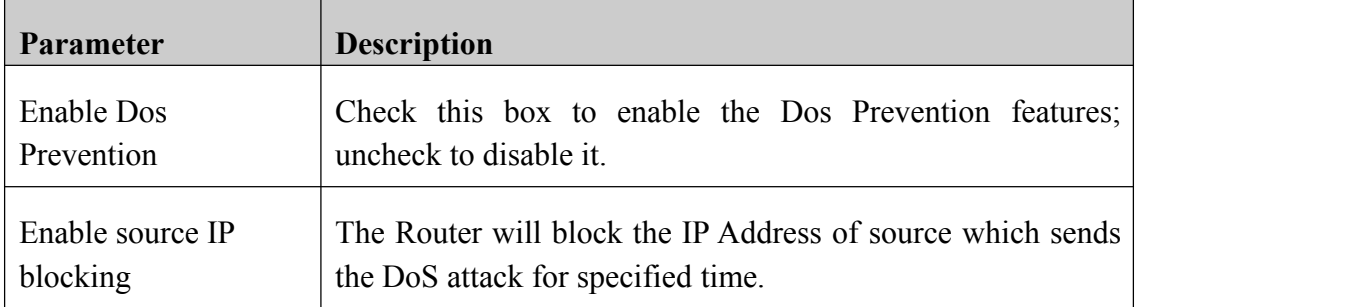

#### **4-3-8 Dynamic DNS**

This page is used to configure the Dynamic DNS address from Oray, No-IP, DynDNS.org and TZO. Here you can Add/Remove to configure Dynamic DNS.

Choose menu "**Advanced→Dynamic DNS**", below given screen will be displayed.

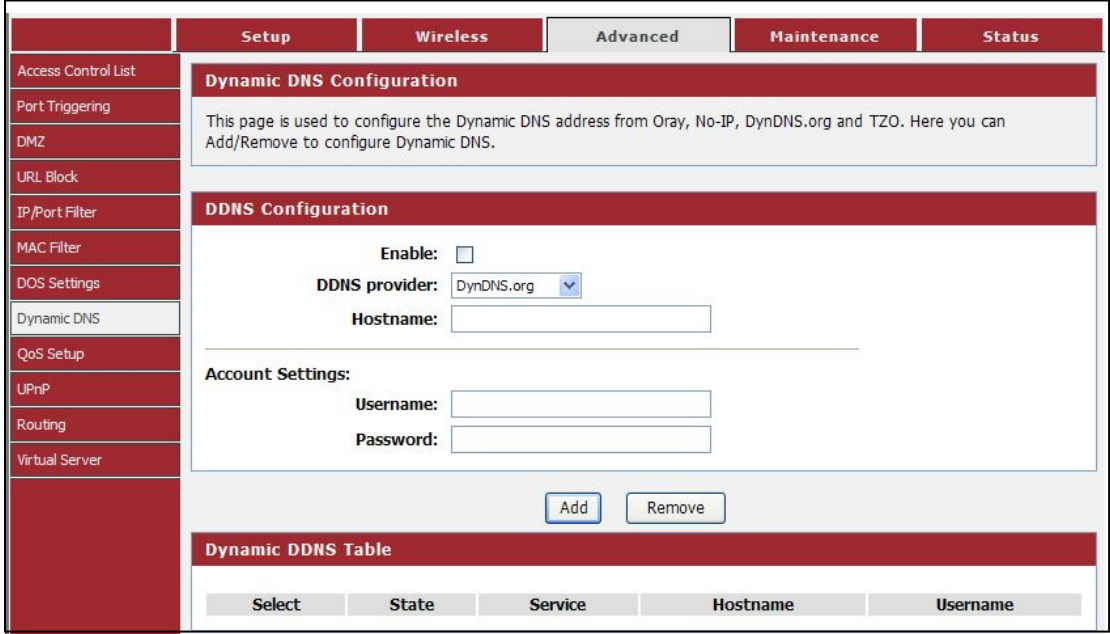

Here is the description of every setup item:

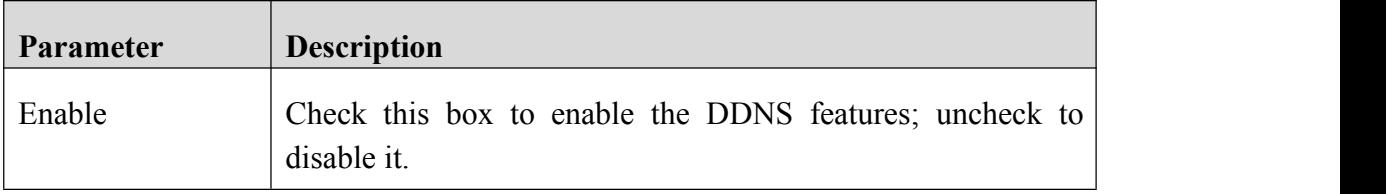

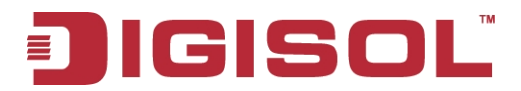

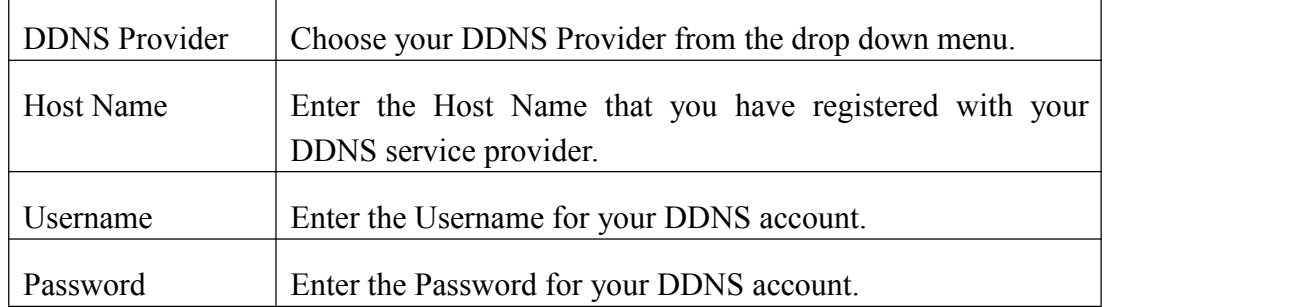

#### **4-3-9 QoS Setup**

This page is used to configure QoS bandwidth and rules.

Choose menu "**Advanced→QoS Setup**", below given screen will be displayed.

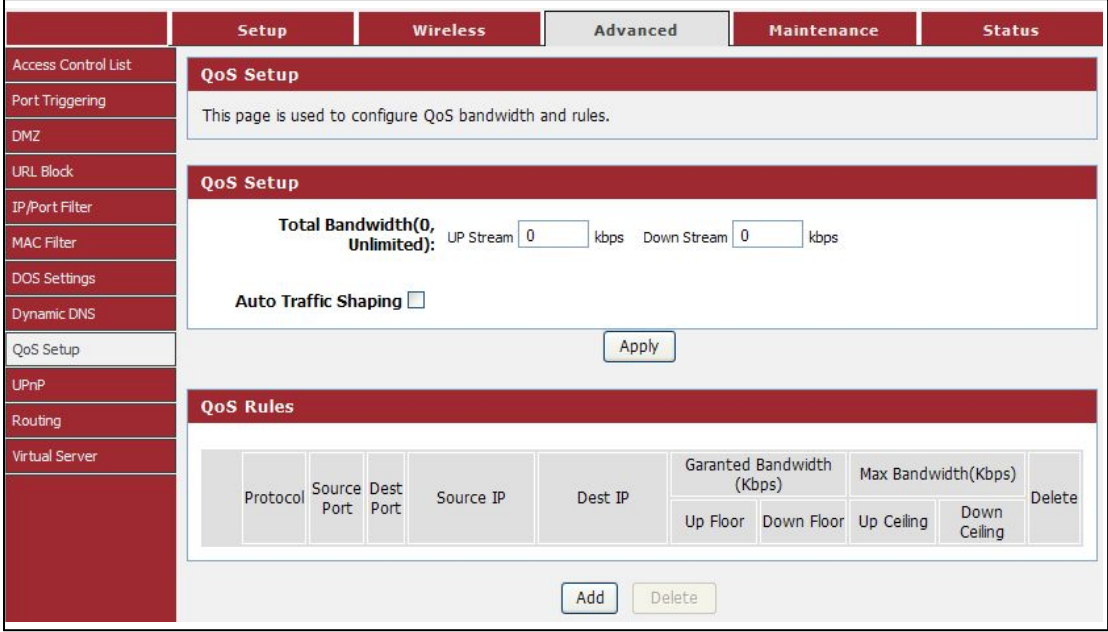

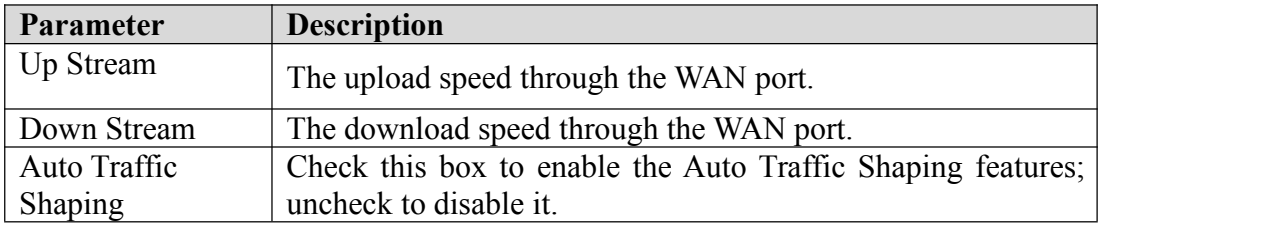

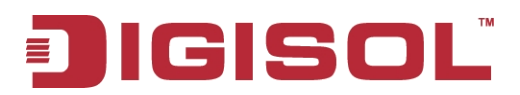

#### **4-3-10 UPnP**

This page is used to configure UPnP. The system acts as a daemon when you enable UPnP.

Choose menu "**Advanced→UPnP**", below given screen will be displayed.

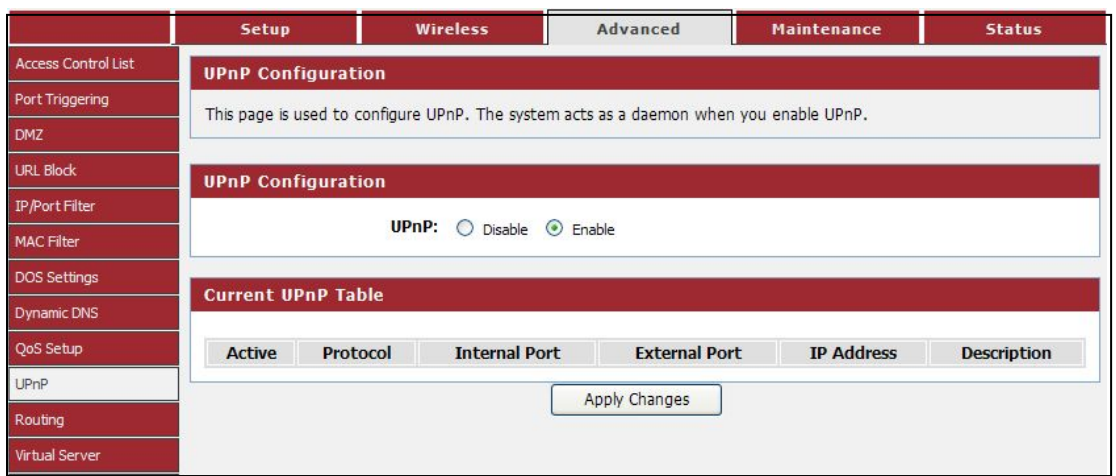

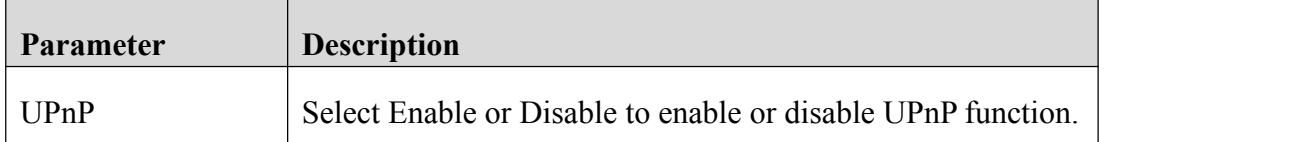

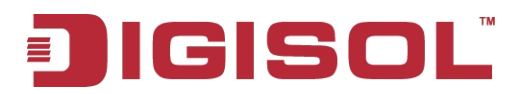

#### **4-3-11 Routing**

This page is used to configure the routing information. Here you can add/delete IP routes.

Choose menu "**Advanced→Routing**", below given screen will be displayed.

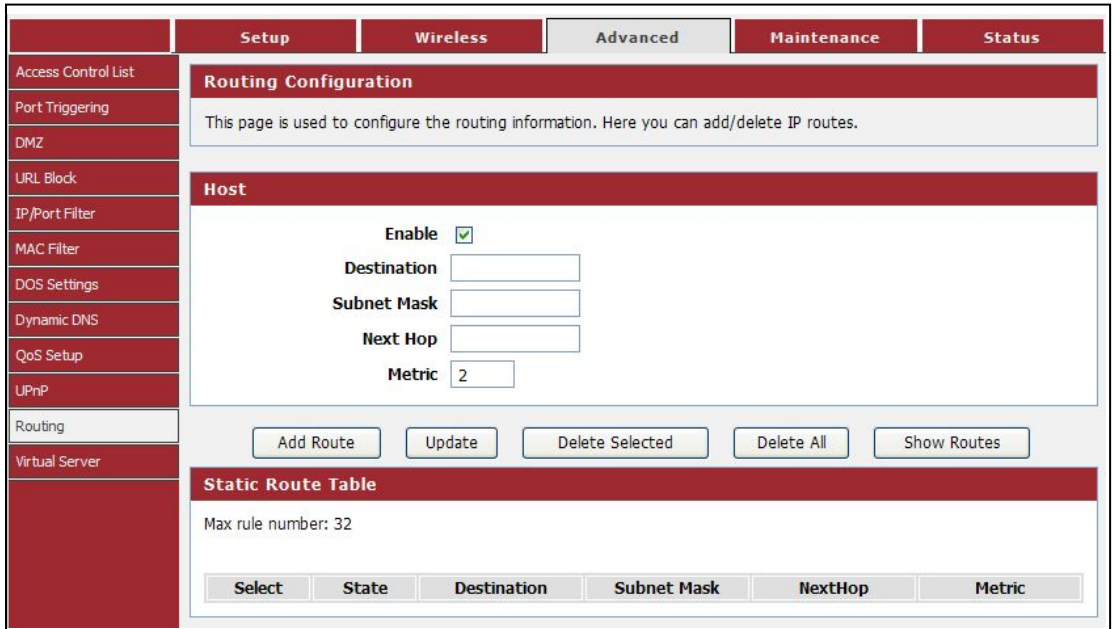

Here is the description of every setup item:

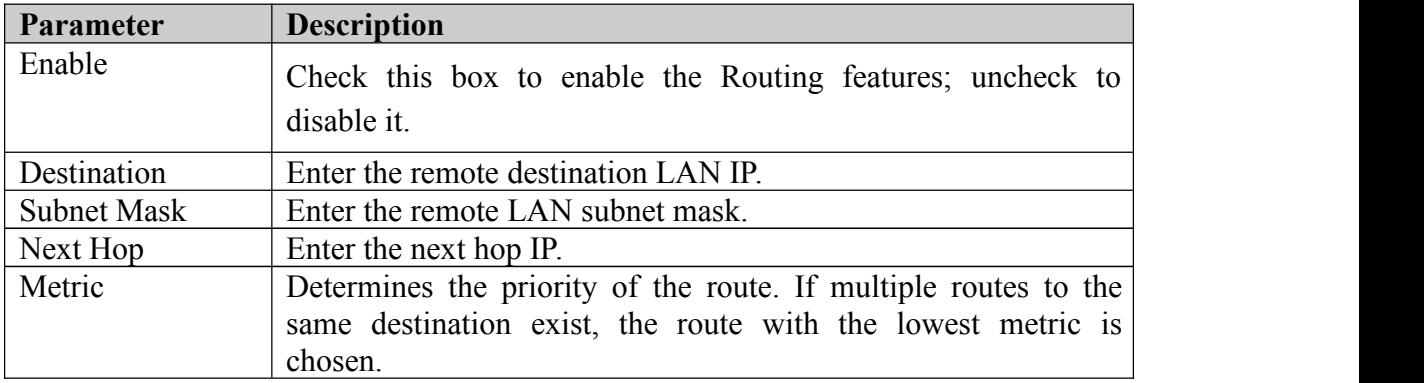

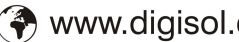
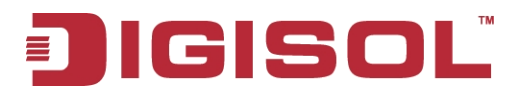

#### **Static route table**

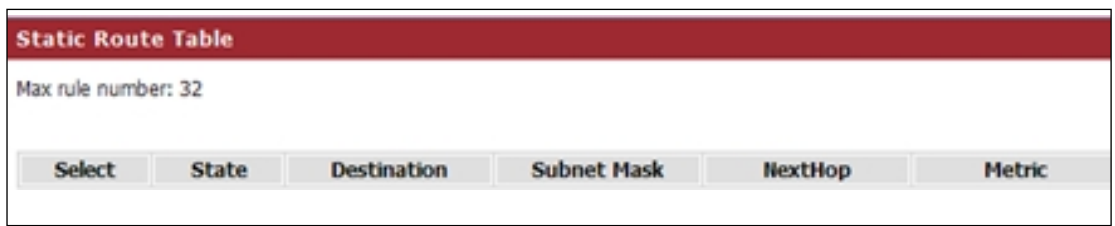

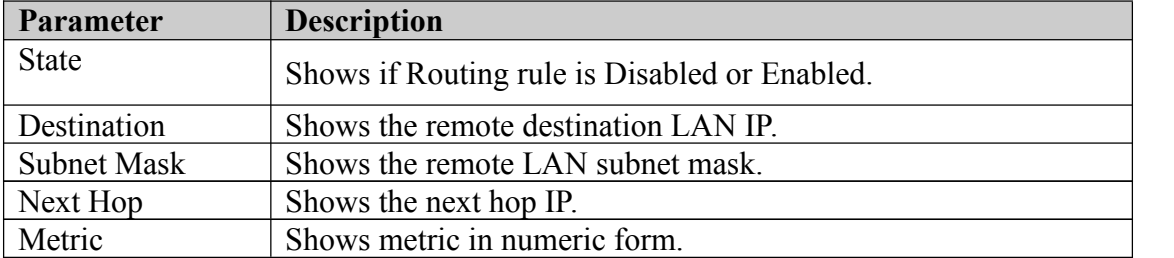

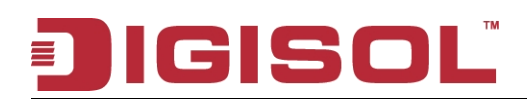

#### **4-3-12 Virtual Server**

The page allows you to configure virtual server, so others can access the server through the Gateway.

Choose menu "**Advanced→Virtual Server**", below given screen will be displayed.

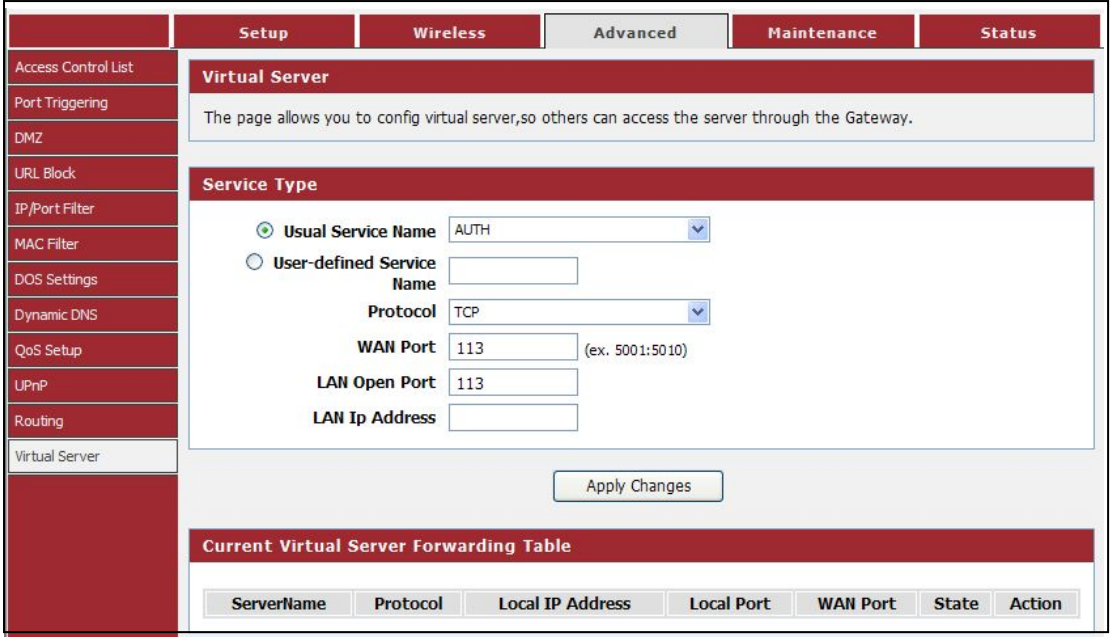

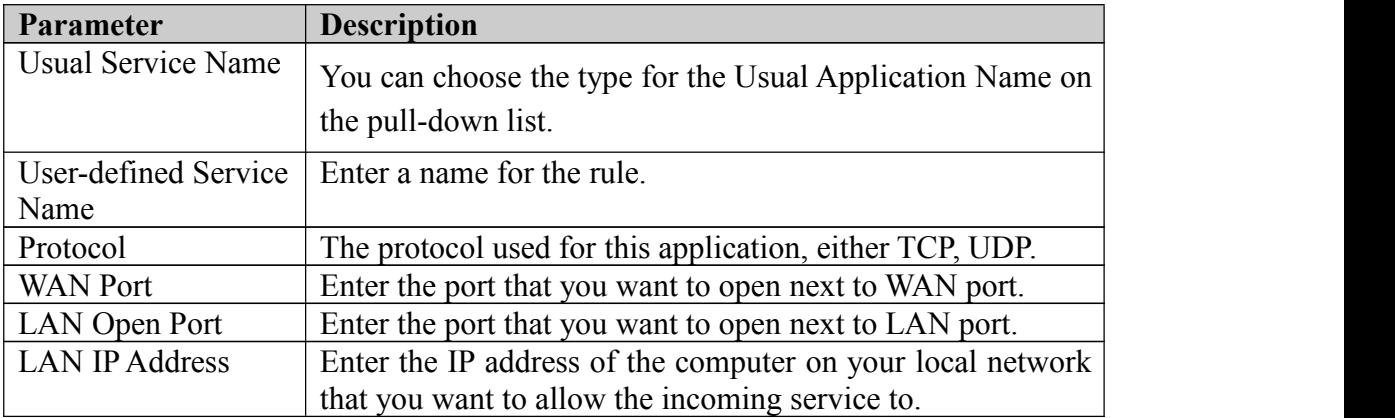

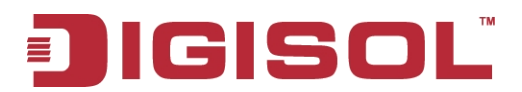

# *4-4 Maintenance*

Click '**Maintenance**' menu on the top of web management interface, and the following message will be displayed on your web browser:

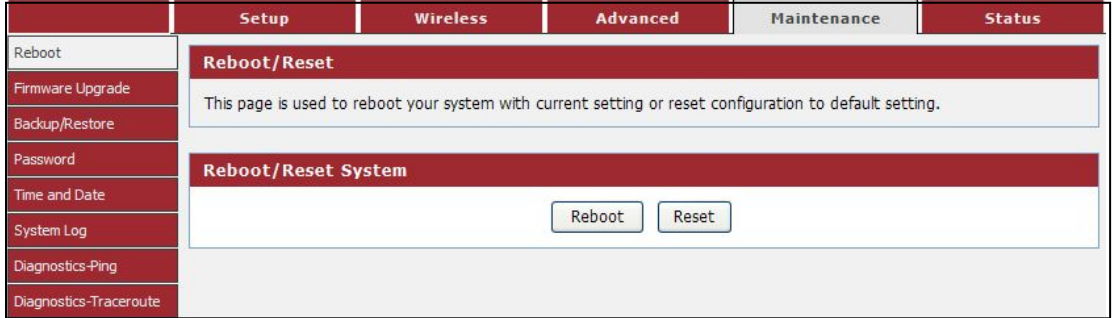

There are eight submenus under the Maintenance menu:**Reboot, Firmware Upgrade, Backup/Restore, Password, Time and Date, System Log, Diagnostics-Ping, Diagnostics-Traceroute.** Click any of them, and you will be able to configure the corresponding function.

#### **4-4-1 Reboot**

This page is used to reboot your system with current setting or reset configuration to default setting.

Choose menu "**Maintenance→Reboot**", below given screen will be displayed.

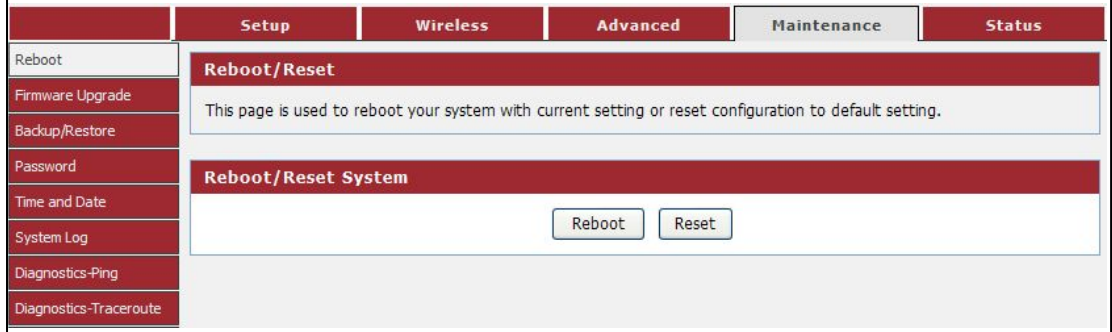

Here is the description of every setup item:

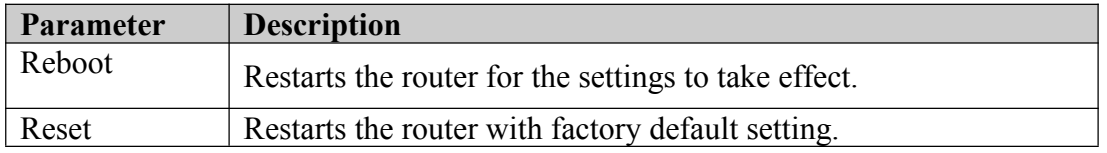

75

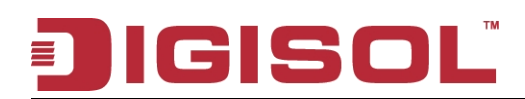

#### **4-4-2 Firmware Upgrade**

The Firmware Upgrade section can be used to upgrade to the latest firmware code to improve functionality and performance.

Choose menu "**Maintenance→Firmware Upgrade**", below given screen will be displayed.

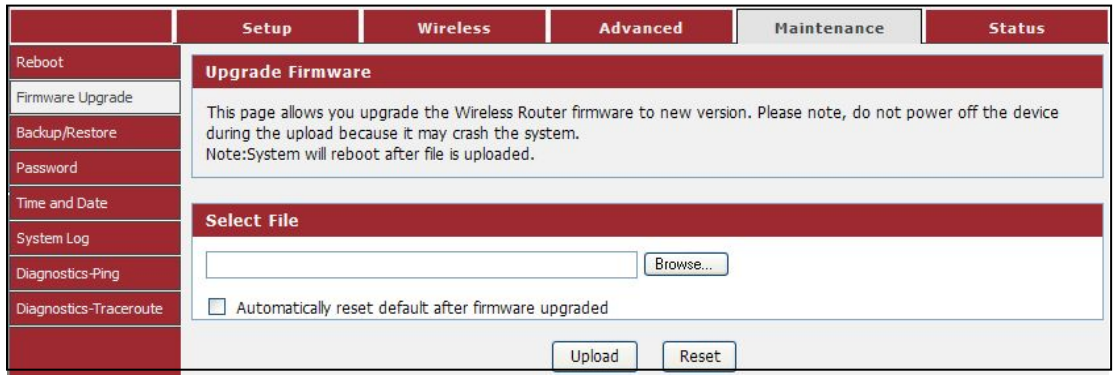

The Firmware Upgrade section can be used to upgrade to the latest firmware code to improve functionality and performance.

To update the firmware, follow these steps:

- Click the Browse button to locate the upgrade file on your computer.
- Once you have found the file to be used, click the Upload button below to start the firmware update process. This can take a minute or more.
- Wait for the router to reboot. This can take another minute or more.

## **NOTE: Some firmware updates reset the configuration options to the factory defaults. Before performing any update,be sure to save the current configuration.**

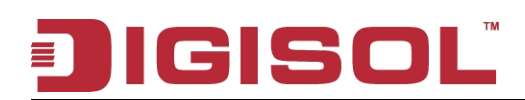

#### **4-4-3 Backup/Restore**

Save your configurations in a file on your computer so that it may be accessed again later if your current settings are changed. Be sure to save the configuration before performing a firmware update.

Choose menu "**Maintenance→Backup/Restore**", below given screen will be displayed.

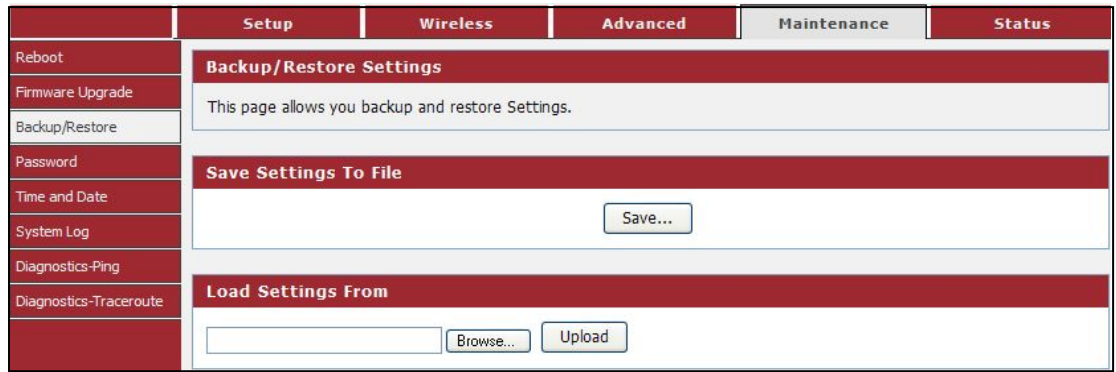

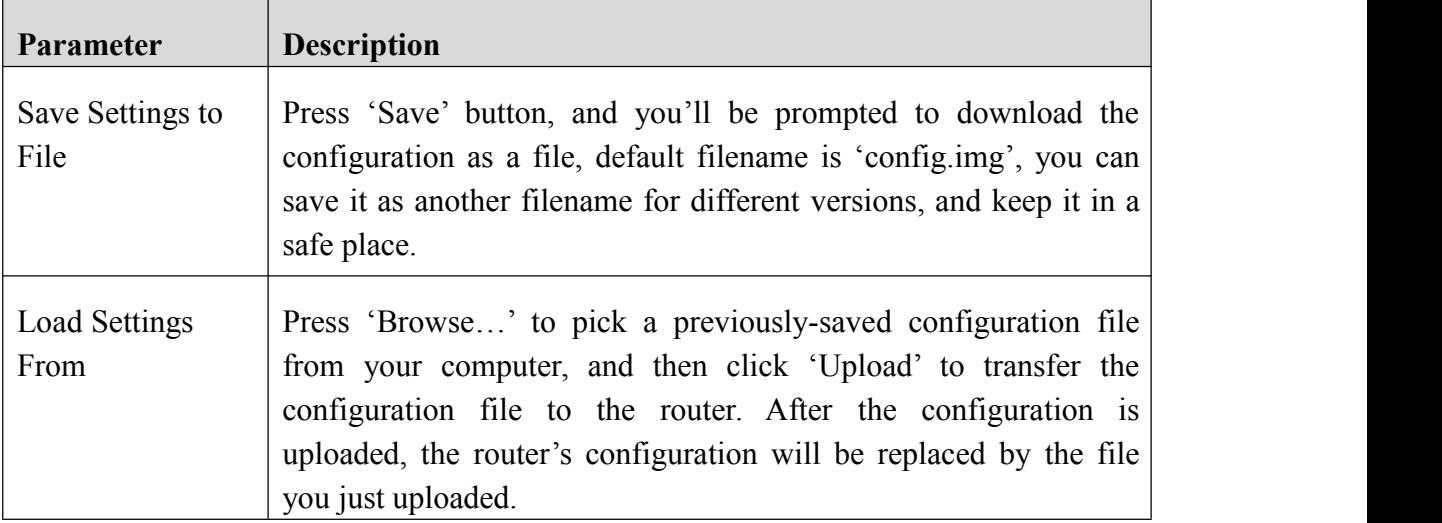

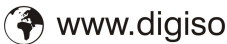

# GISO ≣

#### **4-4-4 Password**

This page is used to add user account to access the web server of Wireless Router. Empty user name or password is not allowed.

Choose menu "**Maintenance→Password**", below given screen will be displayed.

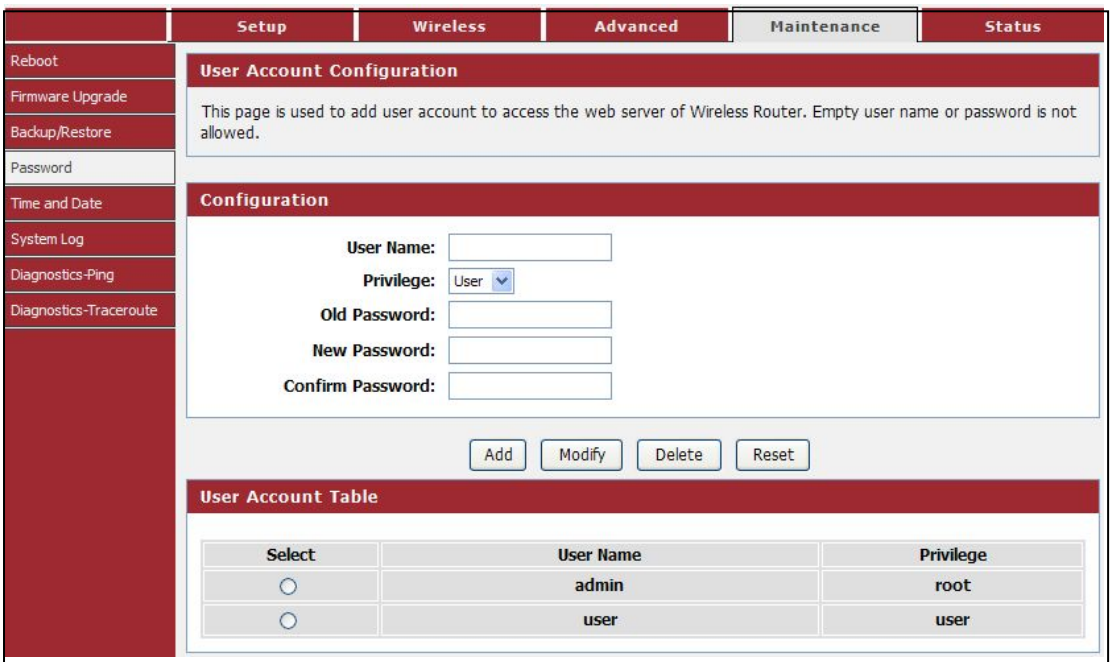

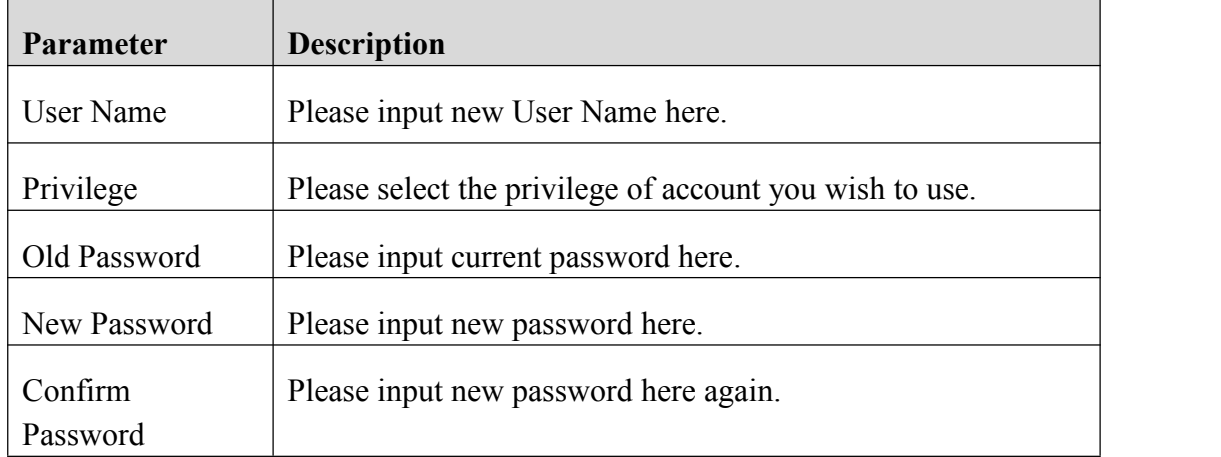

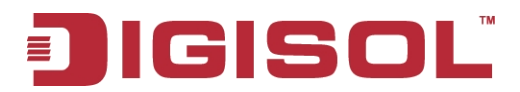

#### **4-4-5 Time and Date**

This page is used to configure the system time and Network Time Protocol (NTP) server.

Choose menu "**Maintenance→Time and Date**", below given screen will be displayed.

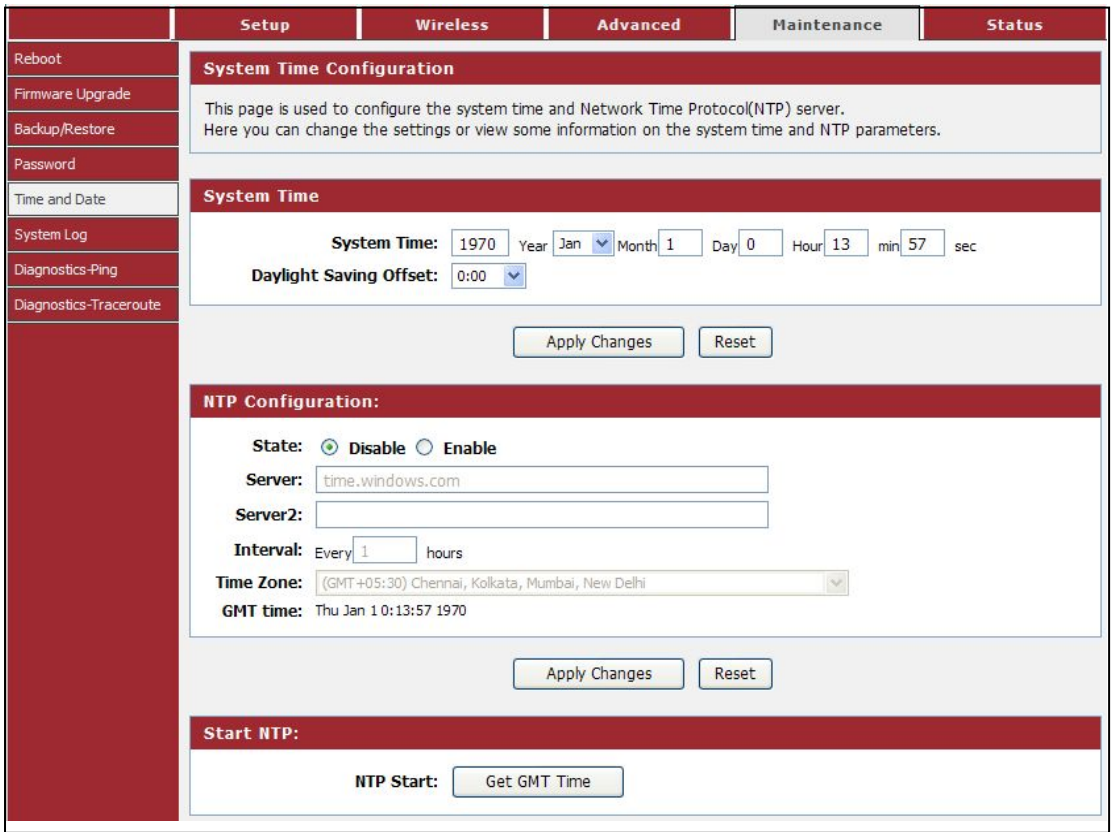

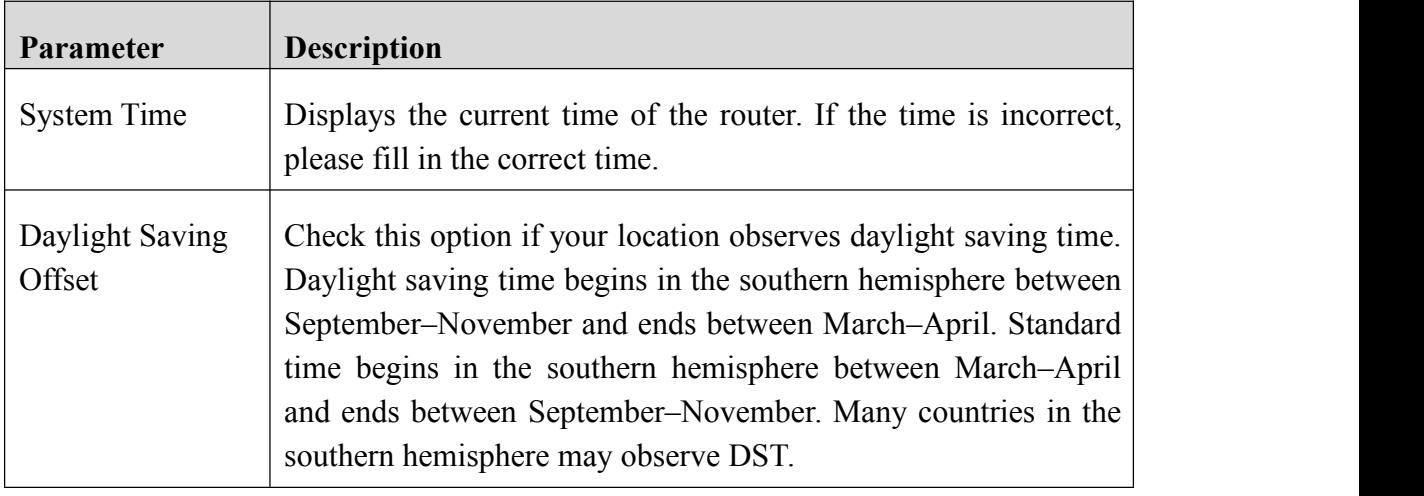

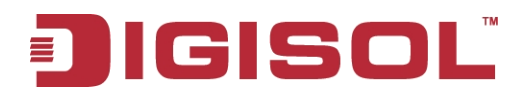

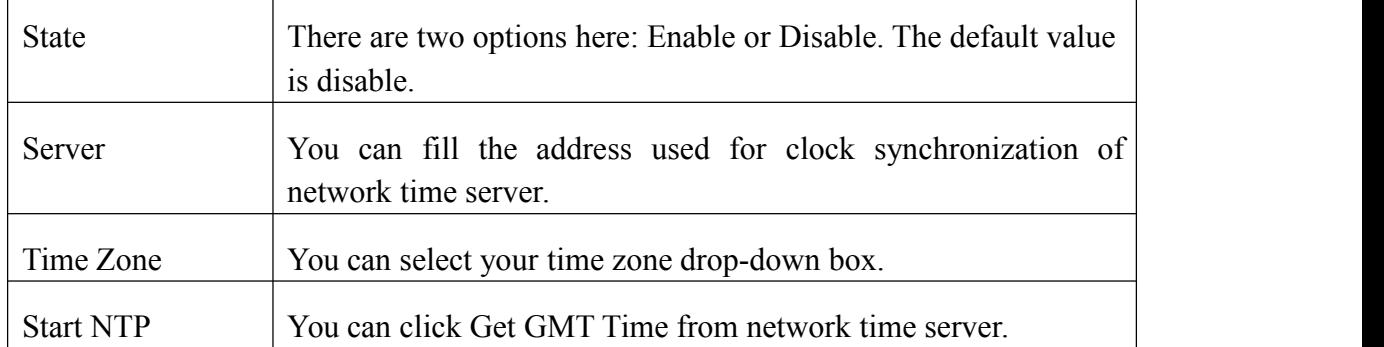

#### **4-4-6 System Log**

This page is used to display the system event log table. By checking Error or Notice (or both) will set the log flag.

Choose menu "**Maintenance→System Log**", below given screen will be displayed.

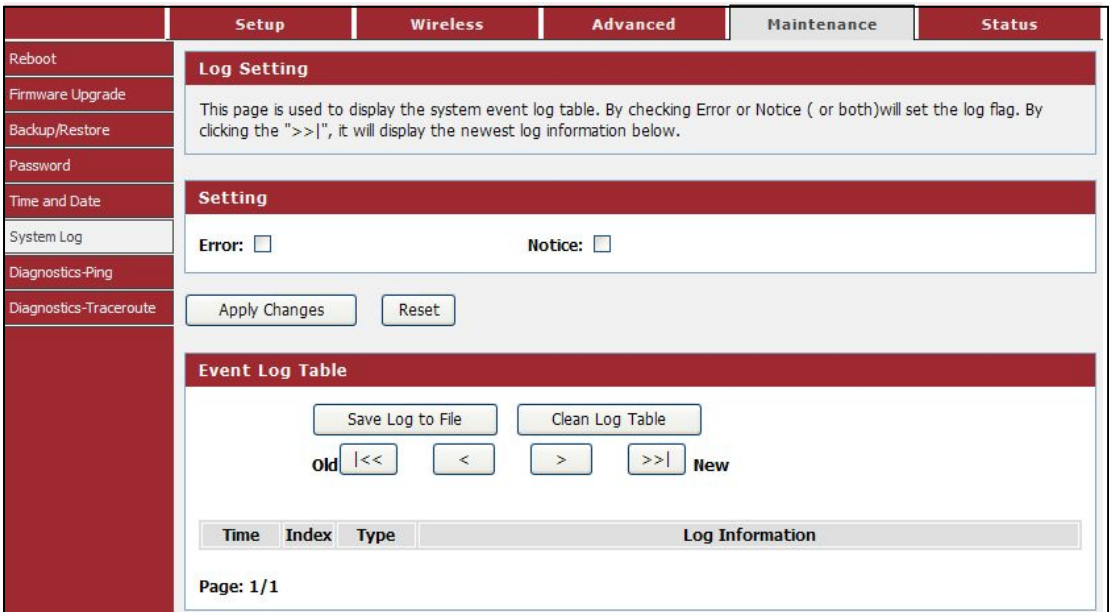

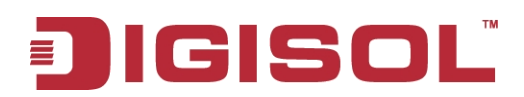

Here is the description of every setup item:

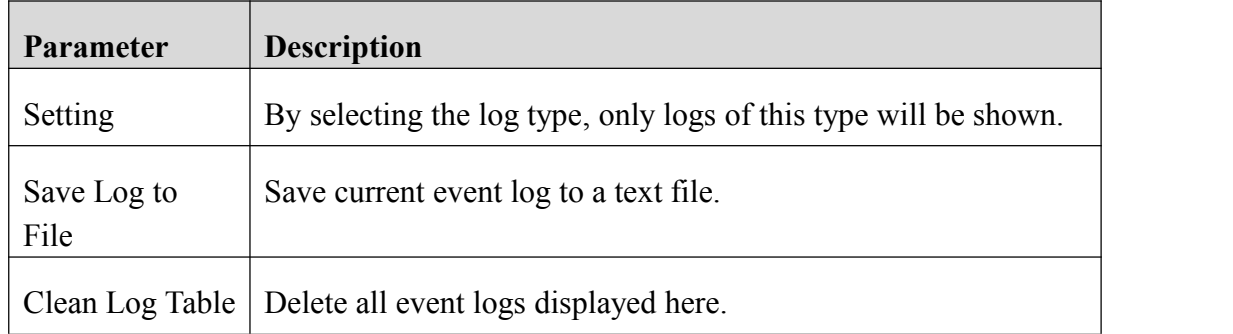

#### **4-4-7 Diagnostics-Ping**

This page is used to ping. Diagnostic Ping can check network reachable or not.

Choose menu "**Maintenance→Diagnostics Ping**", below given screen will be displayed.

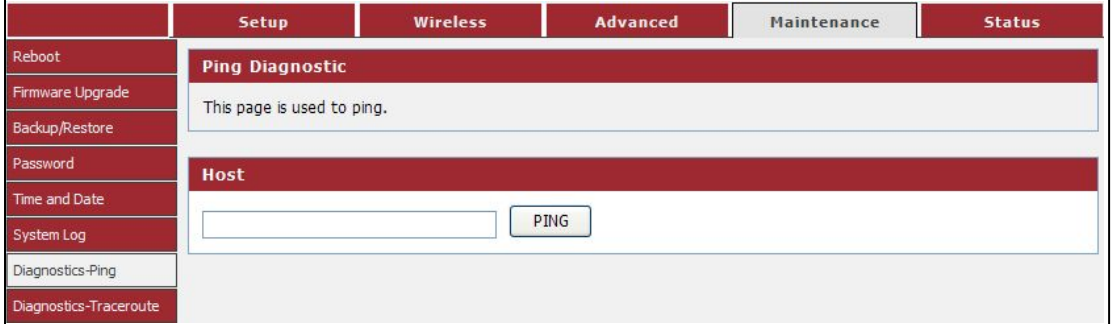

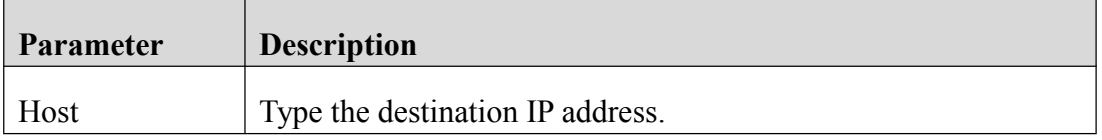

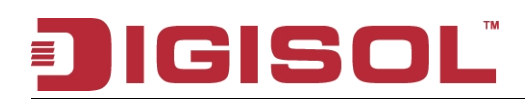

#### **4-4-8 Diagnostics-Traceroute**

This page is used to traceroute diagnostic. Diagnostic traceroute can check network reachable or not, and find the route path between user and the host under check.

Choose menu "**Maintenance→Diagnostics Traceroute**", below given screen will be displayed.

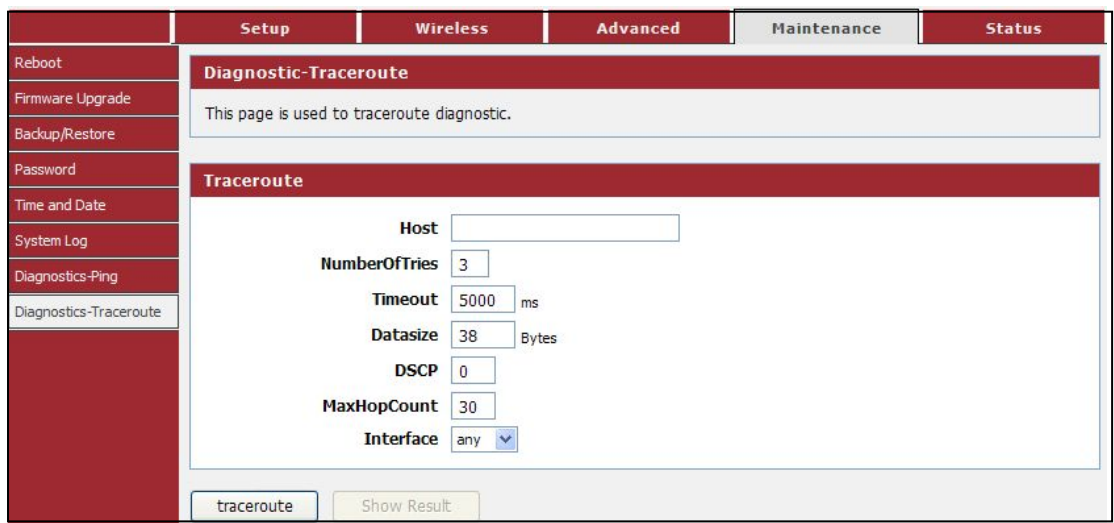

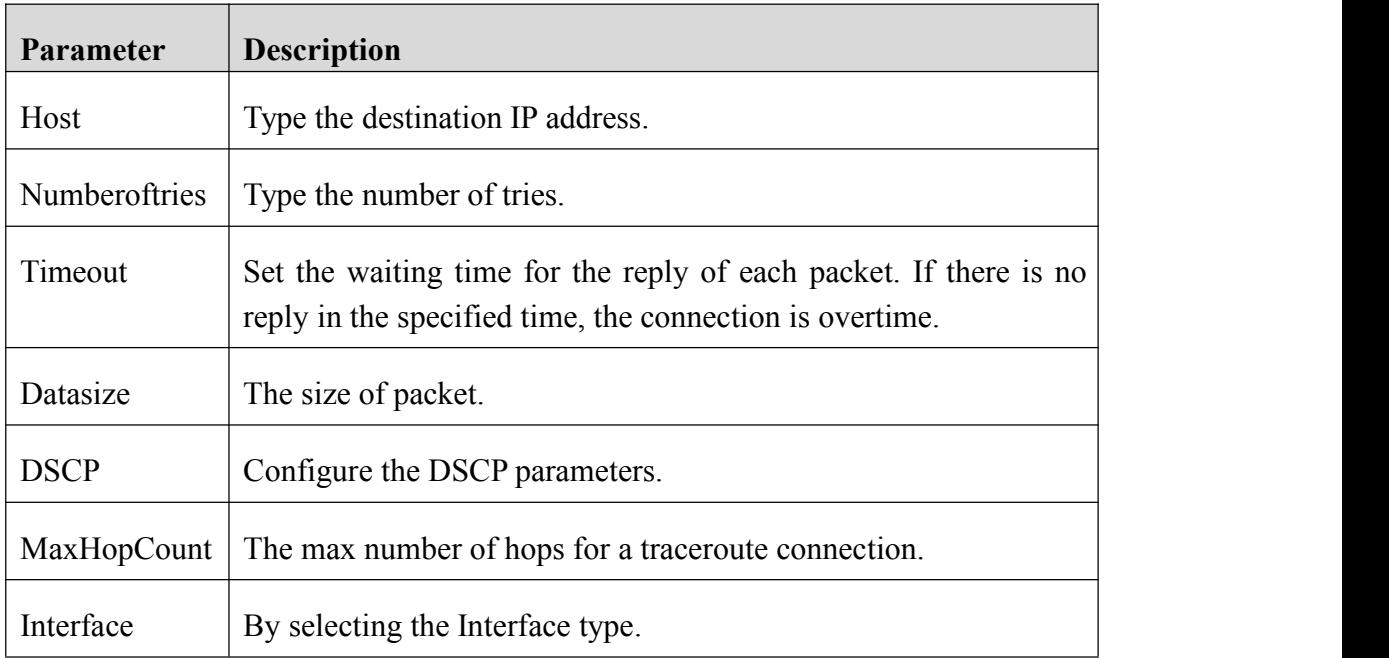

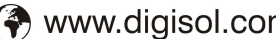

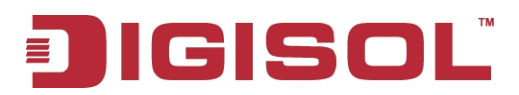

# *4-5 Status*

Click '**Status**' menu on the top of web management interface and the following message will be displayed on your web browser:

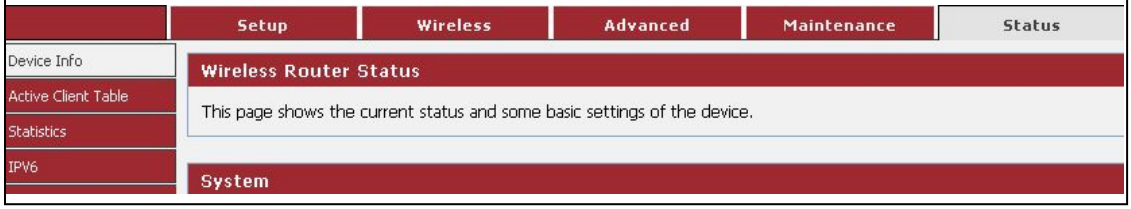

There are four submenus under the Status menu: **Device Info, Active Client Table, Statistics and IPv6**. Click any of them, and you will be able to view the corresponding status.

#### **4-5-1 Device Info**

This page shows the current status and some basic settings of the device.

Choose menu "**Status→Device Info**", below given screen will be displayed.

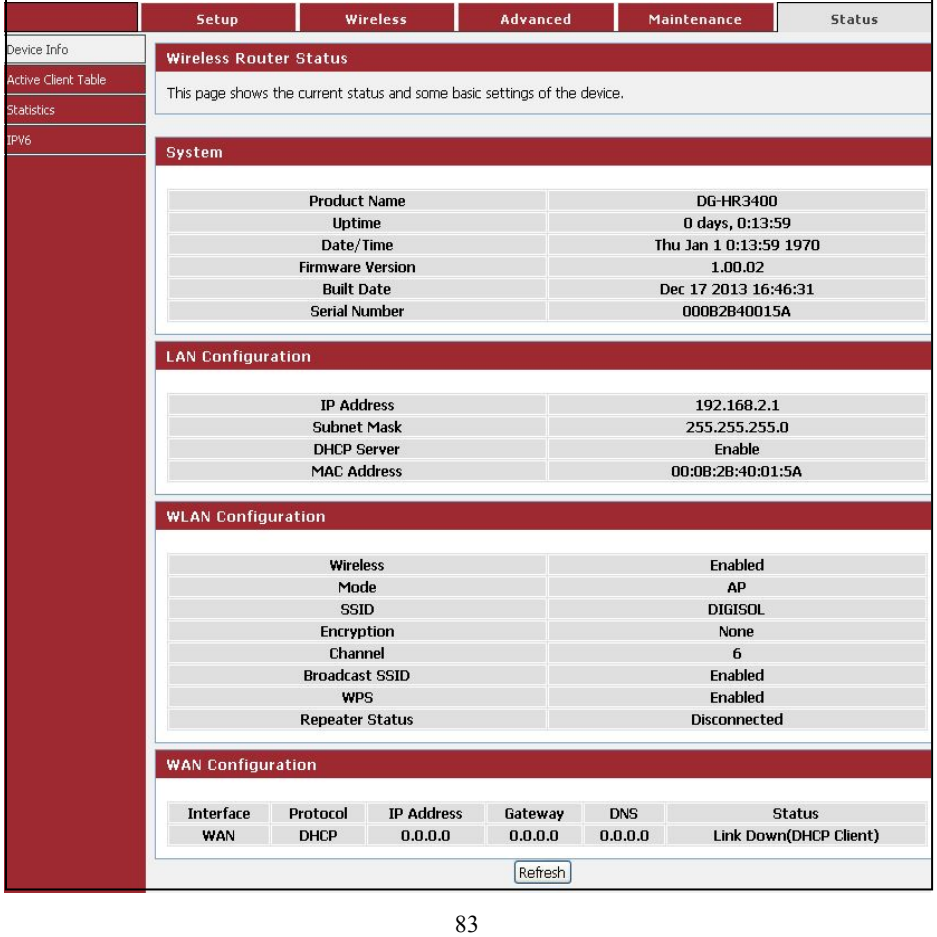

**■ 1800-209-3444 (Toll Free)** helpdesk@digisol.com  $\%$  sales@digisol.com  $\Diamond$  www.digisol.com

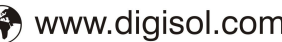

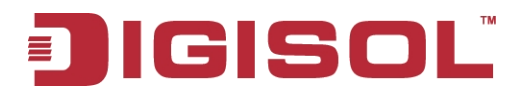

#### **4-5-2 Active Client Table**

This table shows IP address, MAC address for each client.

Choose menu "**Status→Active Client Table**", below given screen will be displayed.

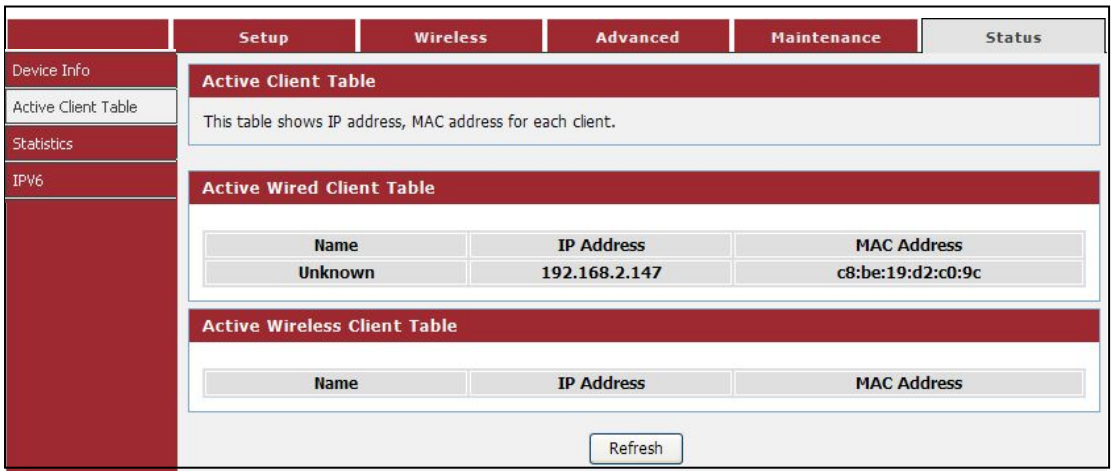

#### **4-5-3 Statistics**

This page shows the packet statistics for transmission and reception regarding to network interface.

Choose menu "**Status→Statistics**", below given screen will be displayed.

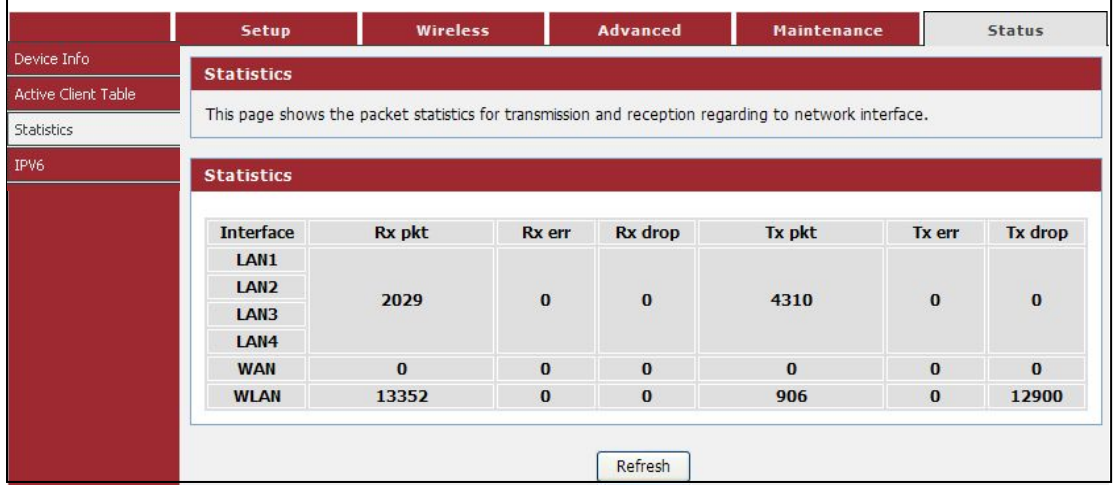

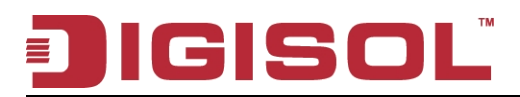

#### **4-5-4 IPv6**

This page shows the IPv6 internet and network connection details.

Choose menu "**Status→IPv6**", below given screen will be displayed.

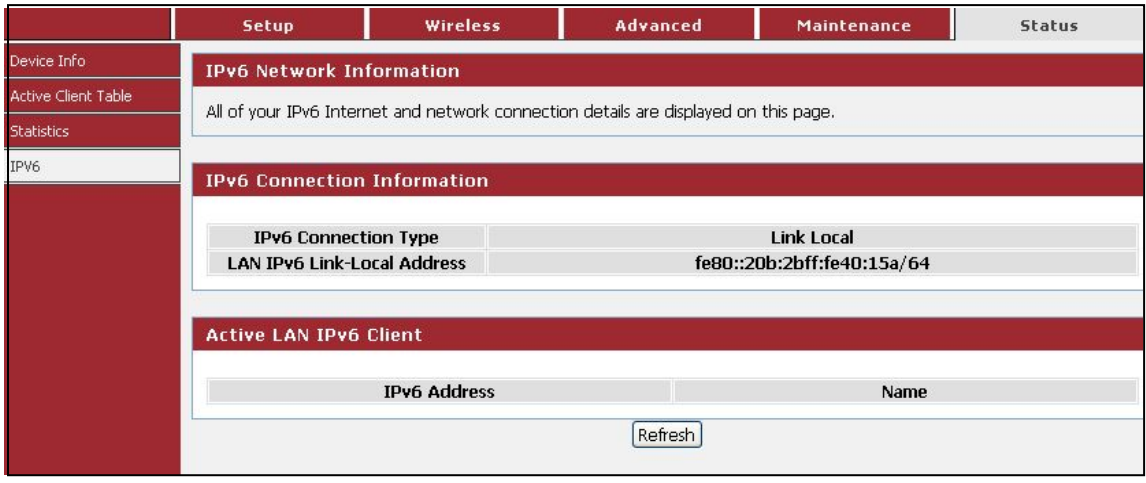

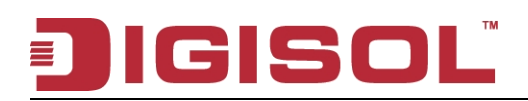

# **5. Appendix**

## **Hardware Specifications**

- Antenna: Two fixed 5 dBi antenna
- WPS Push Button
- Factory reset button

## **Network Ports**

- 1 \* 10/100Mbps UTP WAN Port
- 4 \* 10/100Mbps UTP LAN Ports

# **Status LED**

- Power, WAN, LAN (1-4), WLAN, WPS

# **Standards Compliance**

- IEEE802.3 10 Base-T Ethernet
- IEEE802.3u 100 Base-TX Ethernet
- IEEE802.11b, IEEE802.11g, IEEE802.11n

# **Frequency Band**

 $-2.4000 \sim 2.4835$  GHz

# **WLAN Data Transfer Rates**

- IEEE802.11b up to 11Mbps
- IEEE802.11g up to 54Mbps
- IEEE802.11n up to 300Mbps

# **Wireless Output Power**

- IEEE802.11b: 23 +/- 1 dBm
- IEEE802.11g: 19 +/- 1 dBm
- IEEE802.11n: 18 +/- 1 dBm

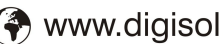

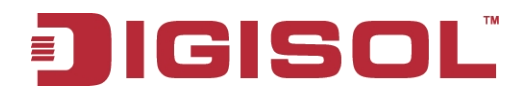

# **Environmental Specifications**

- Operating temperature: 0 to 40°C
- Storage Temperature: -40 to 70°C
- Operating Humidity: 10 % to 90 %
- Storage Humidity: 5% to 95%

# **Power Supply**

- 5V DC, 1A Switching Power Adapter

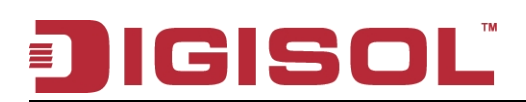

# **6. Glossary**

**Default Gateway (Router):** Every non-router IP device needs to configure a default gateway IP address. When the device sends out an IP packet, if the destination is not on the same network, the device has to send the packet to its default gateway, which will then send it to the destination.

**DHCP:** Dynamic Host Configuration Protocol. This protocol automatically gives every computer on your home network an IP address.

**DNS** Server IP Address: DNS stands for Domain Name System, which allows Internet servers to have a domain name (such as www.Broadbandrouter.com) and one or more IP addresses (such as 192.34.45.8). A DNS server keeps a database of Internet servers and their respective domain names and IP addresses, so that when a domain name is requested (as in typing "Broadbandrouter.com" into your Internet browser), the user is sent to the proper IP address. The DNS server IP address used by the computers on your home network is the location of the DNS server your ISP has assigned to you.

**DSL Modem:** DSL stands for Digital Subscriber Line. A DSL modem uses your existing phone lines to transmit data at high speeds.

**Ethernet:** A standard for computer networks. Ethernet networks are connected by special cables and hubs, and move data around at up to 10/100 million bits per second (Mbps).

**Idle Timeout**: Idle Timeout is designed so that after there isno traffic on the Internet for a pre-configured amount of time, the connection will automatically get disconnected.

**IP Address and Network (Subnet) Mask:** IP stands for Internet Protocol. An IP address consists of a series of four numbers separated by periods, which identifies a single, unique Internet computer host in an IP network. Example: 192.168.2.1. It consists of 2 portions: the IP network address, and the host identifier.

The IP address is a 32-bit binary pattern, which can be represented as four cascaded decimal numbers separated by ".": aaa.aaa.aaa.aaa, where each "aaa" can be anything from 000 to 255, or as four cascaded binary numbers separated by ".": bbbbbbbb.bbbbbbbb.bbbbbbbb.bbbbbbbb, where each "b" can be either 0 or 1.

# **IGISOL**

A network mask is also a 32-bit binary pattern, and consists of consecutive leading 1's followed by consecutive trailing 0's, such as

11111111.11111111.11111111.00000000. Therefore sometimes a network mask can also be described simply as "x" number of leading 1's.

When both are represented side by side in their binary forms, all bits in the IP address that correspond to 1's in the network mask become part of the IP network address, and the remaining bits correspond to the host ID.

For example, if the IP address for a device is, in its binary form, 11011001.10110000.10010000.00000111, and if itsnetwork mask is, 11111111.11111111.11110000.00000000 It means the device's network address is 11011001.10110000.10010000.00000000, and its host ID is, 00000000.00000000.00000000.00000111. This is a convenient and efficient method for routers to route IP packets to their destination.

**ISP Gateway Address:** (see ISP for definition). The ISP Gateway Address is an IP address for the Internet router located at the ISP's office.

**ISP:** Internet Service Provider. An ISP is a business that provides connectivity to the Internet for individuals and other businesses or organizations.

**LAN:** Local Area Network. A LAN is a group of computers and devices connected together in a relatively small area (such as home or office). Your home network is considered a LAN.

**MAC Address:** MAC stands for Media Access Control. A MAC addressis the hardware address of a device connected to a network. MAC address is a unique identifier for a device with an Ethernet interface. It is comprised of two parts: 3 bytes of data that correspond to the Manufacturer ID (unique for each manufacturer), plus 3 bytes that are often used as the product's serial number.

**NAT:** Network Address Translation. This process allows all the computers on your home network to use one IP address. Using the broadband router's NAT capability, you can access Internet from any computer on your home network without having to purchase more IP addresses from your ISP.

Port: Network Clients (LAN PC) uses port numbers to distinguish one network application/protocol over another. Below is a list of common applications and protocol/port numbers:

89

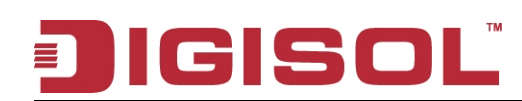

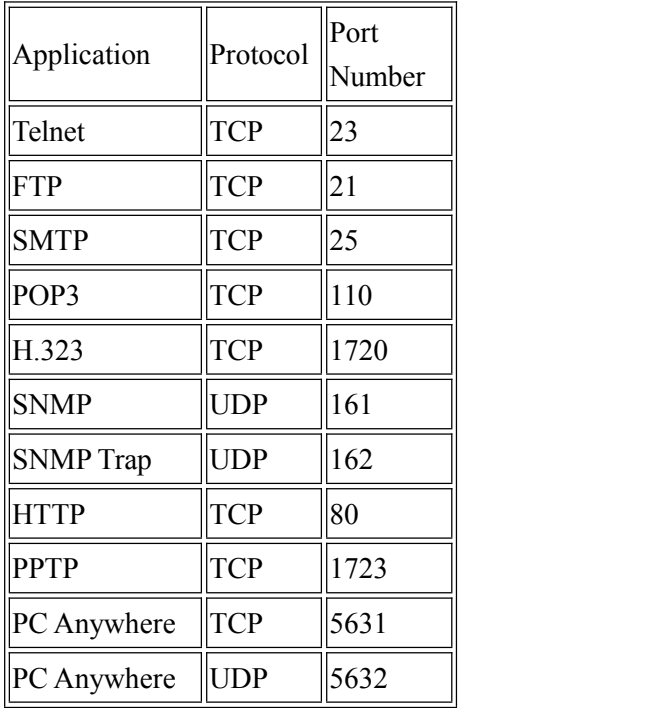

**PPPoE**: (Point-to-Point Protocol over Ethernet.) Point-to-Point Protocol is a secure data transmission method originally created for dial-up connections; PPPoE is for Ethernet connections. PPPoE relies on two widely accepted standards, Ethernet and the Point-to-Point Protocol. It is a communications protocol for transmitting information over Ethernet between different manufacturers.

**Protocol:** A protocol is a set of rules for interaction agreed upon between multiple parties so that when they interface with each other based on such a protocol, the interpretation of their behavior is well defined and can be made objectively, without confusion or misunderstanding.

**Router:** A router is an intelligent network device that forwards packets between different networks based on network layer address information such as IP addresses.

**Subnet Mask:** A subnet mask, which may be a part of the TCP/IP information provided by your ISP, is a set of four numbers (e.g. 255.255.255.0) configured like an IP address. It is used to create IP address numbers used only within a particular network (as opposed to valid IP address numbers recognized by the Internet, which must be assigned by InterNIC).

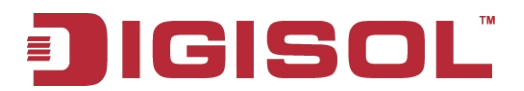

**TCP/IP, UDP:** Transmission Control Protocol/Internet Protocol (TCP/IP) and Unreliable Datagram Protocol (UDP). TCP/IP is the standard protocol for data transmission over the Internet. Both TCP and UDP are transport layer protocols. TCP performs proper error detection and error recovery, and thus is reliable. UDP on the other hand is not reliable. They both run on top of the IP (Internet Protocol), a network layer protocol.

**WAN:** Wide Area Network. A network that connects computers located in geographically separate areas (e.g. different buildings, cities, countries). The Internet is a wide area network.

**Web-based management Graphical User Interface (GUI):** Many devices support a graphical user interface that is based on the web browser. This means the user can use the familiar Netscape or Microsoft Internet Explorer to Control/configure or monitor the device being managed.

This product comes with lifetime warranty. For further details about warranty policy and product registration, please visit support section of www.digisol.com

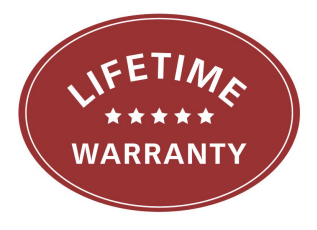